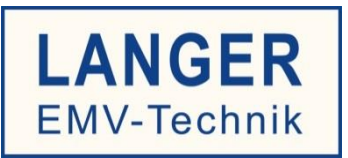

# IC TEST SYSTEM

User manual

# **FLS 106 IC set / FLS 106 PCB set**

IC scanner 4-axis positioning system / PCB scanner 3-axis positioning system

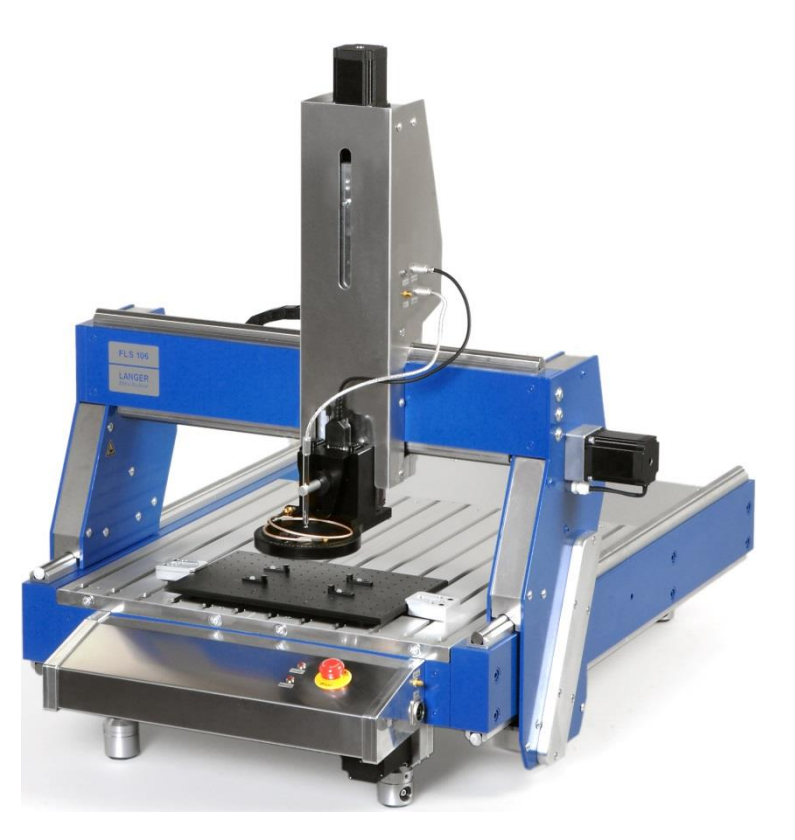

Copyright © Februar 2019 LANGER EMV-Technik GmbH

- Translation of the original German user manual into English -

#### Table of contents:

## Page

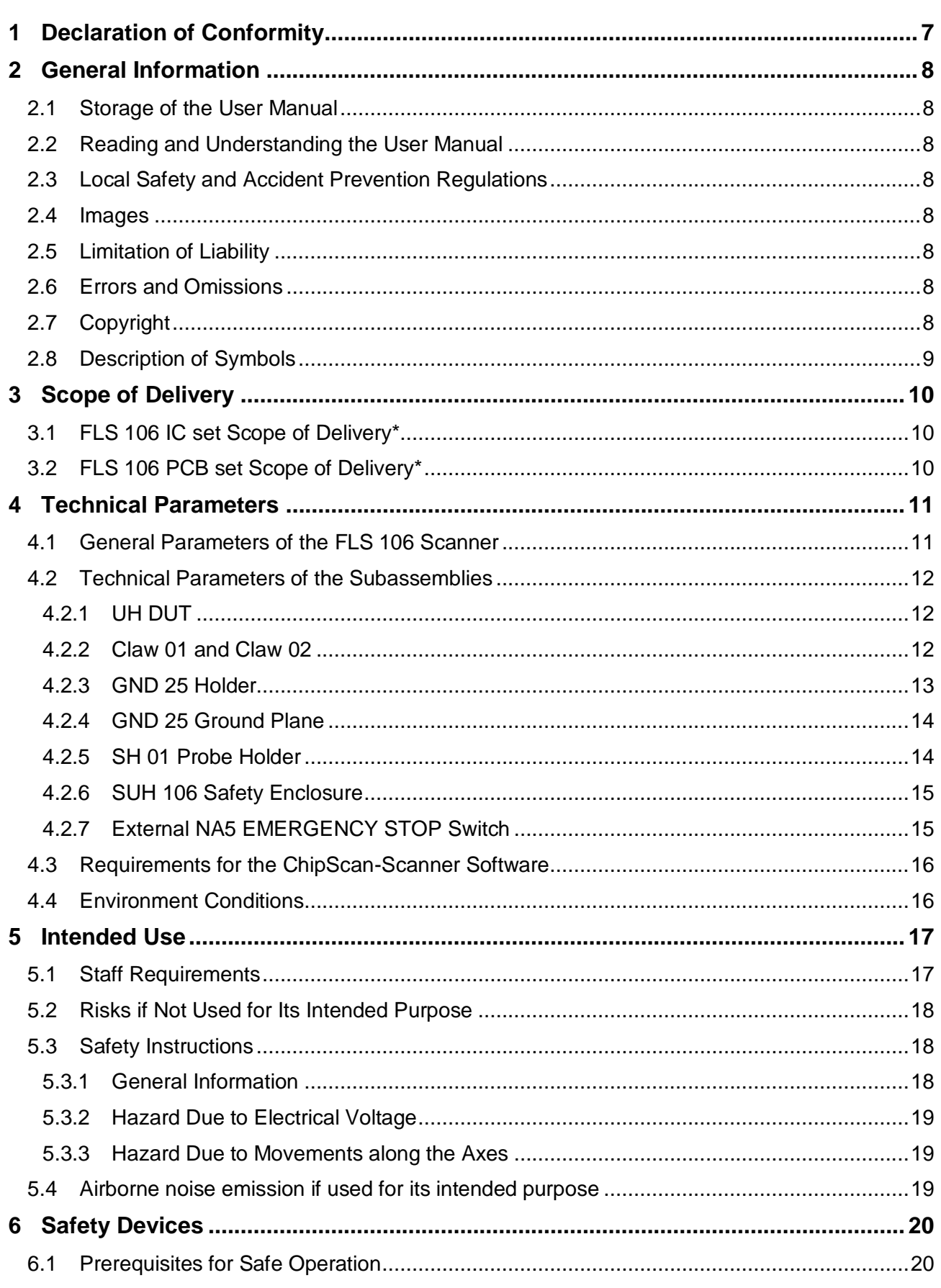

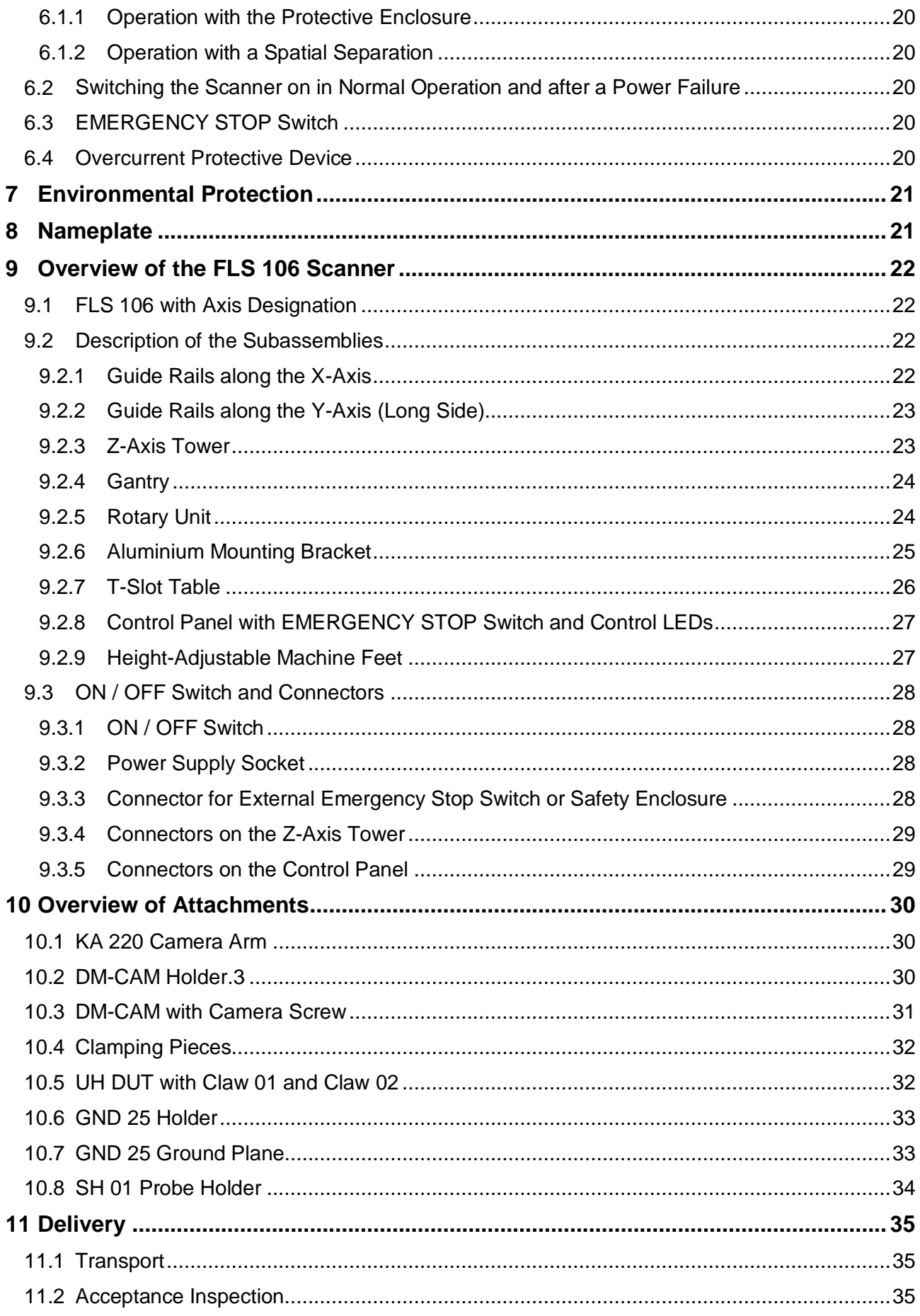

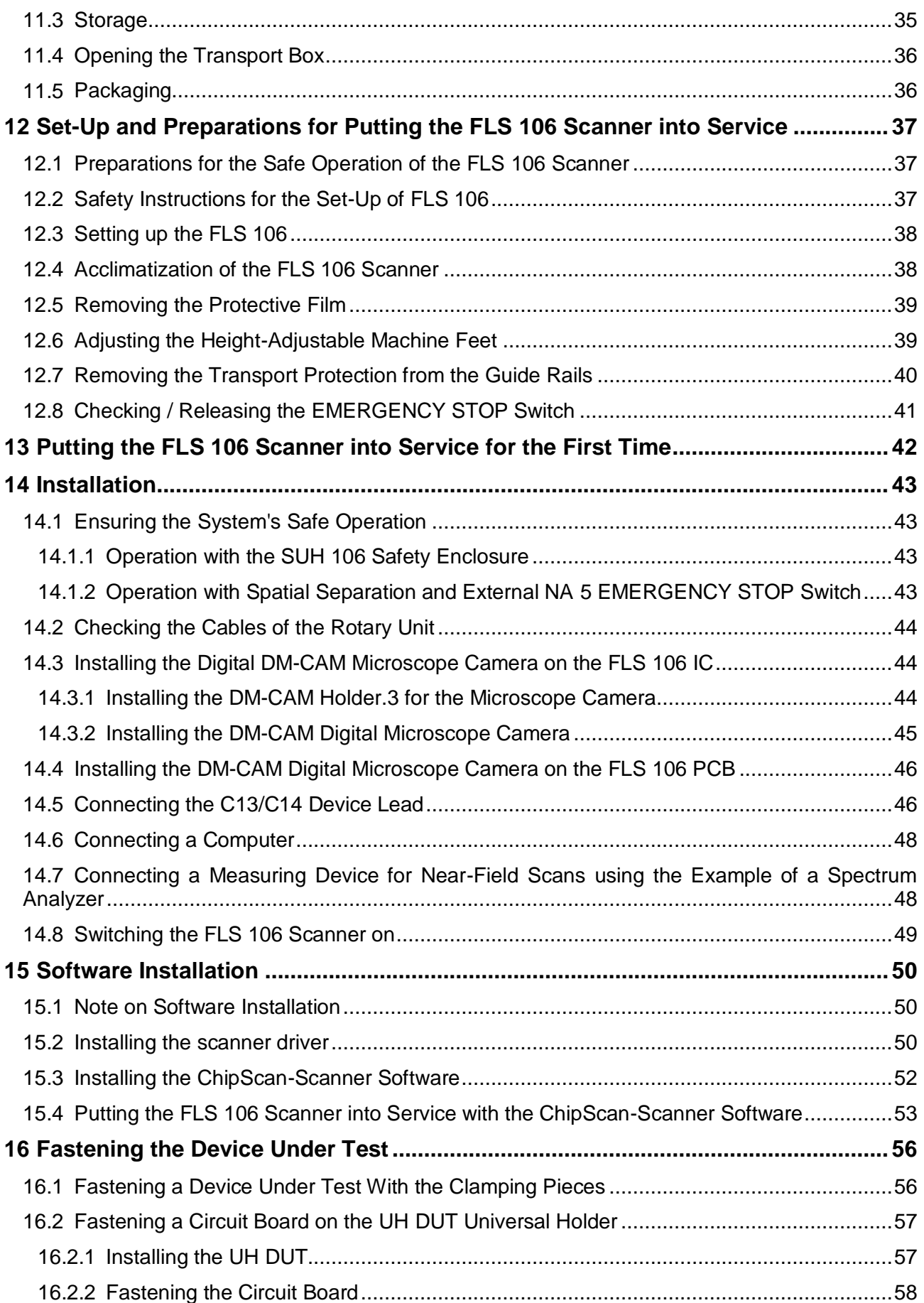

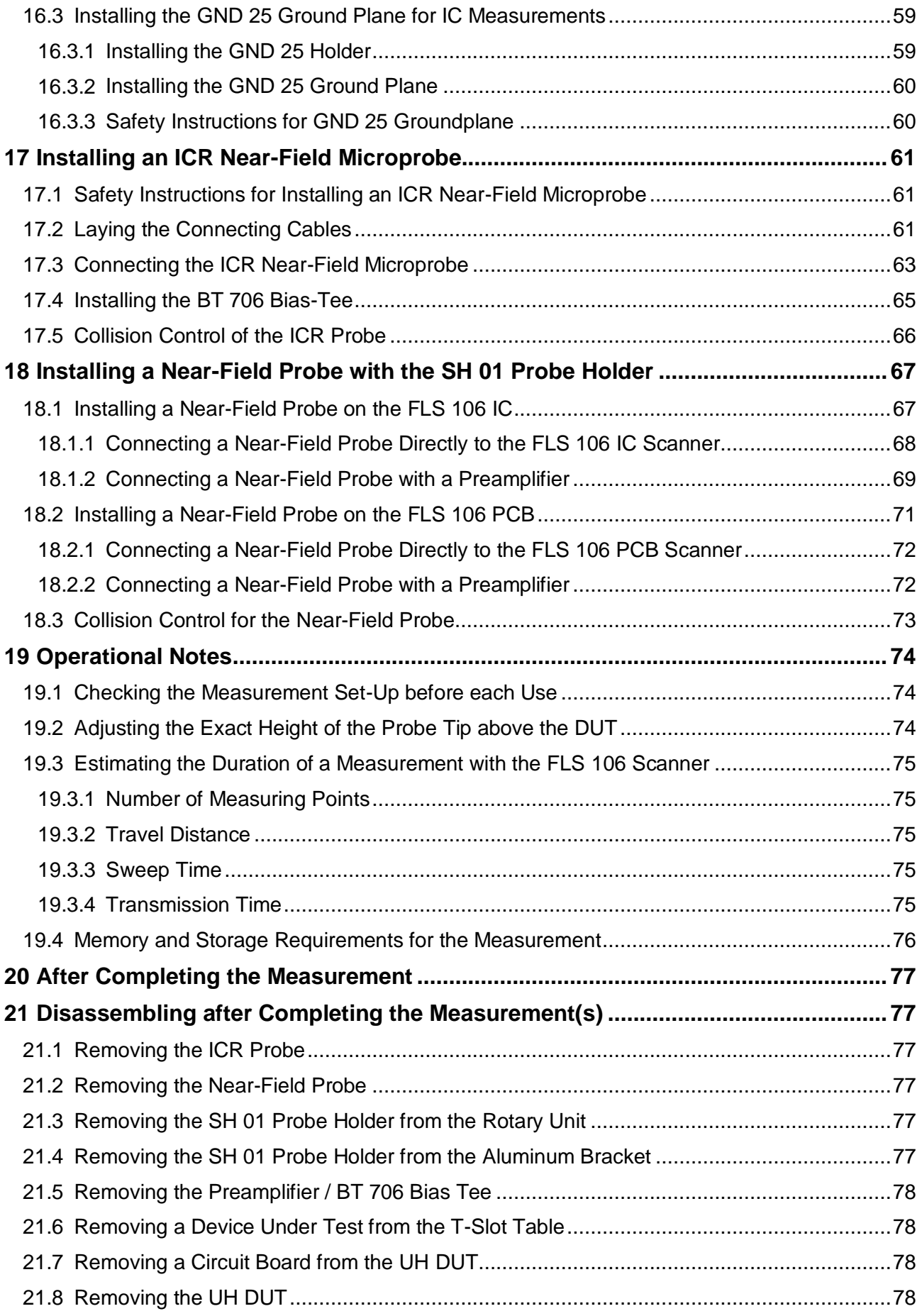

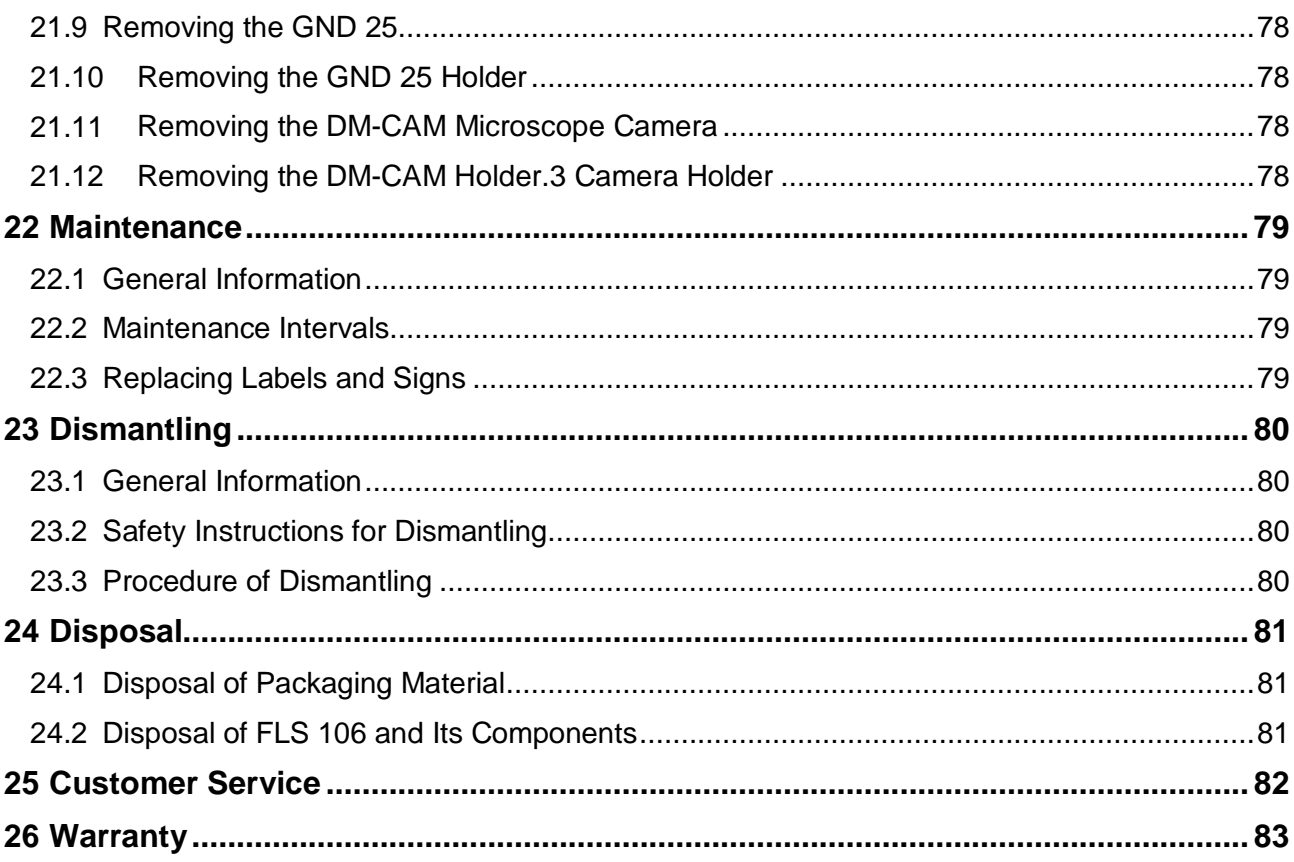

# <span id="page-6-0"></span>**1 Declaration of Conformity**

Manufacturer:

Langer EMV-Technik GmbH Nöthnitzer Hang 31 01728 Bannewitz Germany

Langer EMV-Technik GmbH herewith declares that the

#### **FLS 106 IC / FLS 106 PCB positioning system**

conforms with the following relevant regulations:

- Machinery Directive 2006/42 EC
- EMC Directive 2014/30/EU
- RoHS 2011/65/EU

The system complies with the protection objectives of the Low Voltage Directive 2014/35/EU.

The following applicable standards were used to implement the requirements specified by the aforementioned directives:

- DIN EN ISO 12100:2011 (Safety of Machinery General Principles for Design Risk assessment and risk reduction)
- DIN EN 60204-1:2014-10 (Safety of Machinery Electrical equipment of machines Part 1: General requirements)
- EN 61000-6-4:2007 (Generic Standards Emission standard for industrial environments)
- EN 61000-6-2:2006 (Generic Standards Immunity for industrial environments)

Name of the person authorised to compile the technical file:

Gunter Langer

Bannewitz, 02.04.2019

Signature:

 $\vee$ 

(Signature) G. Langer, Managing Director

# <span id="page-7-0"></span>**2 General Information**

### <span id="page-7-1"></span>**2.1 Storage of the User Manual**

This user manual enables the safe and efficient use of the FLS 106 scanner. It must be kept close at hand and accessible to the user.

## <span id="page-7-2"></span>**2.2 Reading and Understanding the User Manual**

Read the user manual carefully, observe the safety information (section [5.3\)](#page-17-1) and follow the instructions given in this manual before putting the device into service.

## <span id="page-7-3"></span>**2.3 Local Safety and Accident Prevention Regulations**

The local accident prevention and general safety regulations also apply to ensure that the FLS 106 scanner is used for its intended purpose.

## <span id="page-7-4"></span>**2.4 Images**

Figures have been included in this user manual to assist the reader's understanding but may differ from the device's actual version.

# <span id="page-7-5"></span>**2.5 Limitation of Liability**

In the following cases, Langer EMV-Technik GmbH can assume no liability for damage to property and personal injury if:

- The information given in this user manual has not been observed.
- The FLS 106 scanner was operated by staff not qualified in the field of EMC.
- The FLS 106 scanner was subjected to unauthorised modifications or technical changes.
- The FLS 106 scanner was not used according to its intended purpose.
- Spare parts or accessories were used that had not been approved by Langer EMV-Technik GmbH.

The actual scope of delivery may deviate from the illustrations and texts in this user manual due to the customization of orders or due to technical changes and innovations.

## <span id="page-7-6"></span>**2.6 Errors and Omissions**

The information in this manual has been carefully checked and is believed to be accurate; however, the Langer EMV-Technik GmbH assumes no responsibility for any clerical, typographical, or proofreading errors, or omissions.

# <span id="page-7-7"></span>**2.7 Copyright**

The content of this user manual is protected by copyright law and may only be used in connection with the FLS 106 scanner. This user manual may not be used for any other purpose without the prior written approval of Langer EMV-Technik GmbH.

# <span id="page-8-0"></span>**2.8 Description of Symbols**

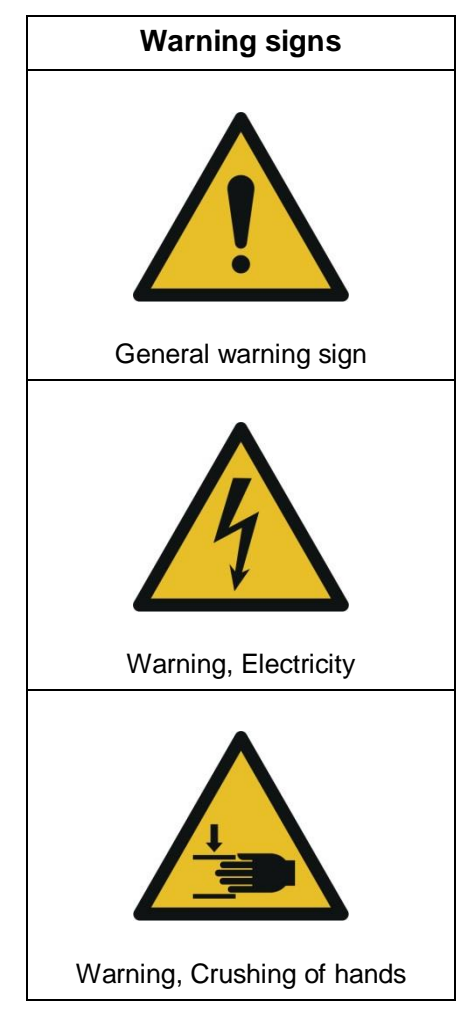

# <span id="page-9-0"></span>**3 Scope of Delivery**

# <span id="page-9-1"></span>**3.1 FLS 106 IC set Scope of Delivery\***

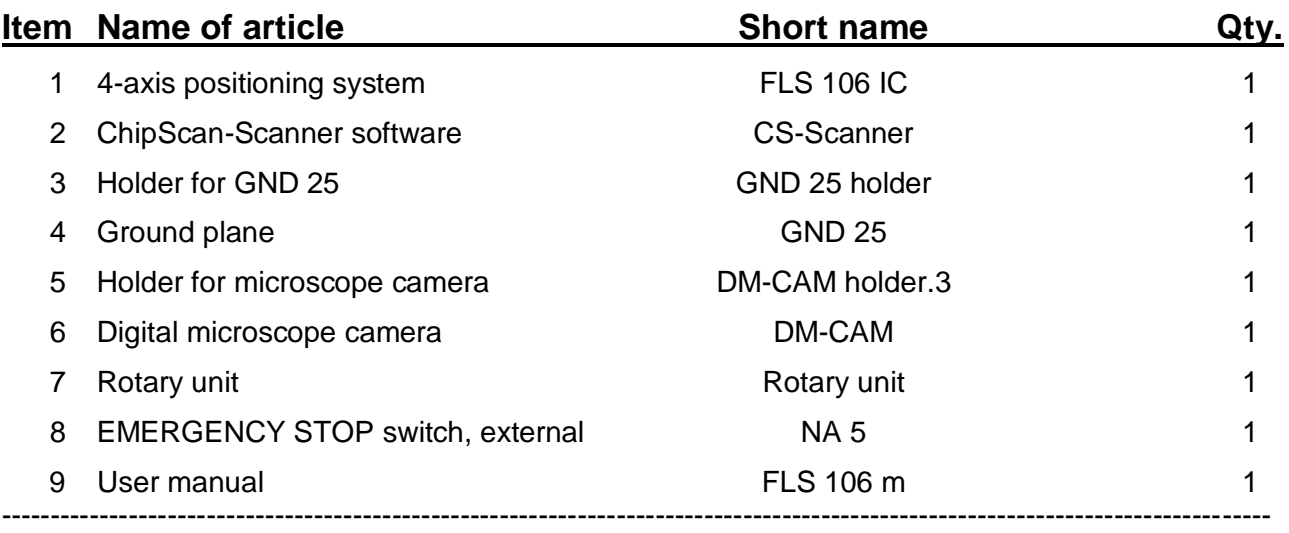

\* The scope of delivery may deviate depending on the respective order.

# <span id="page-9-2"></span>**3.2 FLS 106 PCB set Scope of Delivery\***

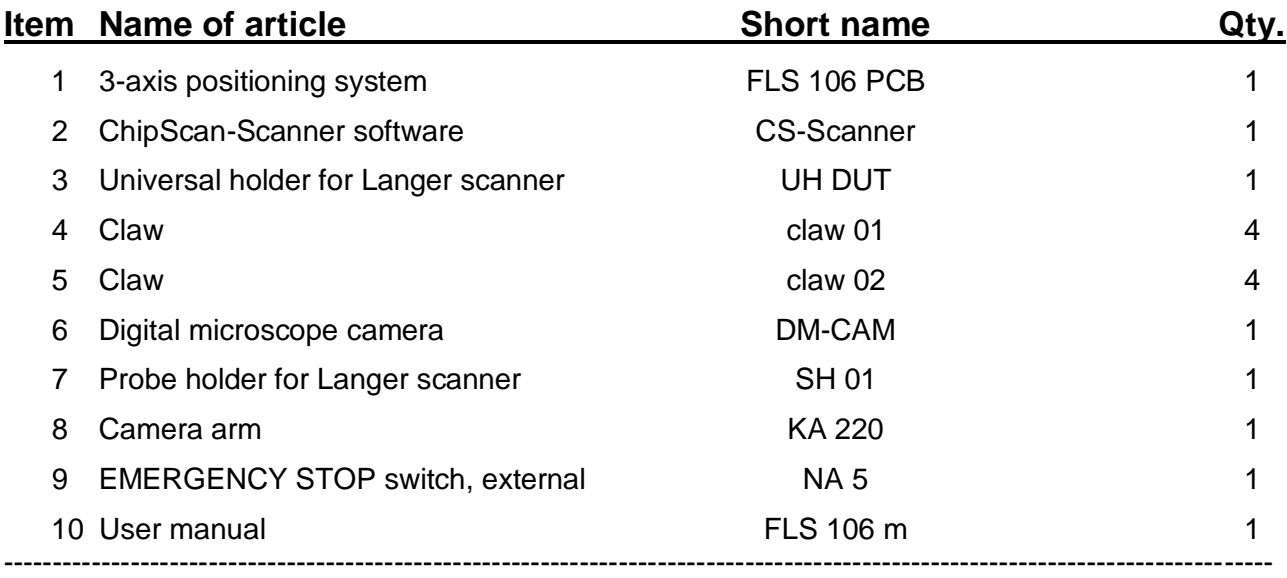

\* The scope of delivery may deviate depending on the respective order.

# <span id="page-10-0"></span>**4 Technical Parameters**

## <span id="page-10-1"></span>**4.1 General Parameters of the FLS 106 Scanner**

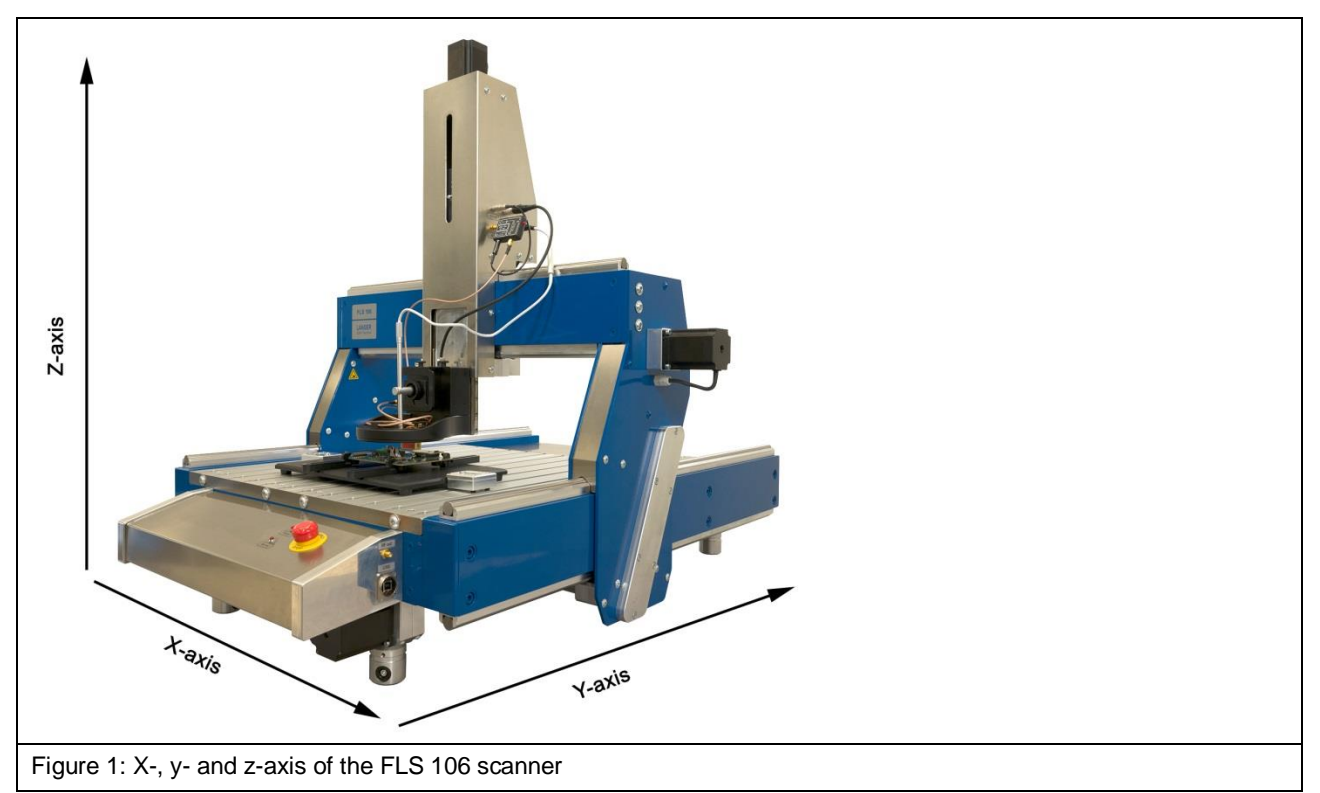

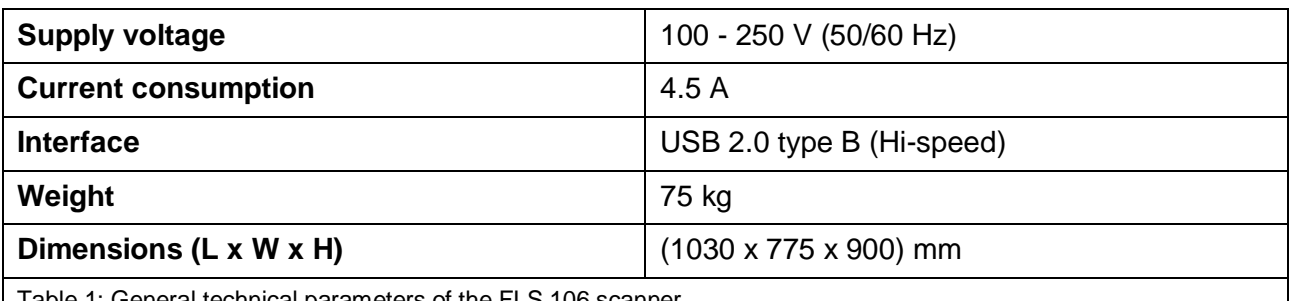

Table 1: General technical parameters of the FLS 106 scanner

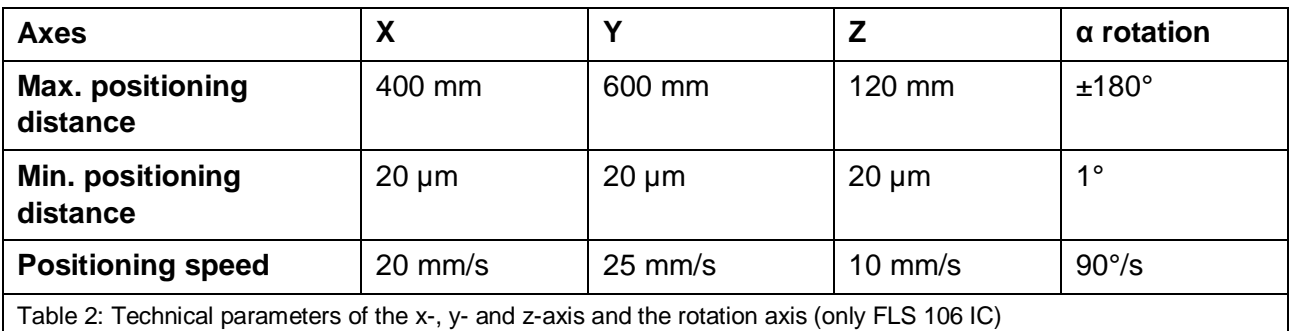

# <span id="page-11-0"></span>**4.2 Technical Parameters of the Subassemblies**

#### <span id="page-11-1"></span>**4.2.1 UH DUT**

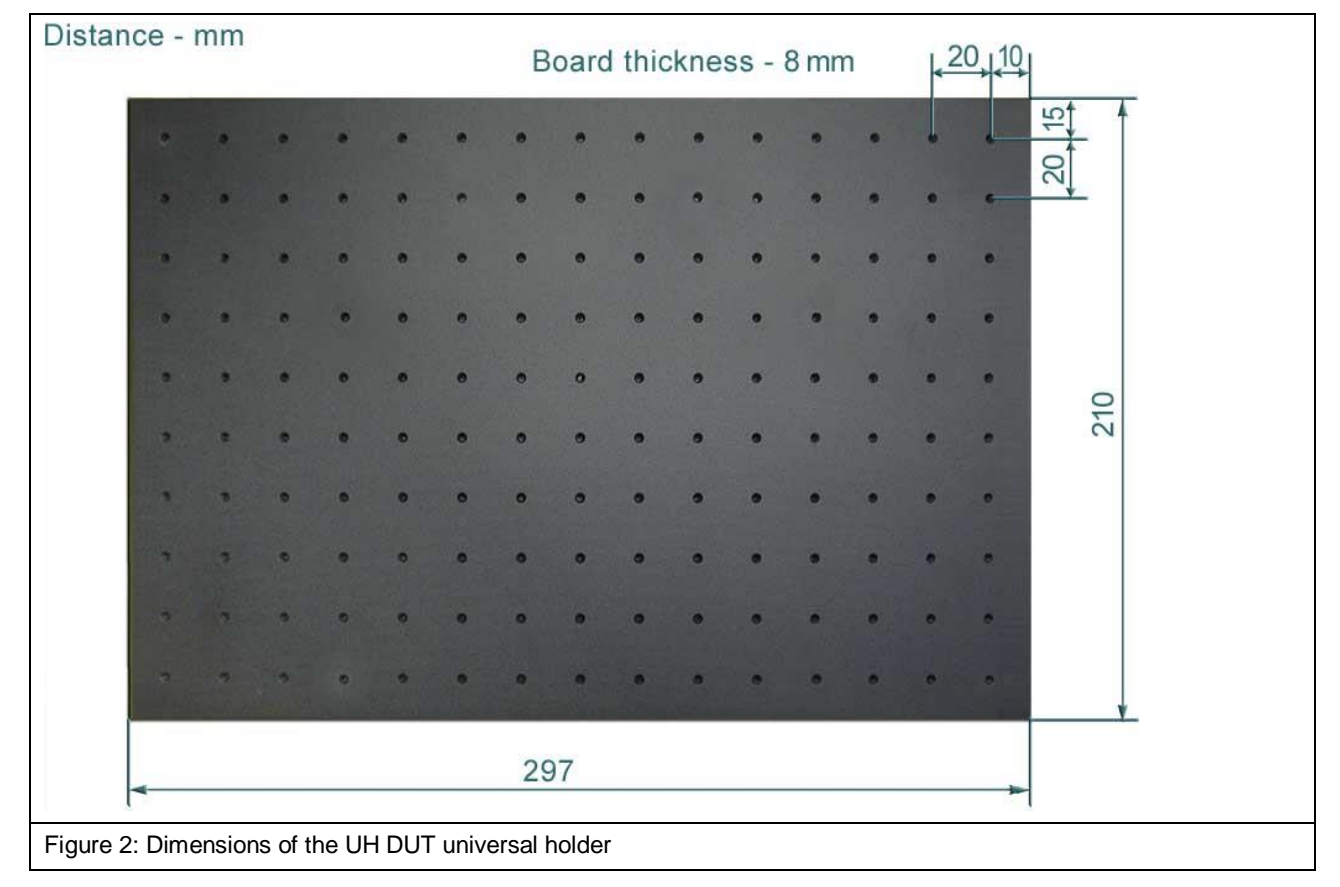

#### <span id="page-11-2"></span>**4.2.2 Claw 01 and Claw 02**

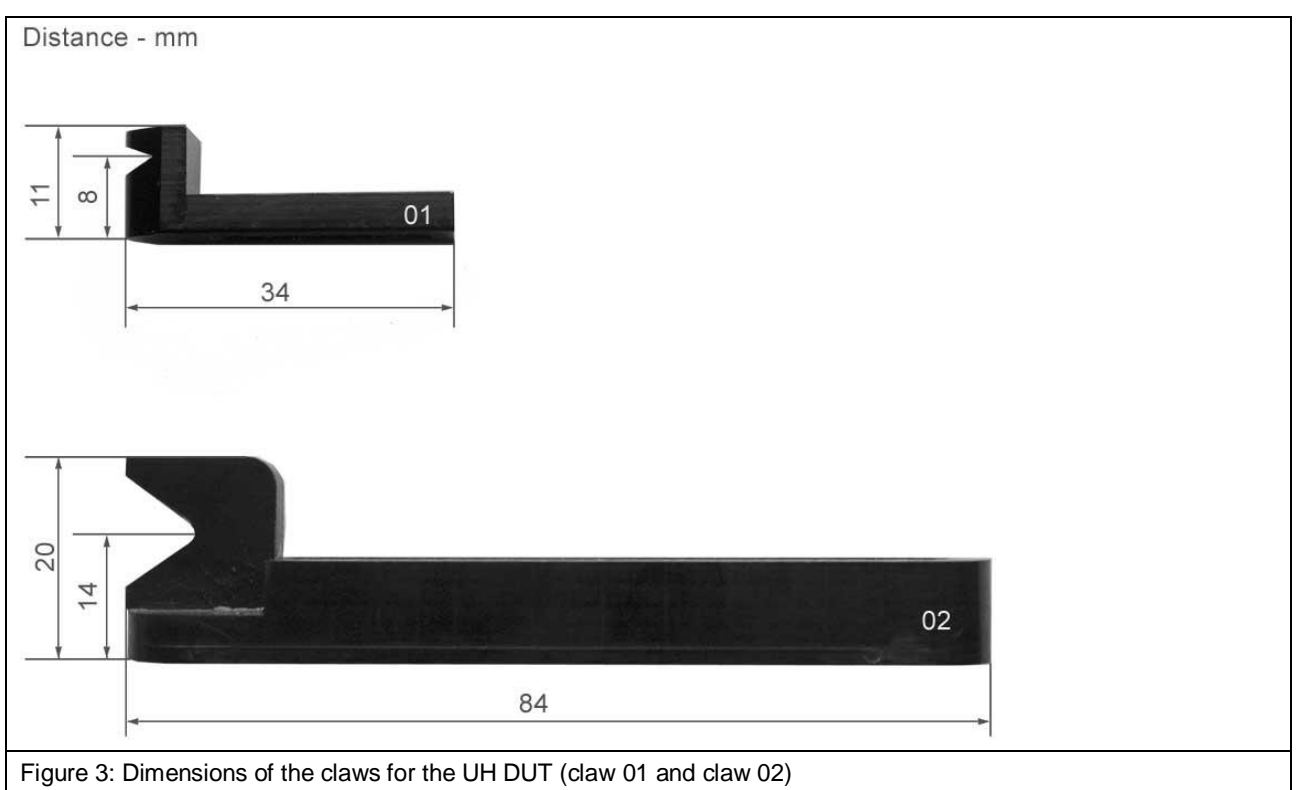

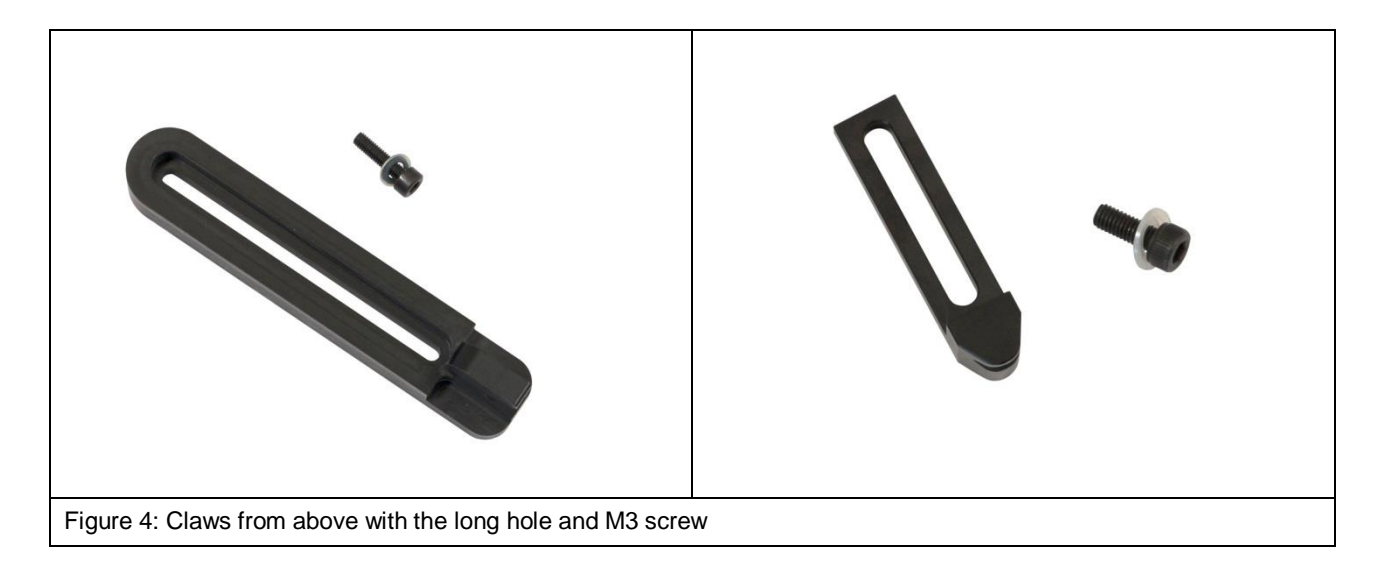

#### <span id="page-12-0"></span>**4.2.3 GND 25 Holder**

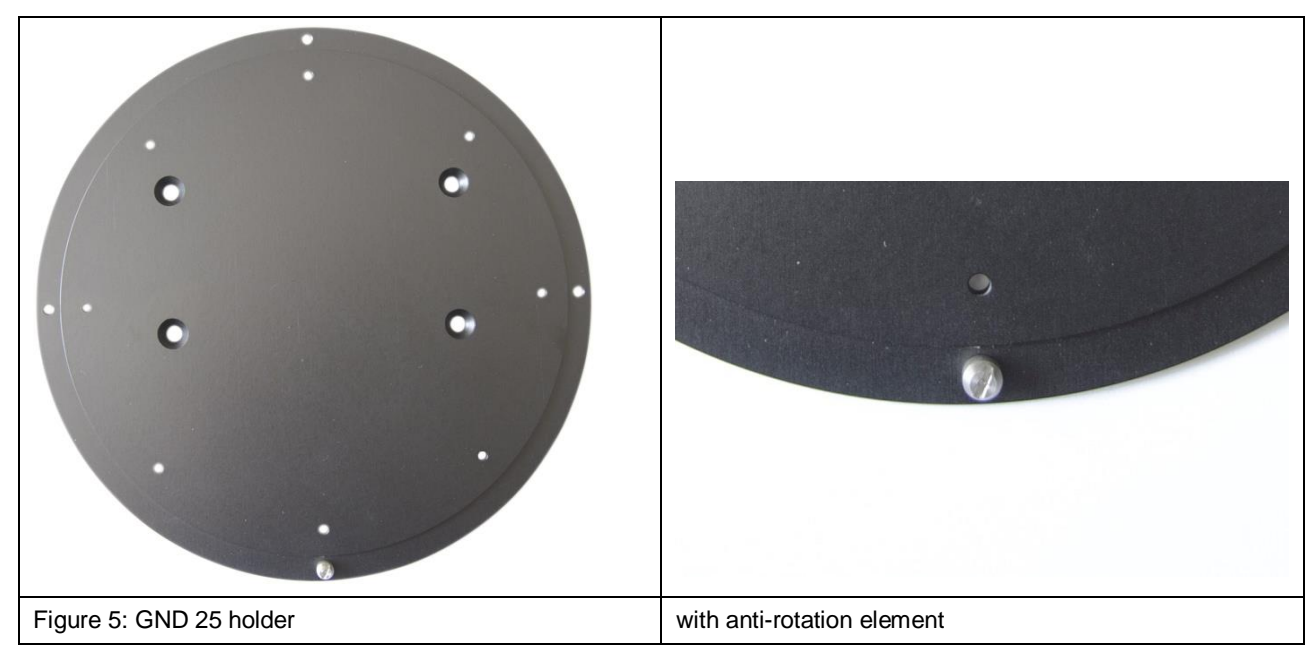

#### <span id="page-13-0"></span>**4.2.4 GND 25 Ground Plane**

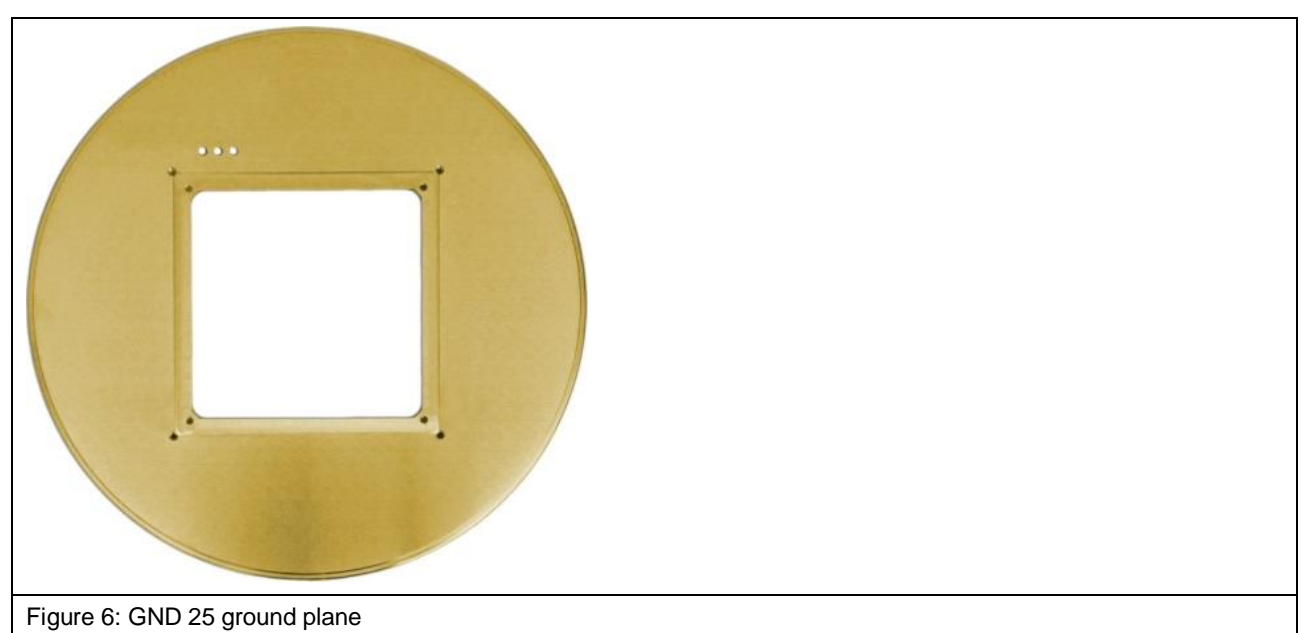

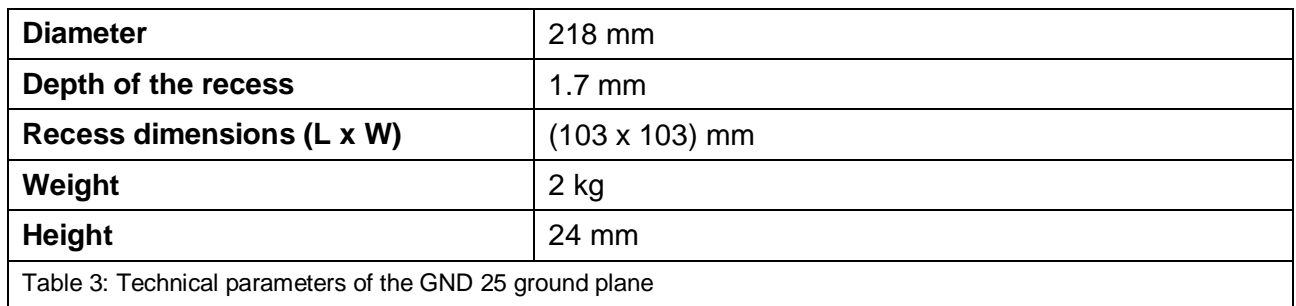

#### <span id="page-13-1"></span>**4.2.5 SH 01 Probe Holder**

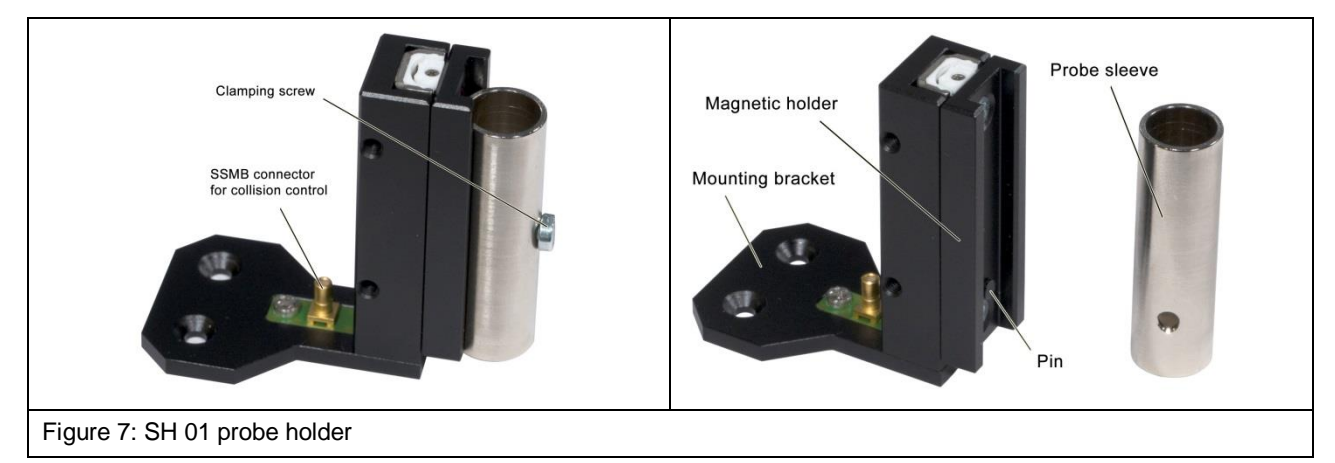

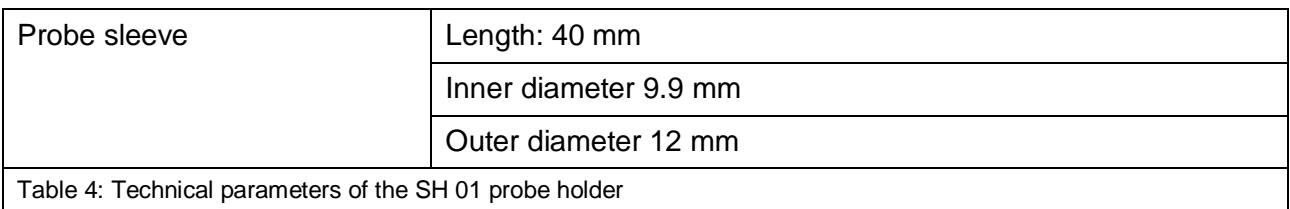

#### <span id="page-14-0"></span>**4.2.6 SUH 106 Safety Enclosure**

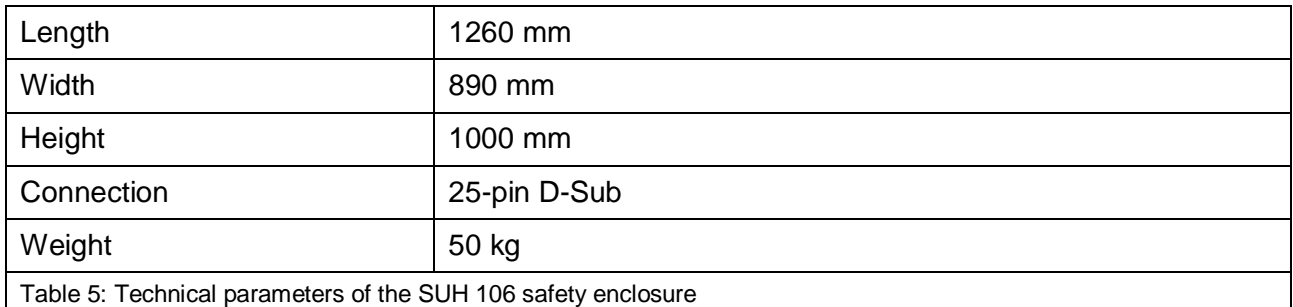

#### <span id="page-14-1"></span>**4.2.7 External NA5 EMERGENCY STOP Switch**

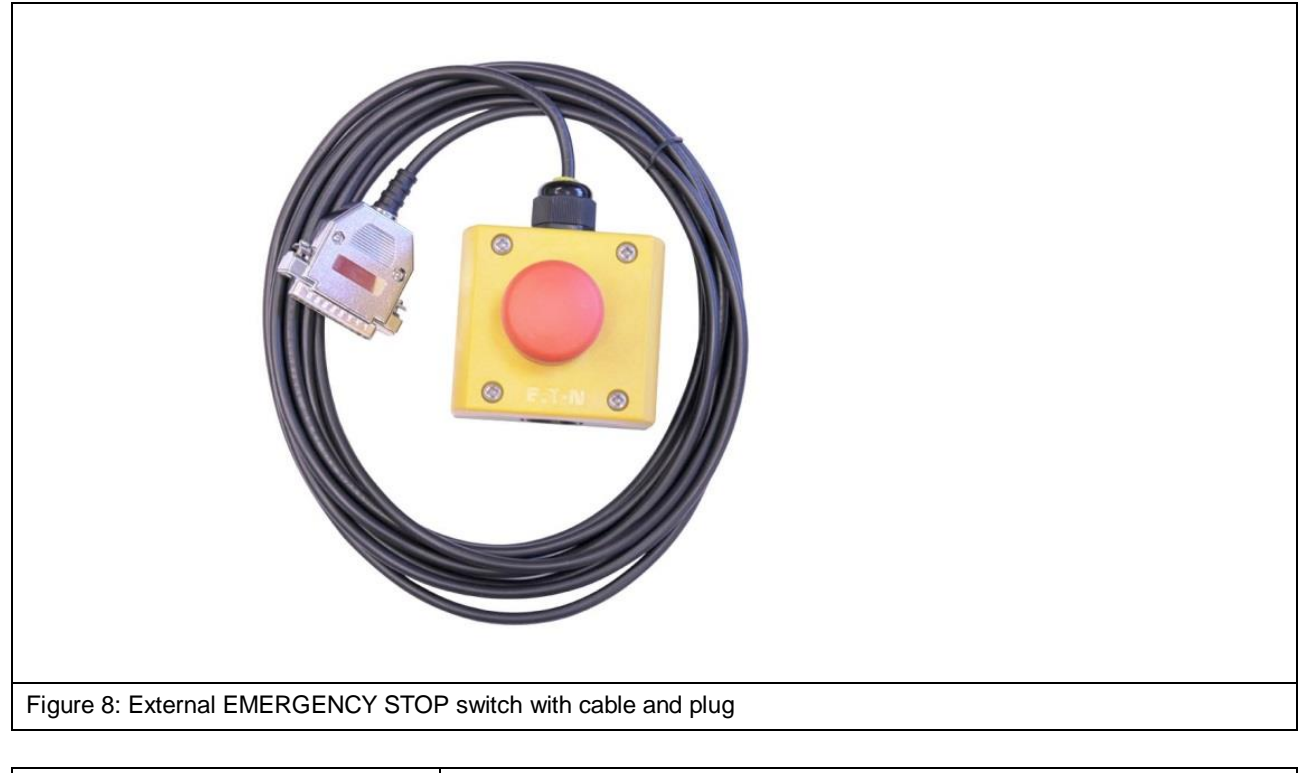

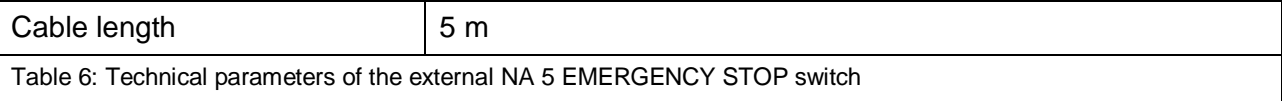

# <span id="page-15-0"></span>**4.3 Requirements for the ChipScan-Scanner Software**

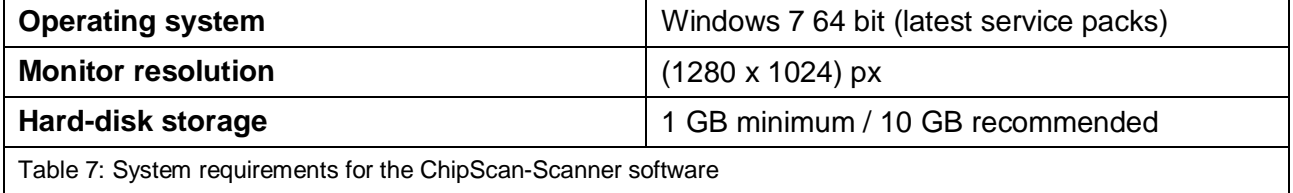

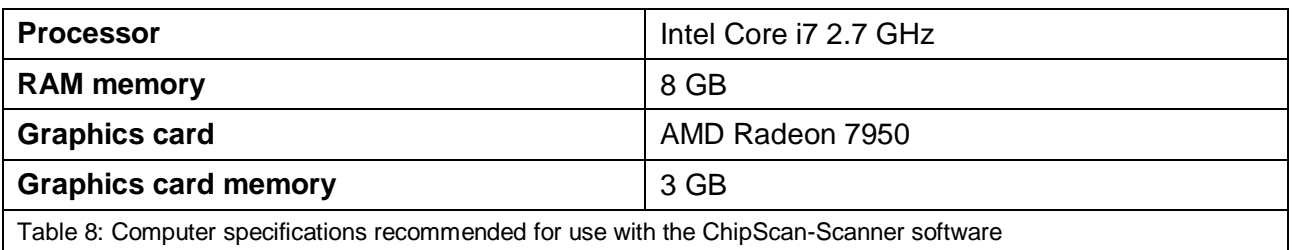

# <span id="page-15-1"></span>**4.4 Environment Conditions**

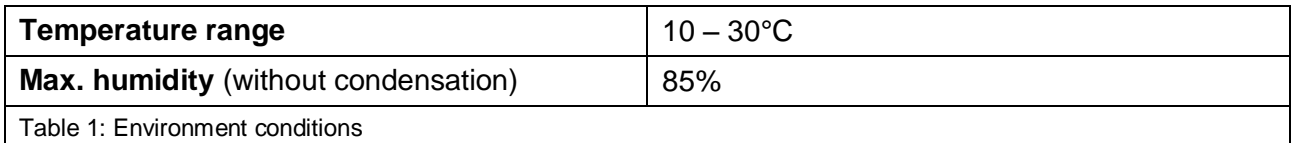

# <span id="page-16-0"></span>**5 Intended Use**

The FLS 106 scanner is a positioning system for probes from Langer EMV-Technik GmbH and is used exclusively to test and/or carry out measurements on printed circuit boards (PCBs) and integrated circuits (ICs).

The system supports the following probe types from Langer EMV-Technik GmbH:

- ICR near-field micro-probes
- Passive near-field probes

The system allows the measurement of fields coupled out by the device under test (DUT).

The probes can be moved across the DUT surface on the X-, Y- and Z-axis. In addition, the FLS 106 IC allows the probe's rotation around the Z-axis. The probe tip position can be checked visually with the DM-CAM digital microscope camera at any time. The FLS 106 is controlled with the ChipScan-Scanner software via a computer.

#### **The system is used for applications such as:**

- Surface scans in compliance with standard DIN IEC/TS 61967-3
- Volume scans
- Pin scans

The FLS 106 scanner may only be used in accordance with the prerequisites described in section [6.1.](#page-19-1)

The user must comply with all information and instructions given in this user manual.

The FLS 106 scanner may only be used in an environment with a temperature of 10 to 30 degree Celsius and a humidity of 20 to 85 percent without condensation.

Keep the scanner free of foreign objects, dirt and liquids to prevent adverse effects on measurements and damage to the scanner.

#### <span id="page-16-1"></span>**5.1 Staff Requirements**

Only persons who are trained and qualified in the field of electromagnetic compatibility (EMC) may operate the FLS 106 scanner.

Persons whose responses are impaired by alcohol, medicines, drugs or similar substances must not be allowed to operate the FLS 106 scanner.

# <span id="page-17-0"></span>**5.2 Risks if Not Used for Its Intended Purpose**

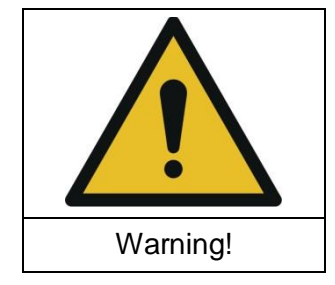

#### **Danger due to misuse!**

**Incorrect use of the FLS 106 scanner can lead to dangerous situations!**

Incorrect use of the FLS 106 scanner may put the user at risk, damage the scanner and/or the technical equipment connected to the scanner.

Examples of improper use that may put persons/equipment at risk:

- Safety devices are bypassed or rendered ineffective.
- The FLS 106 scanner is used in a defective state.
- The FLS 106 scanner is used outside the specified range of technical parameters.
- The field of application is changed by modifications to the design.

Claims due to the scanner's abnormal use are excluded!

#### <span id="page-17-1"></span>**5.3 Safety Instructions**

#### <span id="page-17-2"></span>**5.3.1 General Information**

Risks cannot be totally excluded even if the FLS 106 scanner is used for its intended purpose.

Observe the safety information and hazard warnings listed below to prevent damage to property and personal injury. Also observe the operating and safety instructions for all other devices used in the measurement set-up.

Carry out a visual check before performing a measurement with a product from Langer EMV-Technik GmbH. Replace any damaged connecting cables, attachments and probes. Please contact Langer EMV-Technik GmbH if damaged parts need to be replaced or repaired.

Wear tight-fitting clothes when using the scanner.

 $\rightarrow$  Langer EMV-Technik GmbH assumes no liability for damage to property and/or personal injury or for consequential damage that arises from the incorrect unpacking, set-up or operation of the FLS 106 scanner.

#### <span id="page-18-0"></span>**5.3.2 Hazard Due to Electrical Voltage**

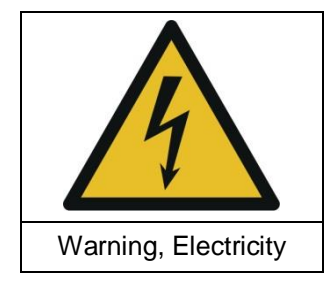

**Danger from electricity!**

**Risk of injury due to electric shock!**

Always check any attachments, measuring devices, cables and probes before using the scanner. Never use any damaged or defective devices.

Do not connect or disconnect any cables whilst the FLS 106 scanner is in operation.

Only staff from Langer EMV-Technik GmbH may open the scanner and work on the electrical components and electrical lines.

Switch the device off immediately, disconnect the mains plug and contact Langer EMV-Technik GmbH if you detect any damaged insulation on lines, cables or electric components!

#### <span id="page-18-1"></span>**5.3.3 Hazard Due to Movements along the Axes**

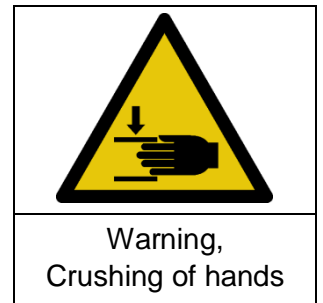

**Danger from movement along the axes!**

**Risk of injury due to crushing!**

Keep limbs away from areas where they can be caught by moving parts.

**Important:** The scanner may only be operated within a protective enclosure (section [6.1.1](#page-19-2) and [14.1.1\)](#page-42-2) or with a spatial separation (section [6.1.2](#page-19-3) and [14.1.2\)](#page-42-3). As a result, attachments, probes and DUTs can only be installed and removed when the FLS 106 scanner is at a standstill.

#### <span id="page-18-2"></span>**5.4 Airborne noise emission if used for its intended purpose**

The noise level is below 70 dB(A) if the FLS 106 scanner is used for its intended purpose

No ear protection is required.

# <span id="page-19-0"></span>**6 Safety Devices**

LANGER EMV-Technik

# <span id="page-19-1"></span>**6.1 Prerequisites for Safe Operation**

The FLS 106 scanner may only be operated if either

- a protective enclosure or
- a spatial separation in connection with the external NA 5 EMERGENCY STOP switch is used.

The FLS 106 scanner is stopped immediately if

- the EMERGENCY STOP switch on the device is actuated,
- the external EMERGENCY STOP switch is actuated.
- the protective enclosure is opened.

After the EMERGENCY STOP switch on the scanner has been pressed, it has to be released by turning it clockwise before the scanner can be switched back on.

After the external NA 5 EMERGENCY STOP switch has been pressed, it has to be released by pulling before the scanner can be switched back on.

The scanner then has to be recalibrated with the software.

#### <span id="page-19-2"></span>**6.1.1 Operation with the Protective Enclosure**

The FLS 106 scanner is operated inside the SUH 106 protective enclosure.

#### <span id="page-19-3"></span>**6.1.2 Operation with a Spatial Separation**

The user provides a spatial separation at an appropriate distance to prevent persons from interfering with the scanner's operation. Measures such as cordoning off or fencing off the site are suitable precautions. The external EMERGENCY STOP switch has to be connected to the scanner and placed outside the isolated space so that it is accessible at any time.

#### <span id="page-19-4"></span>**6.2 Switching the Scanner on in Normal Operation and after a Power Failure**

The FLS 106 scanner can only be activated or operated via the software after passing a selftesting routine.

# <span id="page-19-5"></span>**6.3 EMERGENCY STOP Switch**

The emergency stop function is triggered by pressing the EMERGENCY STOP switch. The FLS 106 scanner is stopped immediately.

After the EMERGENCY STOP switch has been pressed, it has to be released by turning it clockwise before the scanner can be switched back on.

# <span id="page-19-6"></span>**6.4 Overcurrent Protective Device**

Line-side fuses protect the scanner in the event of a fault. The power supply unit is resistant to short circuits.

# <span id="page-20-0"></span>**7 Environmental Protection**

Dispose of any packaging material paying due regard to the local environmental protection regulations.

Do not allow lubricants such as grease and oil based on mineral oils to escape into the environment. These lubricants must be disposed of in compliance with the local, official regulations through corresponding collection points.

# <span id="page-20-1"></span>**8 Nameplate**

The nameplate is on the rear of the FLS 106 scanner and identifies the scanner clearly. The nameplate provides the following details:

- Name of the device
- Company name and full address of the manufacturer
- CE mark
- Serial number and article number
- Year of construction (year in which the manufacturing process has been completed)

# <span id="page-21-0"></span>**9 Overview of the FLS 106 Scanner**

## <span id="page-21-1"></span>**9.1 FLS 106 with Axis Designation**

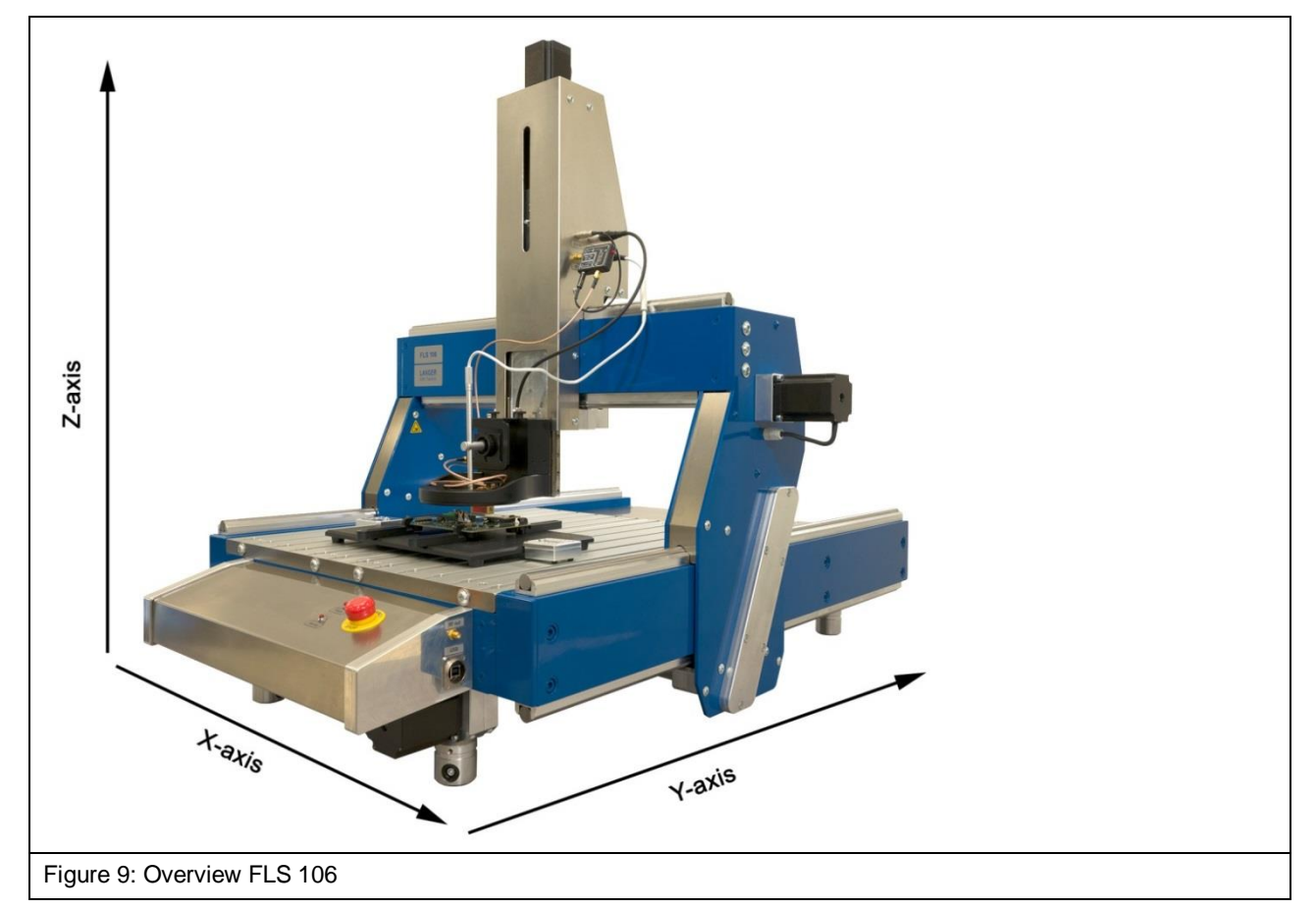

## <span id="page-21-2"></span>**9.2 Description of the Subassemblies**

#### <span id="page-21-3"></span>**9.2.1 Guide Rails along the X-Axis**

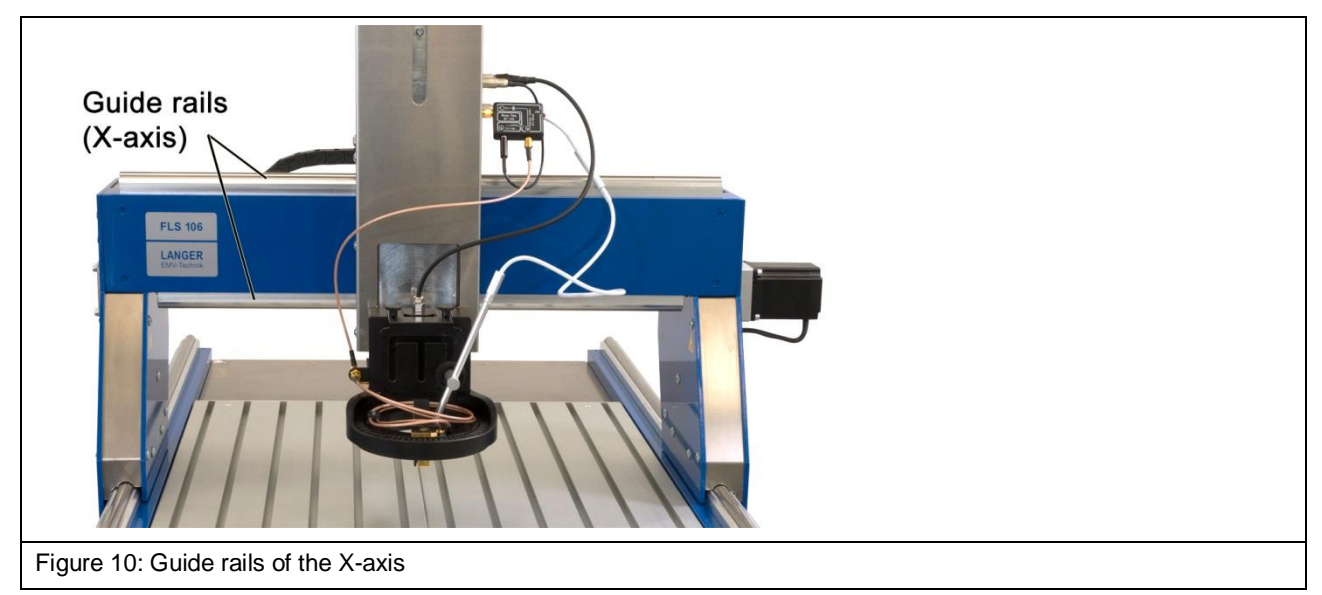

The electrically driven stepping motor moves the Z-axis tower on the guide rails along the X-axis over a working range of 400 mm.

<span id="page-22-0"></span>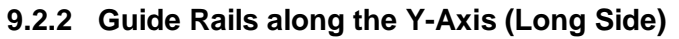

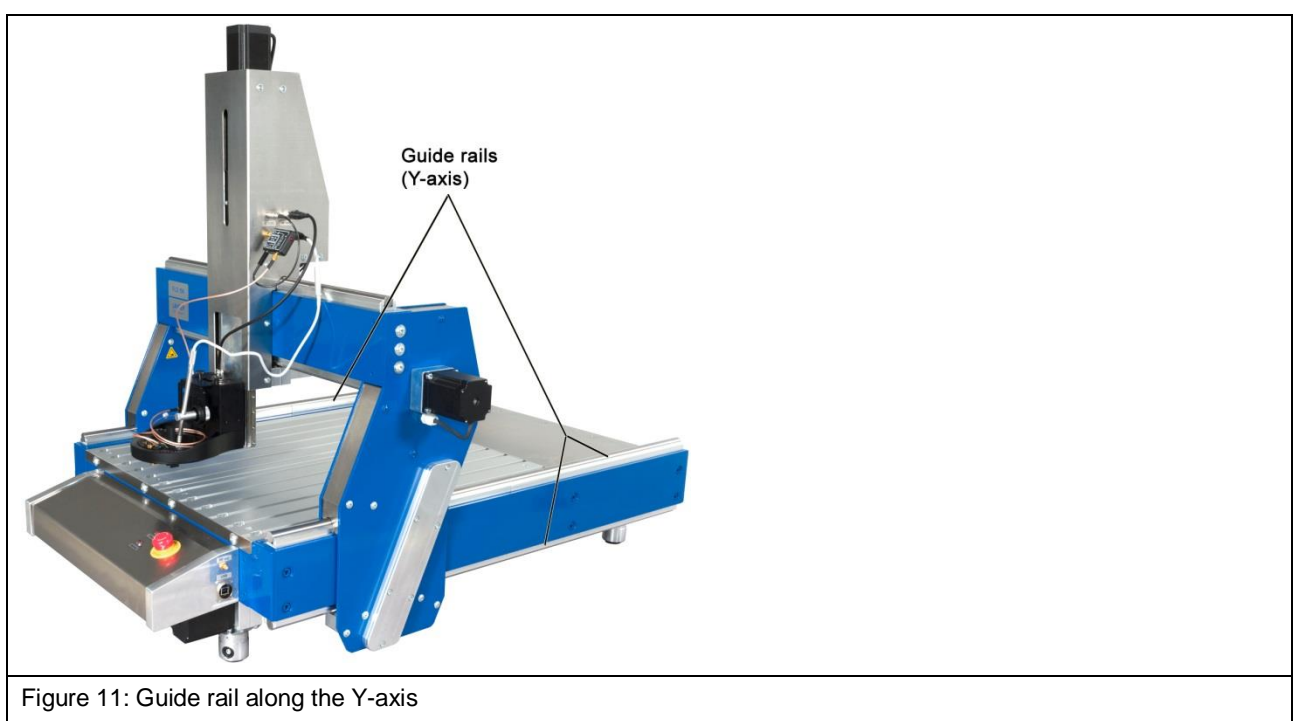

The electrically driven stepping motor moves the gantry on the guide rails along the Y-axis over a working range of 600 mm.

#### <span id="page-22-1"></span>**9.2.3 Z-Axis Tower**

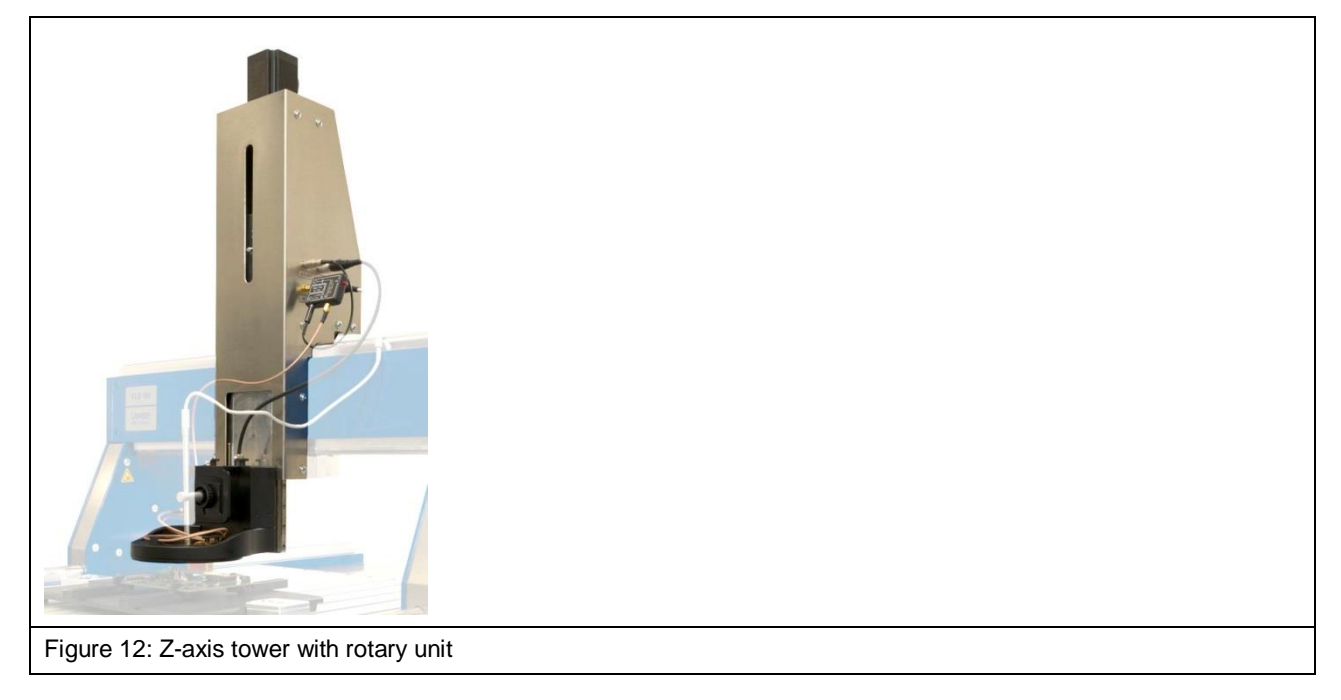

A rotary unit is located at the bottom of the Z-axis tower on the FLS 106 IC. The SH 01 probe holder and the KA 220 camera arm are located at the bottom of the Z-axis tower on the FLS 106 PCB.

The Z-axis's positioning distance is 125 mm.

#### <span id="page-23-0"></span>**9.2.4 Gantry**

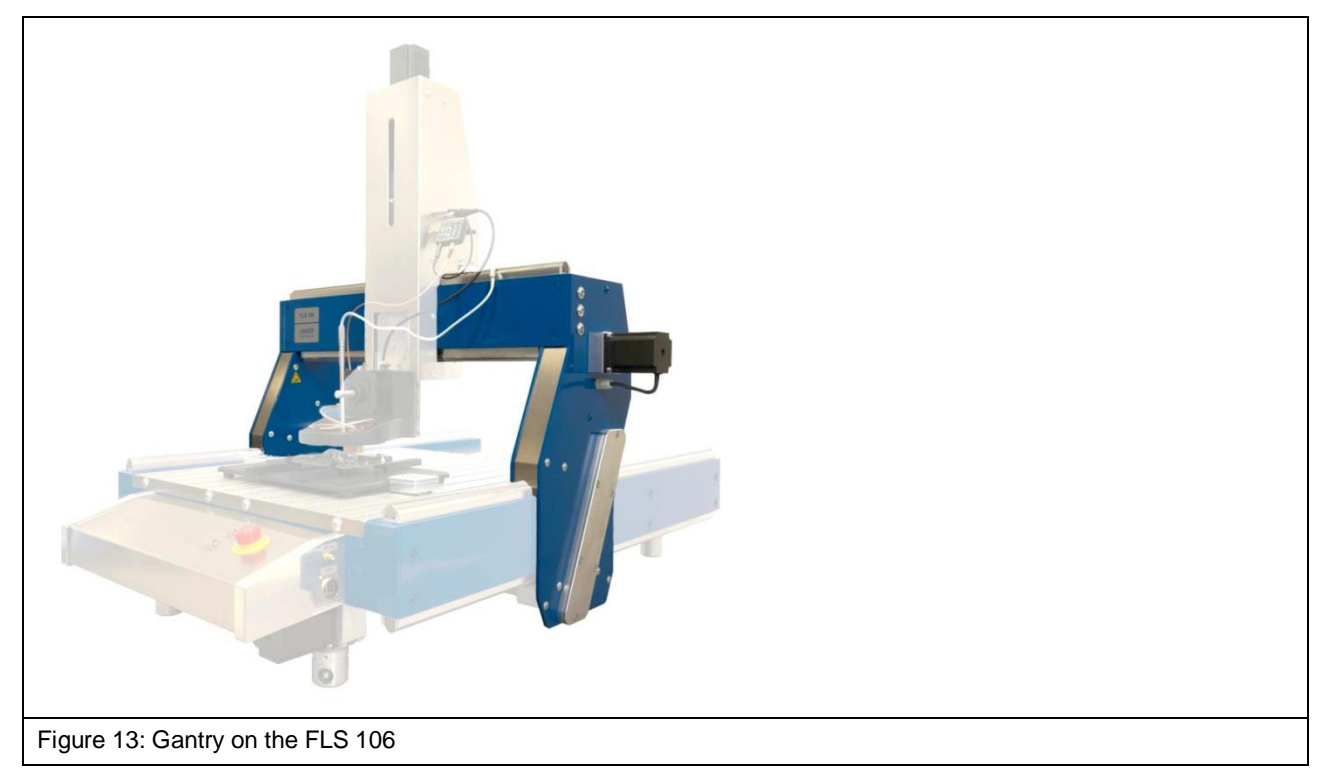

The gantry transports the probe that is attached to the rotary unit and the digital DM-CAM microscope camera along the Y-axis.

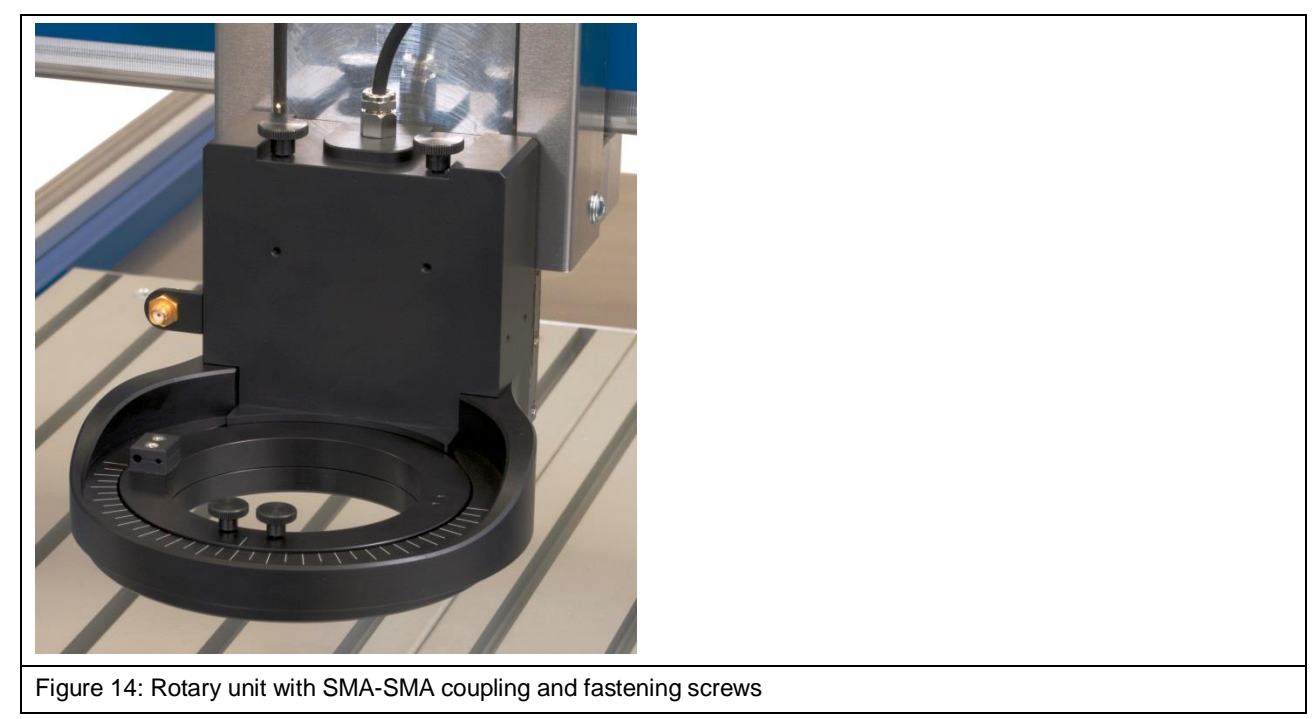

#### <span id="page-23-1"></span>**9.2.5 Rotary Unit**

The FLS 106 IC scanner comes with a rotary unit as a standard feature.

The rotary unit is used as a fourth axis that allows the installed probe to rotate around the Z-axis by  $±180^\circ$ .

The DM-CAM holder.3 for the digital microscope camera is attached to the rotary unit. Either an ICR probe or the SH 01 probe holder can be mounted on the rotary unit's rotary ring.

The SMA measuring cables can be connected to the SMA coupling [\(Figure](#page-24-1) 15).

The SSMB-SSMB cable is connected to the SSMB port for collision control [\(Figure](#page-24-1) 15).

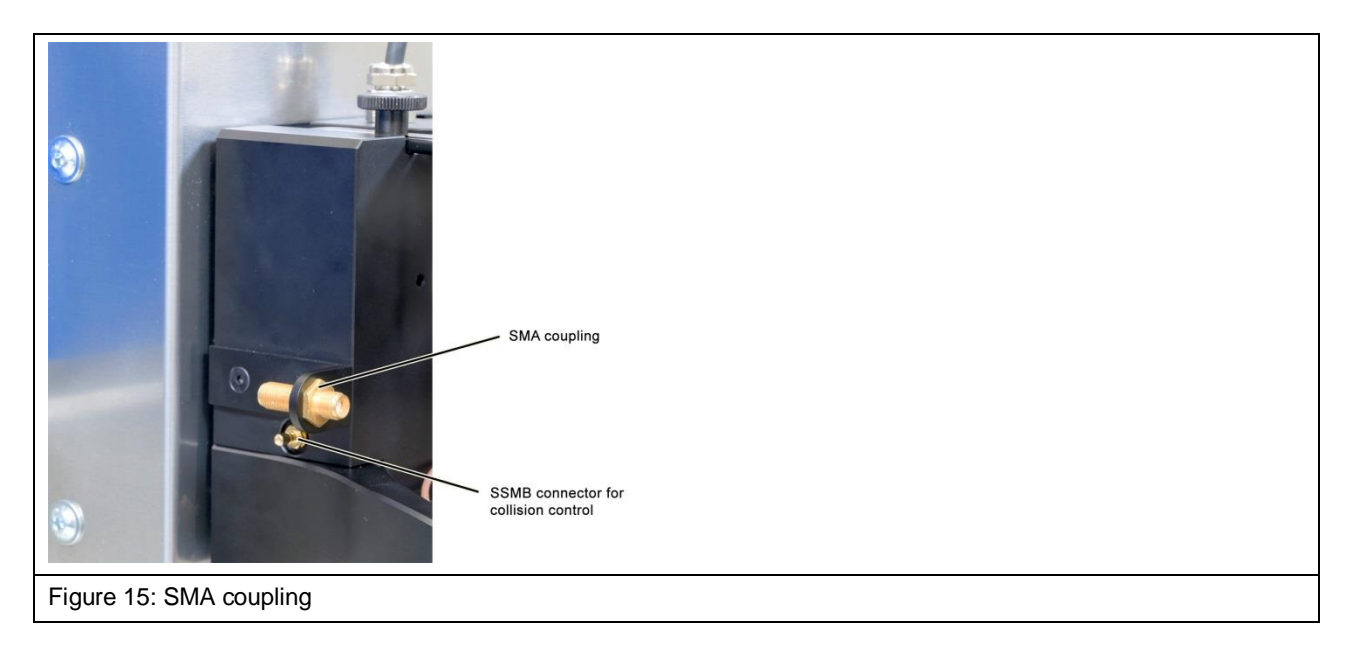

#### <span id="page-24-1"></span><span id="page-24-0"></span>**9.2.6 Aluminium Mounting Bracket**

The FLS 106 PCB scanner comes with an aluminium mounting bracket as a standard feature.

The aluminium mounting bracket is used to mount the KA 220 camera arm and the SH 01 probe holder.

#### <span id="page-25-0"></span>**9.2.7 T-Slot Table**

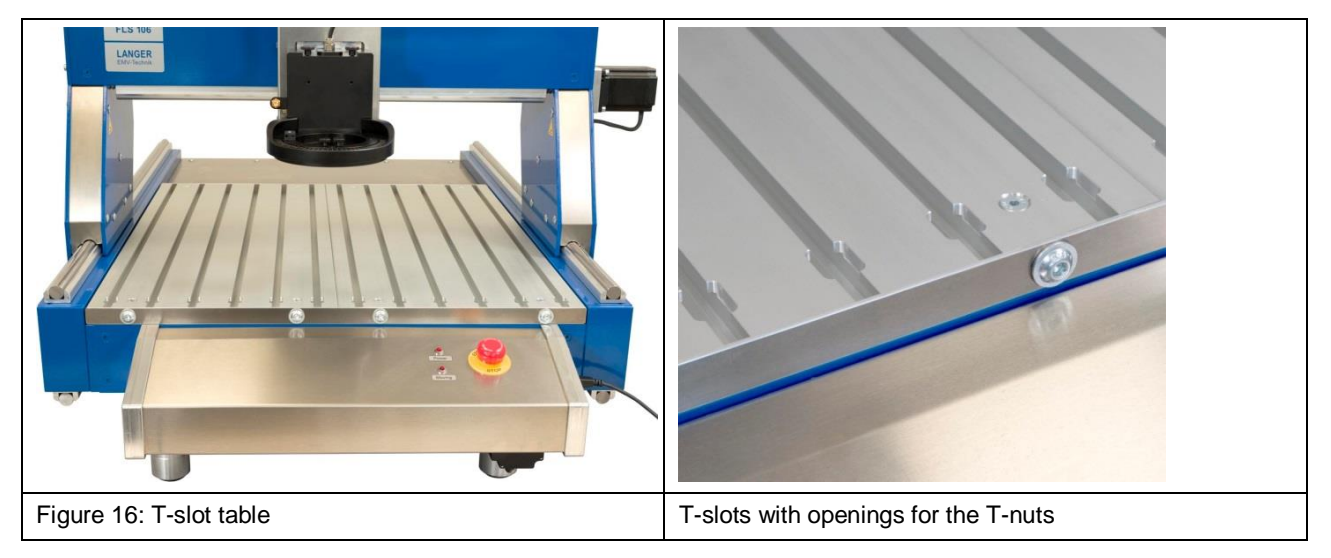

The T-slot table (600 mm x 540 mm x 19 mm) has several hollow sections. T-nuts [\(Figure](#page-25-1) 17) can be inserted into the individual hollow sections (T-slots) to fasten the clamping pieces (Section [10.4\)](#page-31-0) or the GND 25 holder (Section [10.6\)](#page-32-0) with the corresponding screws (M8).

The T-slots' inside height and width is 13.6 mm (DIN 508).

<span id="page-25-1"></span>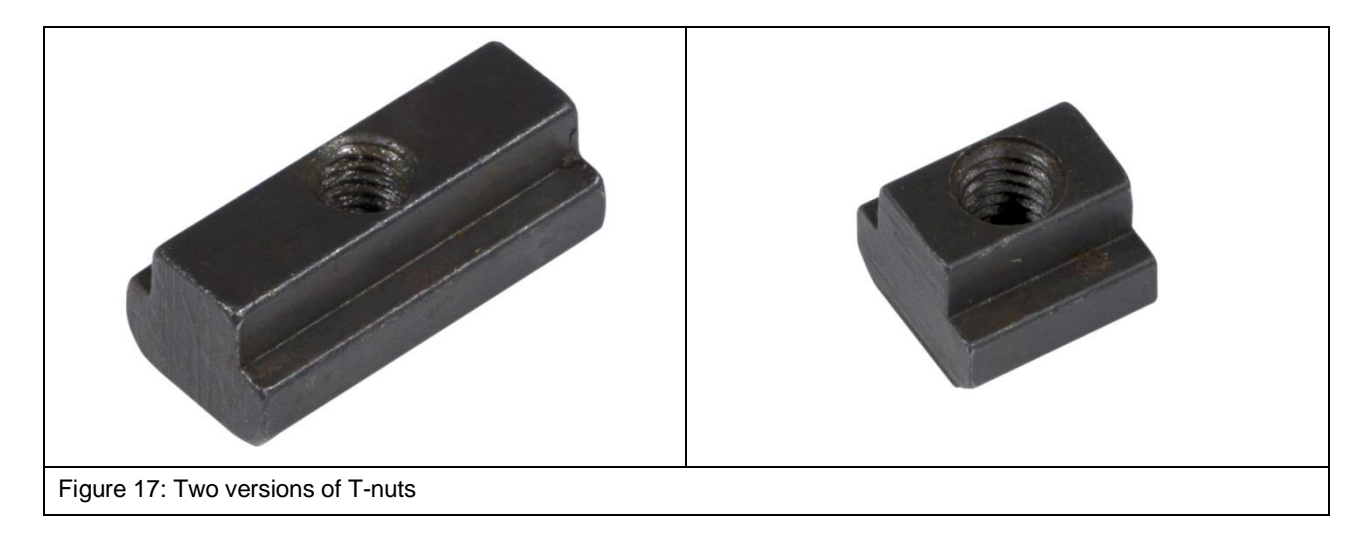

#### <span id="page-26-0"></span>**9.2.8 Control Panel with EMERGENCY STOP Switch and Control LEDs**

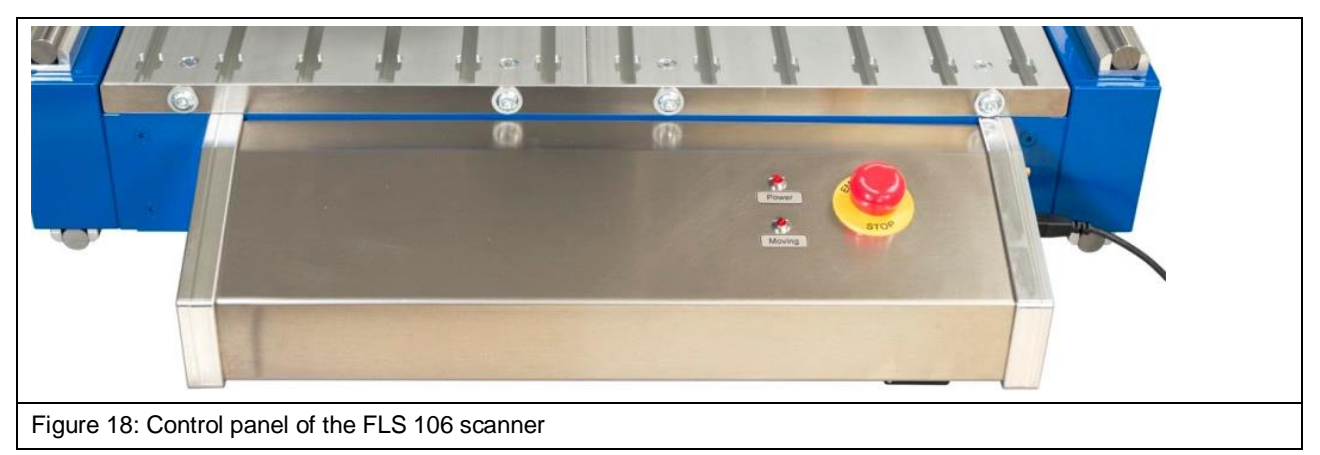

The EMERGENCY STOP switch that is integrated in the control panel is used to stop the FLS 106 scanner immediately.

The *Power* LED shows if the scanner is switched on and the *Moving* LED shows if the scanner is in motion.

#### <span id="page-26-1"></span>**9.2.9 Height-Adjustable Machine Feet**

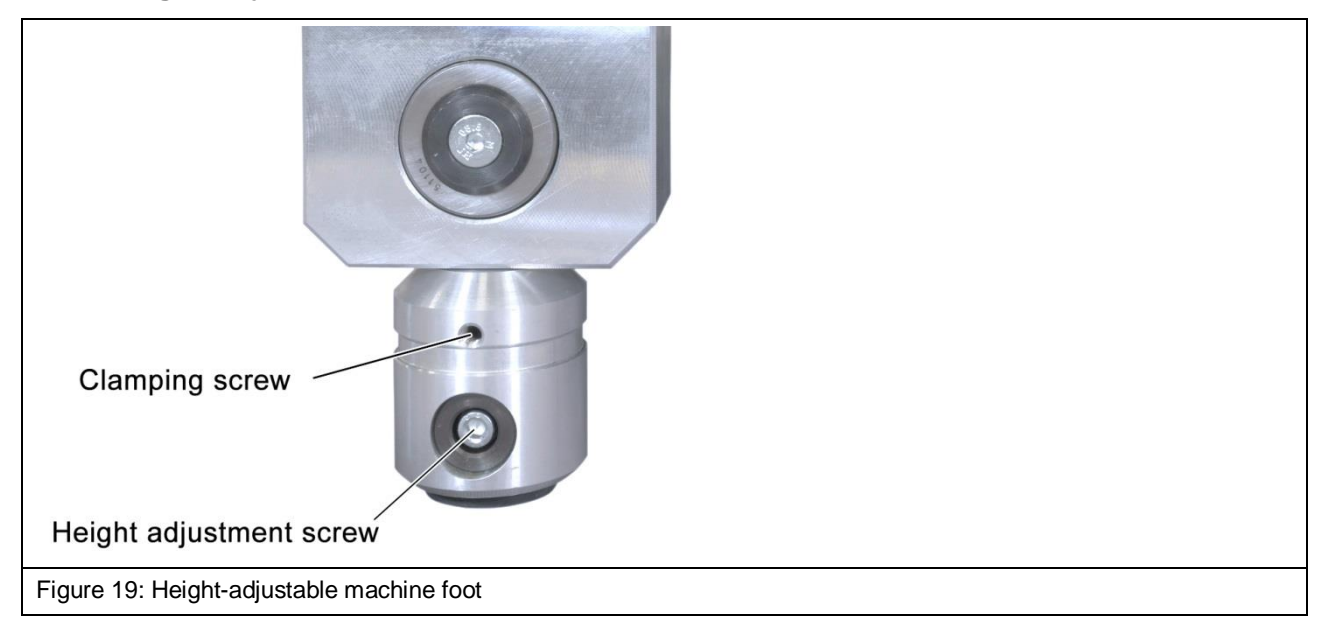

The height of the four machine feet can be adjusted separately to align and level the scanner.

### <span id="page-27-0"></span>**9.3 ON / OFF Switch and Connectors**

#### <span id="page-27-1"></span>**9.3.1 ON / OFF Switch**

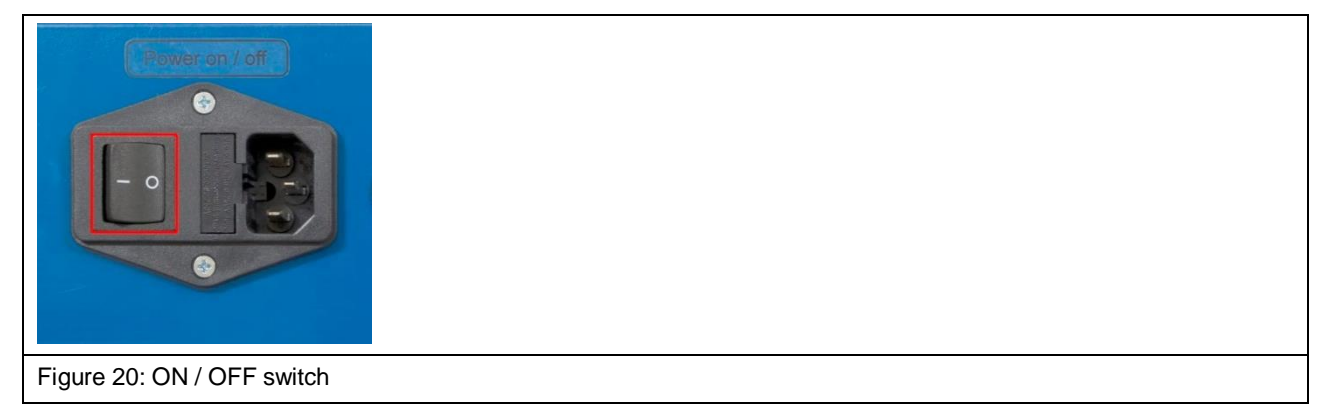

An ON / OFF toggle switch is located on the rear of the FLS 106 scanner.

#### <span id="page-27-2"></span>**9.3.2 Power Supply Socket**

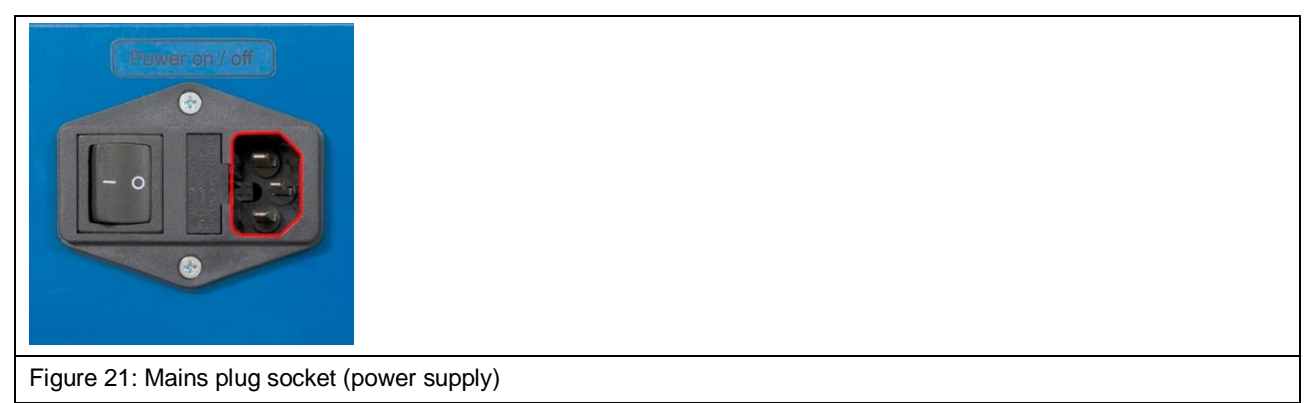

A C14 power supply socket is located on the rear of the FLS 106 scanner to the right of the ON / OFF switch.

#### <span id="page-27-3"></span>**9.3.3 Connector for External Emergency Stop Switch or Safety Enclosure**

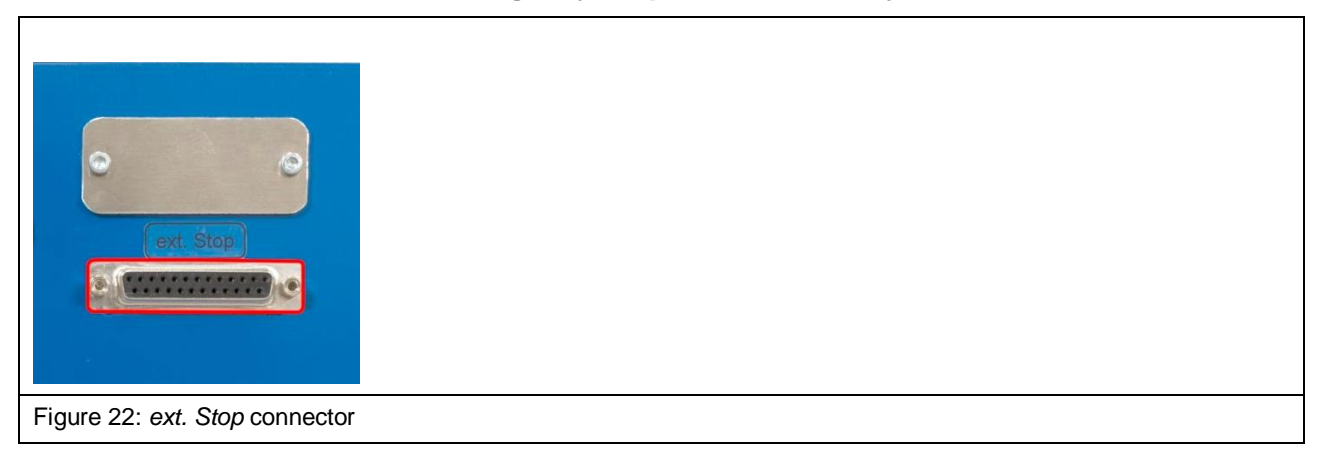

The connector marked *ext. Stop* is located on the rear of the FLS 106 scanner and is used to connect the SUH 106 safety enclosure or the external NA 5 EMERGENCY STOP switch.

#### <span id="page-28-0"></span>**9.3.4 Connectors on the Z-Axis Tower**

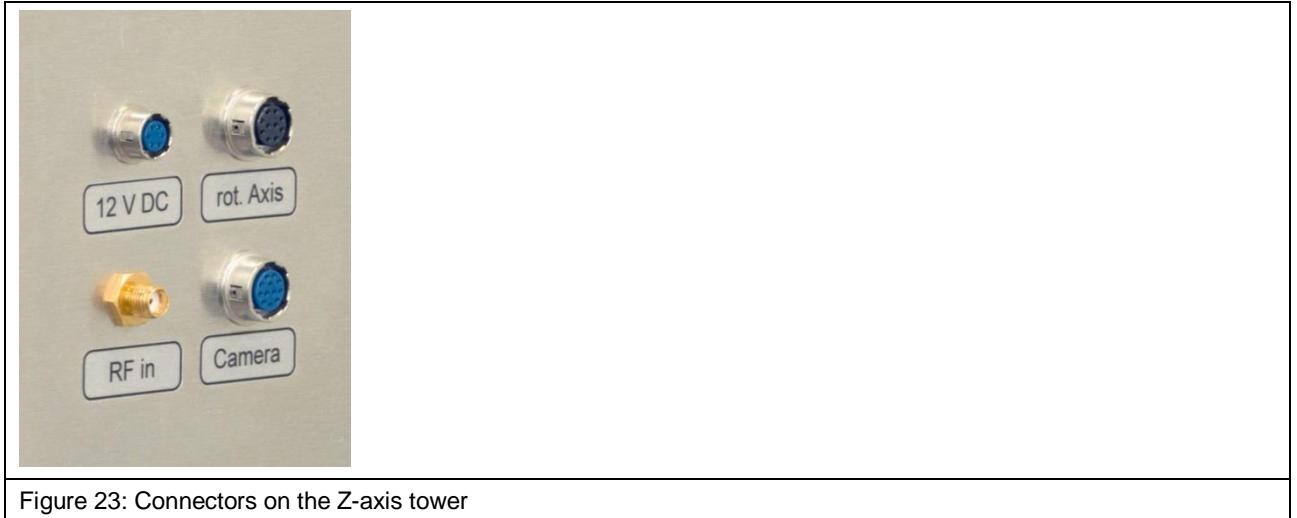

- HR10 connectors:
	- 12-pin connector marked *Camera* to connect the DM-CAM digital microscope camera
	- 10-pin connector marked *rot. Axis* to connect the rotary unit or the SSMB-HR10 cable (depth test cable)
	- 6-pin connector marked *12 V DC* to connect the bias-tee or pre-amplifier power supply
- SMA connector marked *RF in* to connect a near-field probe, a bias-tee or pre-amplifier via an RF cable.

#### <span id="page-28-1"></span>**9.3.5 Connectors on the Control Panel**

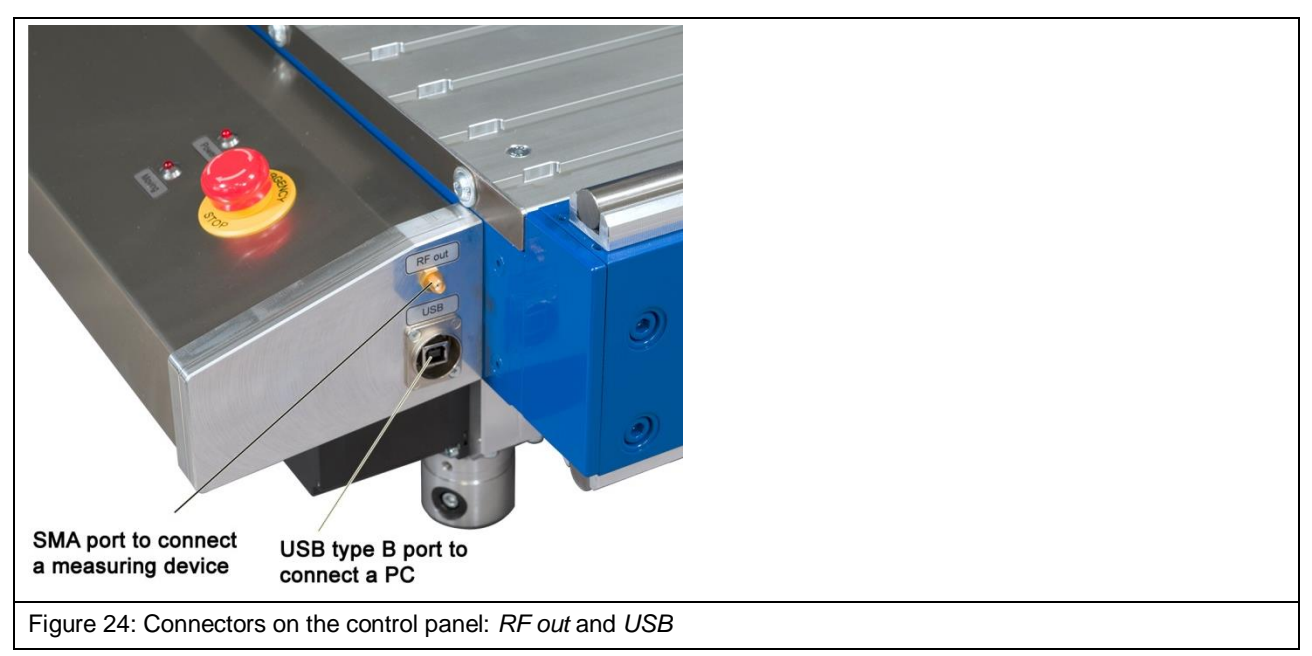

- USB connector, type B, marked *USB* to connect a computer via the corresponding USB cable,
- SMA connector marked *RF out* to connect a measuring device such as a spectrum analyzer or oscilloscope via an RF cable.

# <span id="page-29-0"></span>**10 Overview of Attachments**

### <span id="page-29-1"></span>**10.1 KA 220 Camera Arm**

The KA 220 camera arm of the FLS 106 PCB scanner holds the DM-CAM digital microscope camera. It is attached to the aluminum mounting bracket.

The KA 220 is an infinitely adjustable articulated arm. The mechanical clamping system enables easy and exact positioning. The three joints of the KA 220 can be fixed and released by a single turn of the central clamping handle.

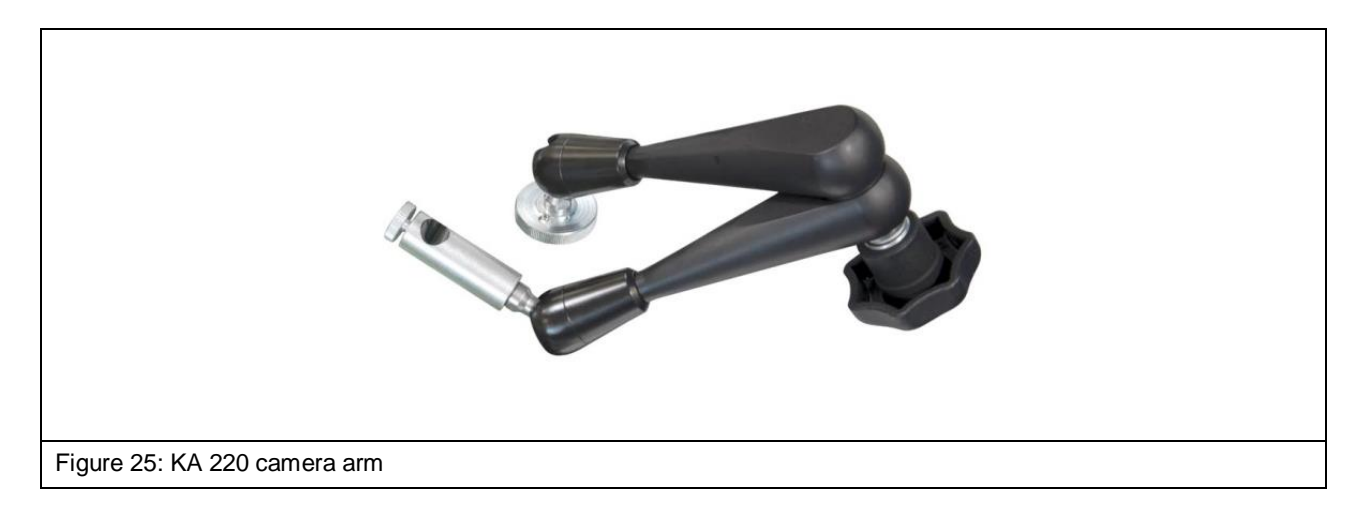

#### <span id="page-29-2"></span>**10.2 DM-CAM Holder.3**

The DM-CAM holder.3 is used to position and mount the DM-CAM digital microscope camera on the rotary unit.

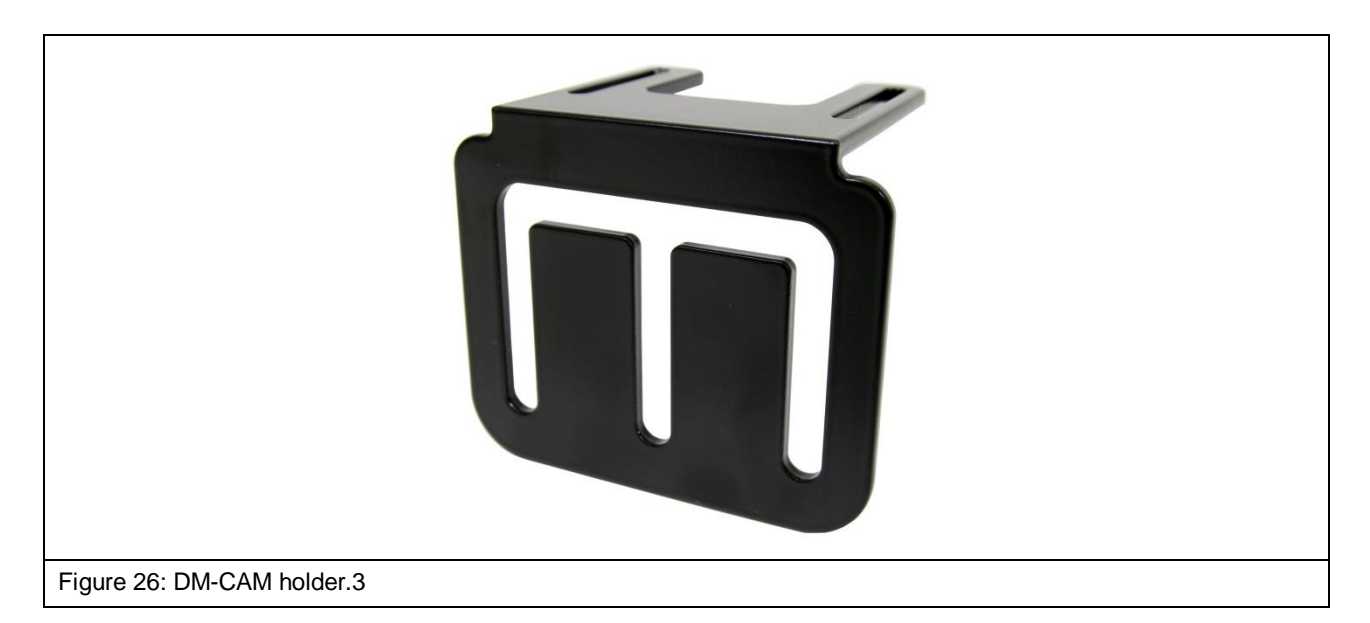

There are three slots that allow an individual installation of the DM-CAM.

### <span id="page-30-0"></span>**10.3 DM-CAM with Camera Screw**

The digital DM-CAM microscope camera is used to observe the probe tip position and the distance between the probe tip and DUT.

The camera screw is used to mount the DM-CAM on the DM-CAM holder.3.

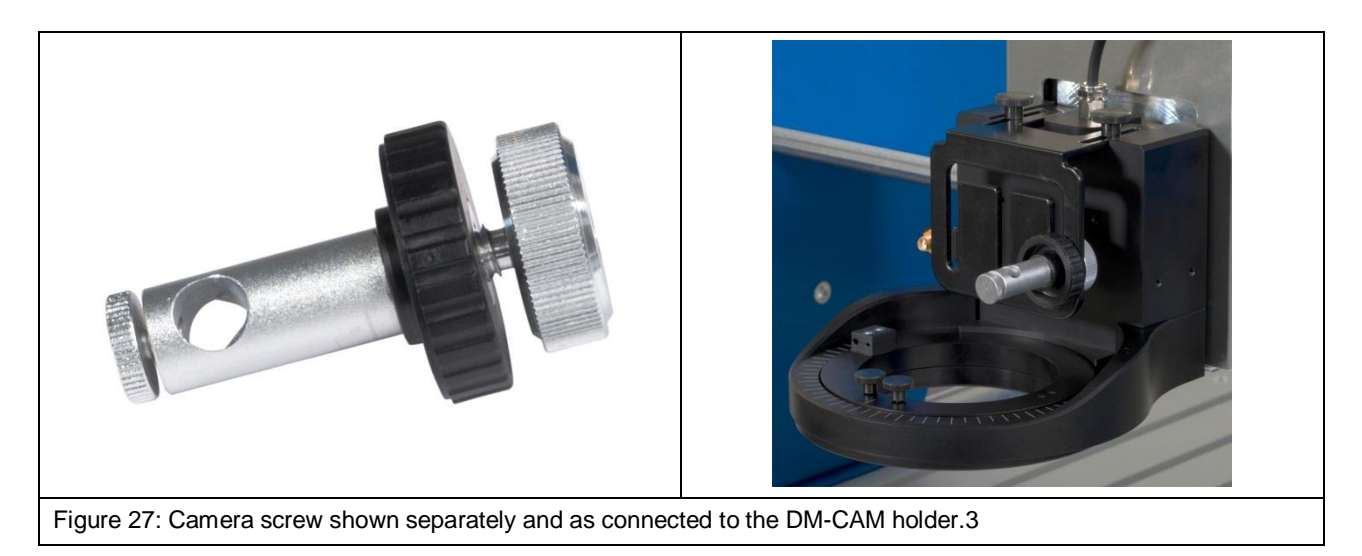

The camera can be fixed by sliding it into the opening of the camera screw and tightening the small, silver-colored knurled screw. The large, silver-colored knurled screw and the large, black, knurled plastic nut are used to mount the camera screw on the DM-CAM holder.3.

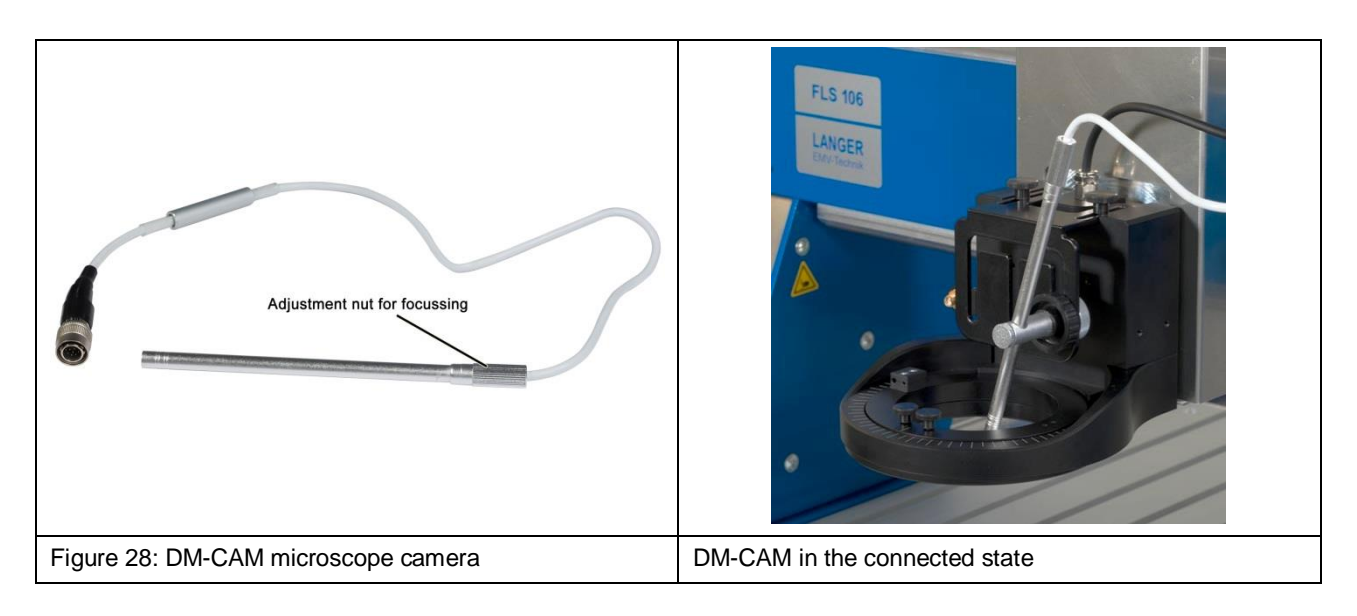

The DM-CAM is connected to the HR10 connector marked *Camera* on the scanner's Z-axis tower.

The DM-CAM's focus can be set by turning its rear knurled nut.

# <span id="page-31-0"></span>**10.4 Clamping Pieces**

The clamping pieces are used as fasteners to individually position and mount the UH DUT universal holder or a DUT on the FLS 106 scanner's T-slot table.

The clamping pieces can be mounted in a T-slot with the hexagon socket screw M6 (hexagon socket 5 mm) and a T-nut. The clamping pieces' angle and height can be adjusted with the two grub screws (hexagon socket 4 mm).

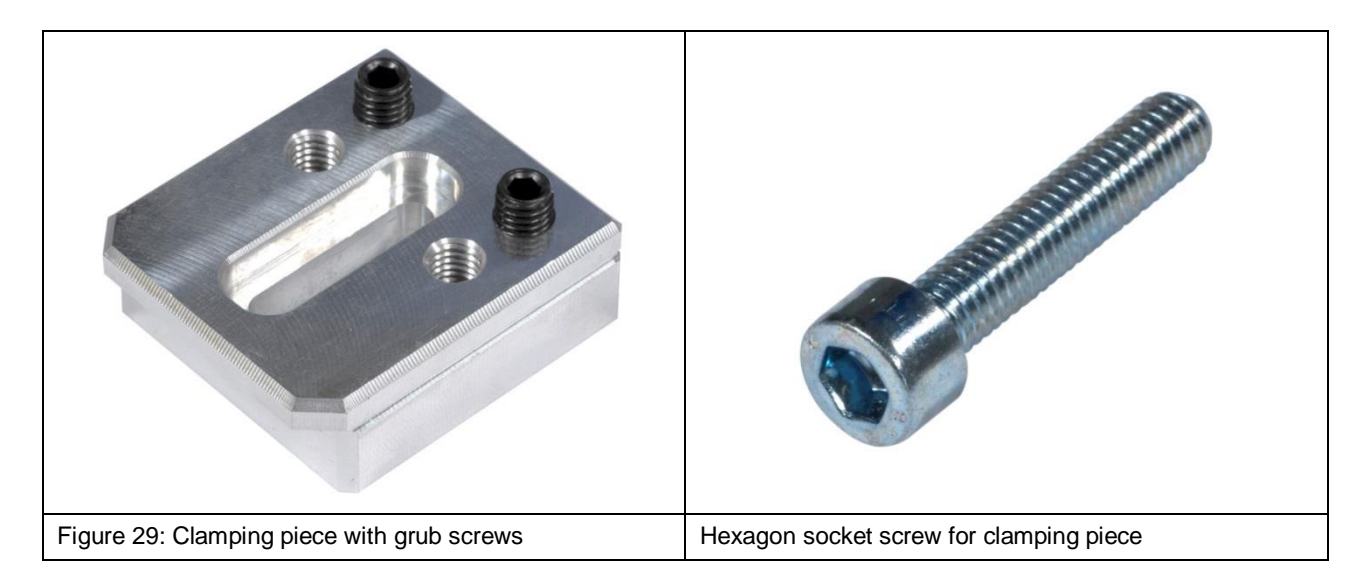

## <span id="page-31-1"></span>**10.5 UH DUT with Claw 01 and Claw 02**

The UH DUT universal holder is used to fix the DUT. The universal holder is 297 mm long, 210 mm wide and 8 mm high.

The (20 x 20) mm grid of M3 threaded holes allows the DUT's individual positioning and the use of DUTs of different sizes.

The DUT can be fixed with the respective claw 01 and/or claw 02. The choice of the appropriate claws depends on the height of the DUT.

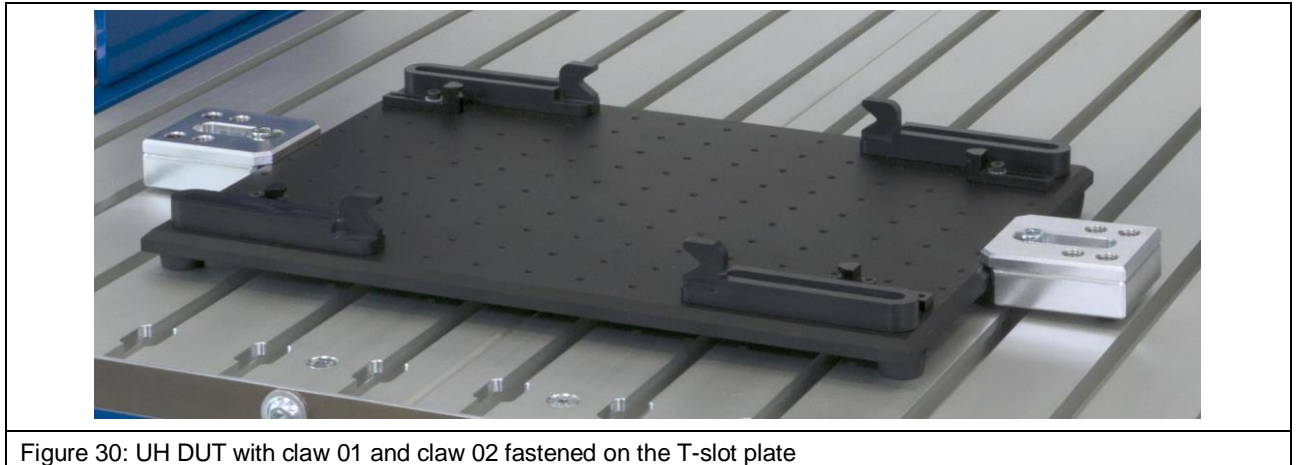

Figure 30: UH DUT with claw 01 and claw 02 fastened on the T-slot plate

#### <span id="page-32-0"></span>**10.6 GND 25 Holder**

The GND 25 holder holds the GND 25 ground plane.

The GND 25 holder can be mounted directly on the T-slot table or on the UH DUT universal holder.

An anti-rotation element can be screwed into one of the four outer holes of the GND 25 holder. The anti-rotation element prevents the GND 25 from turning.

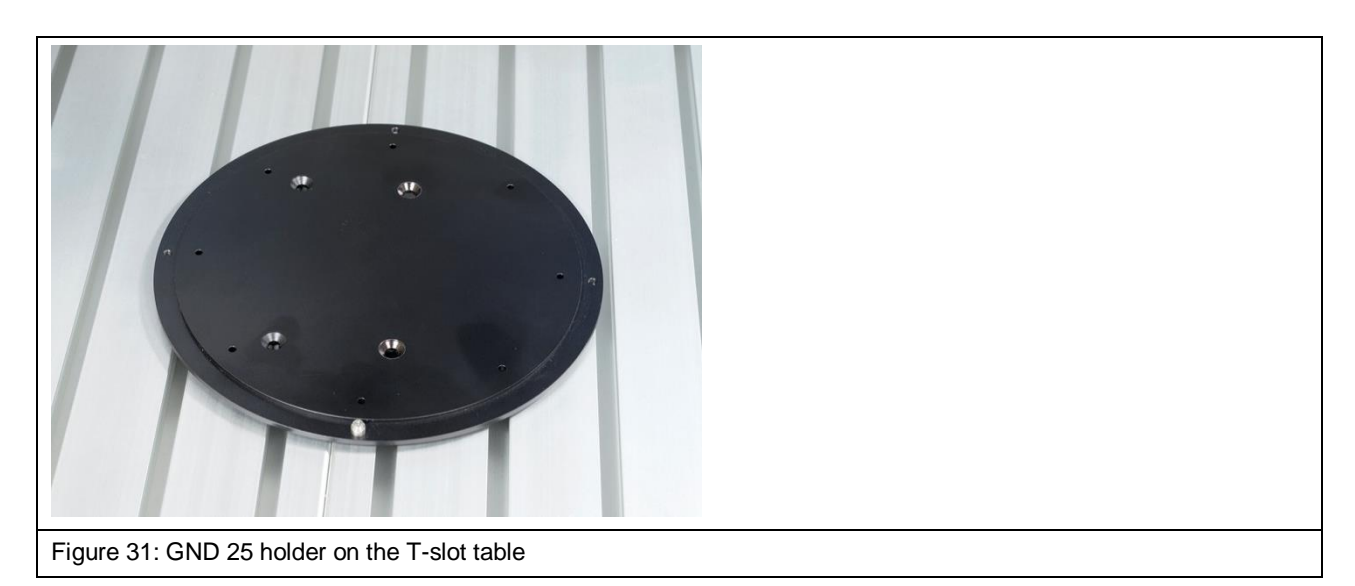

#### <span id="page-32-1"></span>**10.7 GND 25 Ground Plane**

The GND 25 ground plane is installed on the GND 25 holder. The GND 25's recess is 103 mm long and wide.

The recess size allows the GND 25 to hold standardized test circuit boards (100 x 100 TEM cell) or your own test circuit boards.

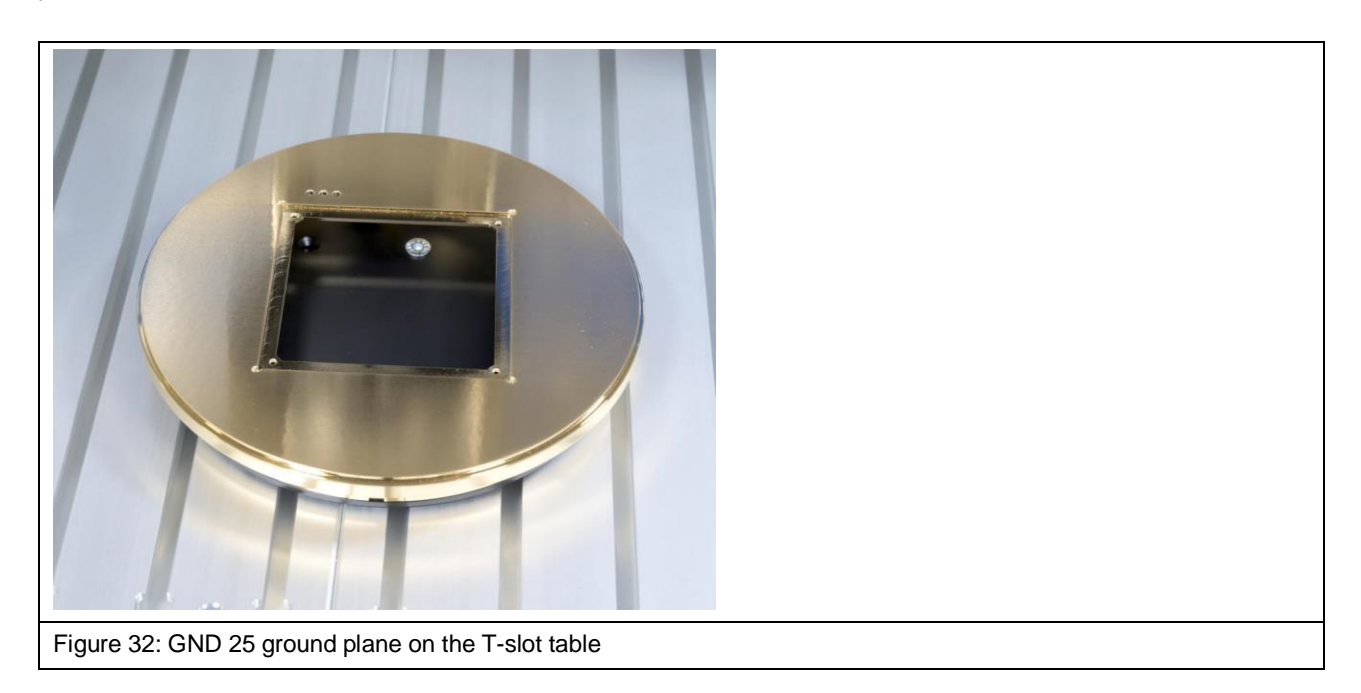

#### <span id="page-33-0"></span>**10.8 SH 01 Probe Holder**

The SH 01 probe holder is designed to hold a near-field probe. The SH 01 comprises a mounting bracket, the magnetic holder and the probe sleeve.

The probe sleeve is held magnetically and can be quickly loosened to easily install a probe, for example.

The probe sleeve has a bore on the rear so that it can be returned into its correct position on the magnetic holder by simply positioning the bore directly above the magnetic holder's pin.

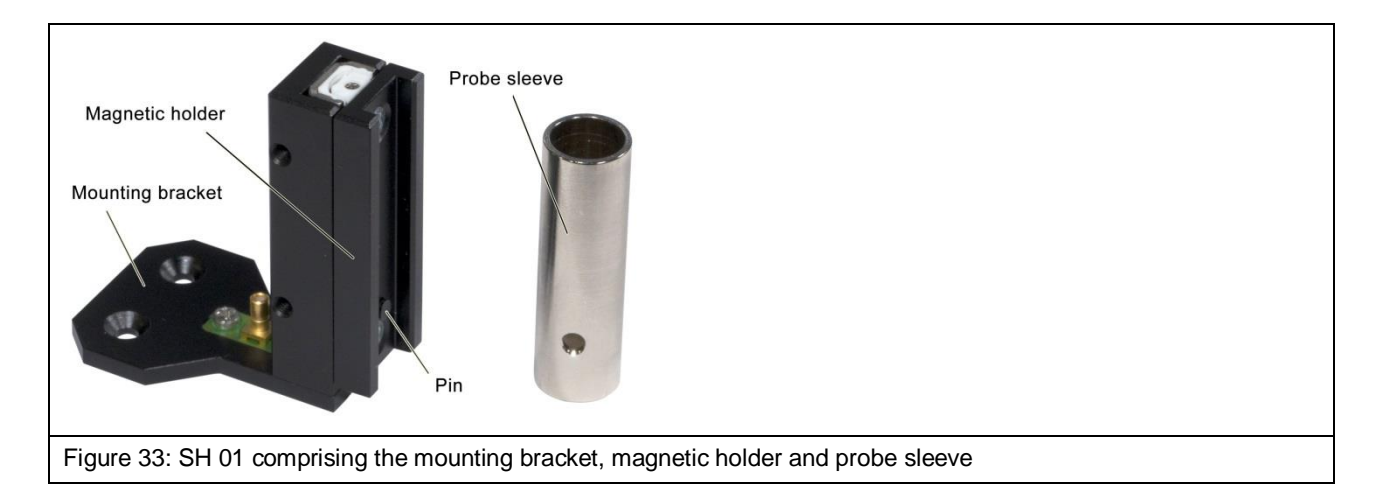

In addition, the SH 01 has a collision protection function:

- $\triangleright$  The probe moves up with the magnetic holder if the probe touches an obstacle when moving down. The scanner can recognize this displacement and stop the movement.
- $\triangleright$  The probe sleeve with the probe is released from the magnetic holder and falls off if the probe hits an obstacle when moving sideways. This normally prevents any damage to the DUT.

Please read section [18.3](#page-72-0) on how to set up the collision protection when the probe is moving down (collision control).

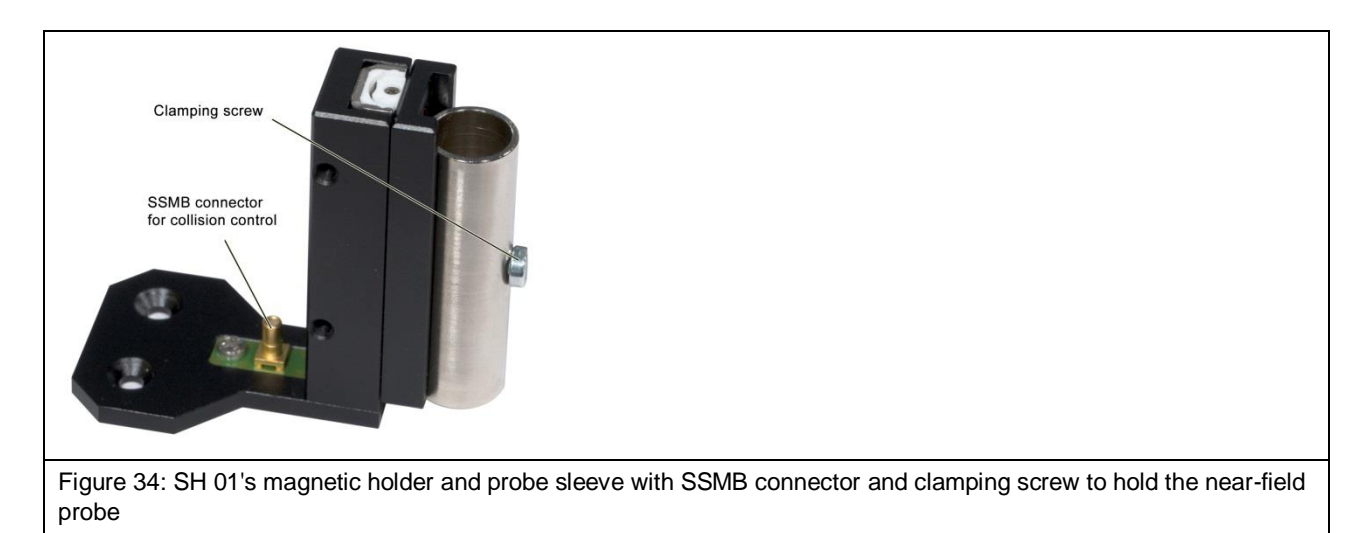

# <span id="page-34-0"></span>**11 Delivery**

## <span id="page-34-1"></span>**11.1 Transport**

The FLS 106 scanner is delivered in a customized transport box. The scanner itself weighs 75 kg. The transport box's dimensions and weight may vary depending on the equipment and place of destination. Therefore, the total weight cannot be provided here.

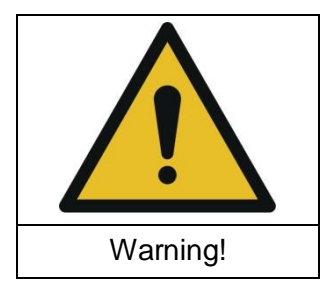

**Danger due to high weight!**

**Risk of injury to persons due to falling goods!**

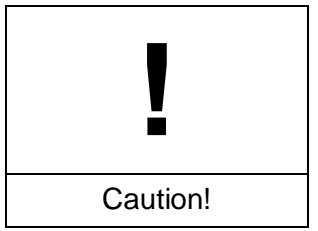

**Material damage due to inappropriate transport possible!**

Due to its high weight, the transport box should always be transported with a pallet truck or fork-lift truck.

#### <span id="page-34-2"></span>**11.2 Acceptance Inspection**

The packaging must be inspected for any damage incurred during transport on receipt of the goods. Any visible transport damage should be noted in the forwarder's shipping documents. Please contact the supplier immediately if there are problems in this respect.

 $\rightarrow$  Defects can only be claimed within the complaints period.

#### <span id="page-34-3"></span>**11.3 Storage**

Observe the following points when storing the transport box including the scanner, devices and accessories:

- Store the box in a dry place.
- Only store the box in closed rooms.
- Store the box on a safe, level surface.
- Store the box on the correct side (do not tilt).
- Do not stack the box on another box and do not stack anything on top of the transport box.

**Note:** Incorrect storage may damage the FLS 106 scanner, devices and/or accessories.

## <span id="page-35-0"></span>**11.4 Opening the Transport Box**

Ensure that the transport box is placed on level ground. Use appropriate tools to open the transport box and prevent damage to the equipment. Do not break open the box by brute force.

When unpacking the box, carry out a thorough check that the consignment is complete on the basis of the scope of delivery and that it has not been damaged during transport.

 $\rightarrow$  Defects can only be claimed within the complaints period.

## <span id="page-35-1"></span>**11.5 Packaging**

The packaging should prevent any damage during transport, corrosion and other damage. Therefore, it should only be removed shortly before the set-up. Dispose of the packaging material in compliance with the disposal regulations applicable at the place of installation.

**Note:** All packaging material should be stored for the time being in case the product needs to be returned.
# <span id="page-36-1"></span>**12 Set-Up and Preparations for Putting the FLS 106 Scanner into Service**

#### **12.1 Preparations for the Safe Operation of the FLS 106 Scanner**

There are two options to ensure the system's safe operation: use the SUH 106 safety enclosure or provide for a spatial separation (see Section [6.1\)](#page-19-0).

When choosing the place of installation, consider which of the aforementioned safety solutions is to be implemented.

## <span id="page-36-0"></span>**12.2 Safety Instructions for the Set-Up of FLS 106**

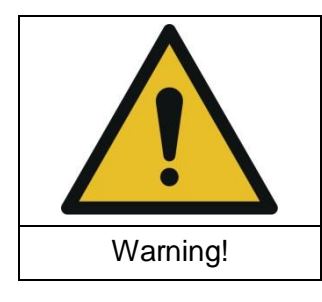

**Danger due to high weight!**

**Risk of injury to persons due to falling goods!**

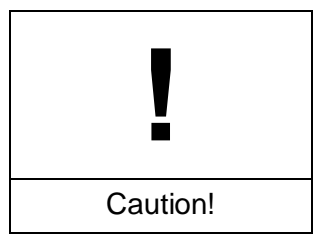

**Material damage due to inappropriate transport possible!**

Due to its high weight, the FLS 106 scanner must be transported by a minimum of two people and with the outmost care.

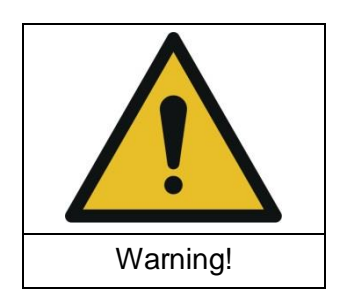

**Danger due to incorrect set-up!**

**Faulty set-up can lead to personal injury and damage to property!**

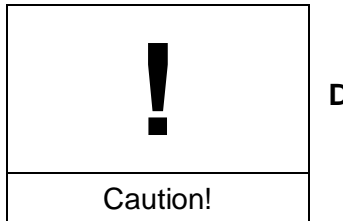

**Damage to property due to inappropriate set-up!**

Only remove the protective film (Section [12.5\)](#page-38-0) after setting up the FLS 106 scanner at its place of installation.

The FLS 106 scanner may only be set up and used in closed rooms under appropriate light conditions.

Make sure that the free working area around the scanner is large enough for the scanner to be handled properly.

Take the space requirements for cordoning off the area into account if you intend to operate the system with a **spatial separation**.

The scanner should be installed on a raised surface such as a table, workbench, etc. Check the worktop's size and load-bearing capacity before installing the system. The surface must be level, firm and clean.

If you intend to operate the system with the **SUH 106 safety enclosure**, ensure that the worktop is large enough and its load-bearing capacity is not exceeded (total weight including the SUH 106 approx. 125 kg).

Secure the scanner and all individual components against falling down.

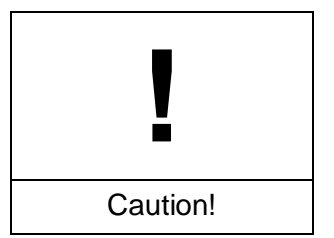

**Damage to property due to incorrect tightening of screws!**

All components for which a special tightening torque is defined have already been installed and tightened. Do not tighten these screws afterwards!

The screws of all attachments that have to be installed later should only be fastened handtight. No torque wrench is needed for this purpose.

#### **12.3 Setting up the FLS 106**

Place the FLS 106 scanner at its place of operation. Follow the instruction in Section [12.2.](#page-36-0)

#### **12.4 Acclimatization of the FLS 106 Scanner**

Give the scanner enough time to acclimatize before putting it into service if it is brought from a cold into a warm environment. Condensation may settle down on the scanner's surface. The condensation should be promptly removed with dry, clean cloths. Acclimatization may take up to several hours depending on the temperature difference. We recommend that further steps only be taken after the scanner has adjusted to the working area's ambient temperature.

## <span id="page-38-0"></span>**12.5 Removing the Protective Film**

After setting up the scanner at its place of operation, remove the protective film.

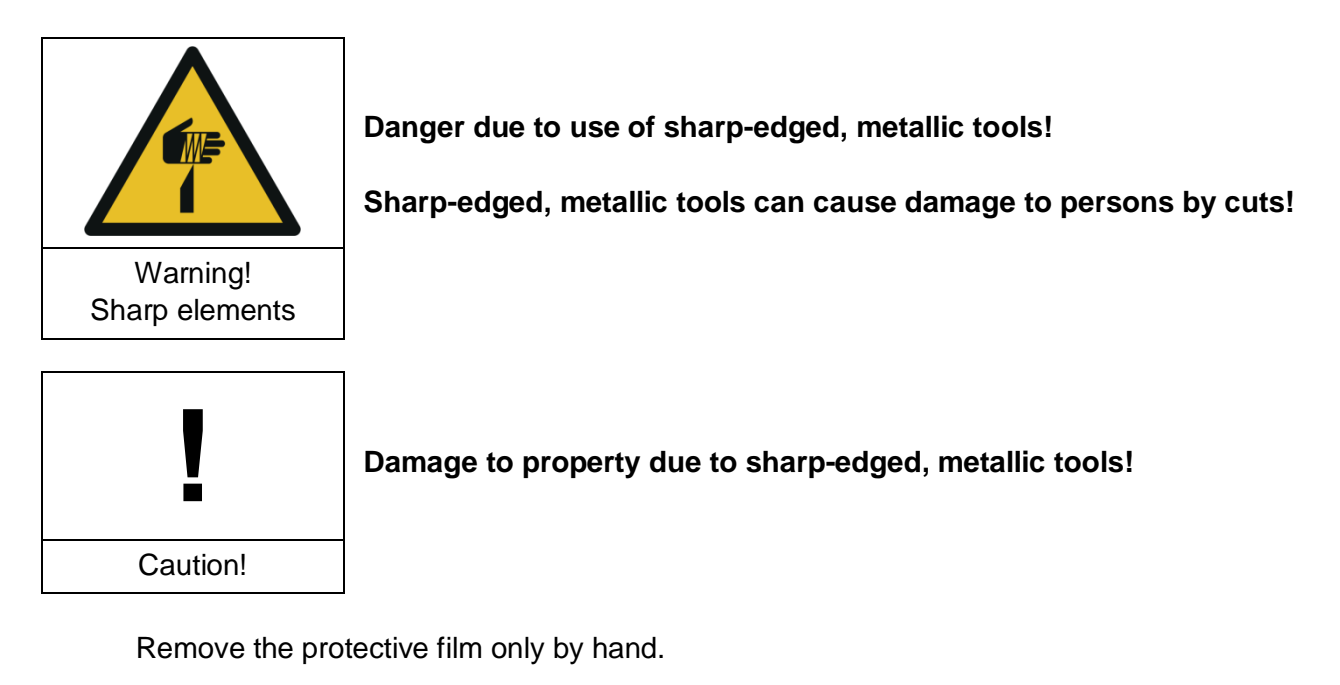

Do not use any tools such as knives, cutters or scissors to remove the protective film. There is a risk that sharp-edged, metallic tools cause damage to the system, such as scratches on the scanner or damage to the insulation of cables or to persons by cuts.

## **12.6 Adjusting the Height-Adjustable Machine Feet**

The height-adjustable machine feet allow the user to adjust the scanner to slightly uneven work surfaces.

Clamping screw Height adjustment screw Figure 35: Machine feet on the scanner

The adjustable height is 3.8 mm.

The feet can be set to the desired height with the height adjustment screw (hexagon socket 4 mm). The clamping screw (hexagon socket 2.5 mm) fixes the feet at the respective height. Instructions on how to change the height of the feet:

- Loosen the height-adjustment lock by turning the clamping screw counter-clockwise.
- Turn the height-adjustment screw (hexagon socket 4.0 mm) clockwise to raise the scanner.
- Turn the height-adjustment screw counter-clockwise to lower the scanner.
- Tighten the clamping screw after adjusting the correct height.

### **12.7 Removing the Transport Protection from the Guide Rails**

Langer EMV-Technik GmbH applies a thin layer of grease to all sliding rails so as to ensure appropriate corrosion protection during transport and storage. Remove this grease before putting the system into service.

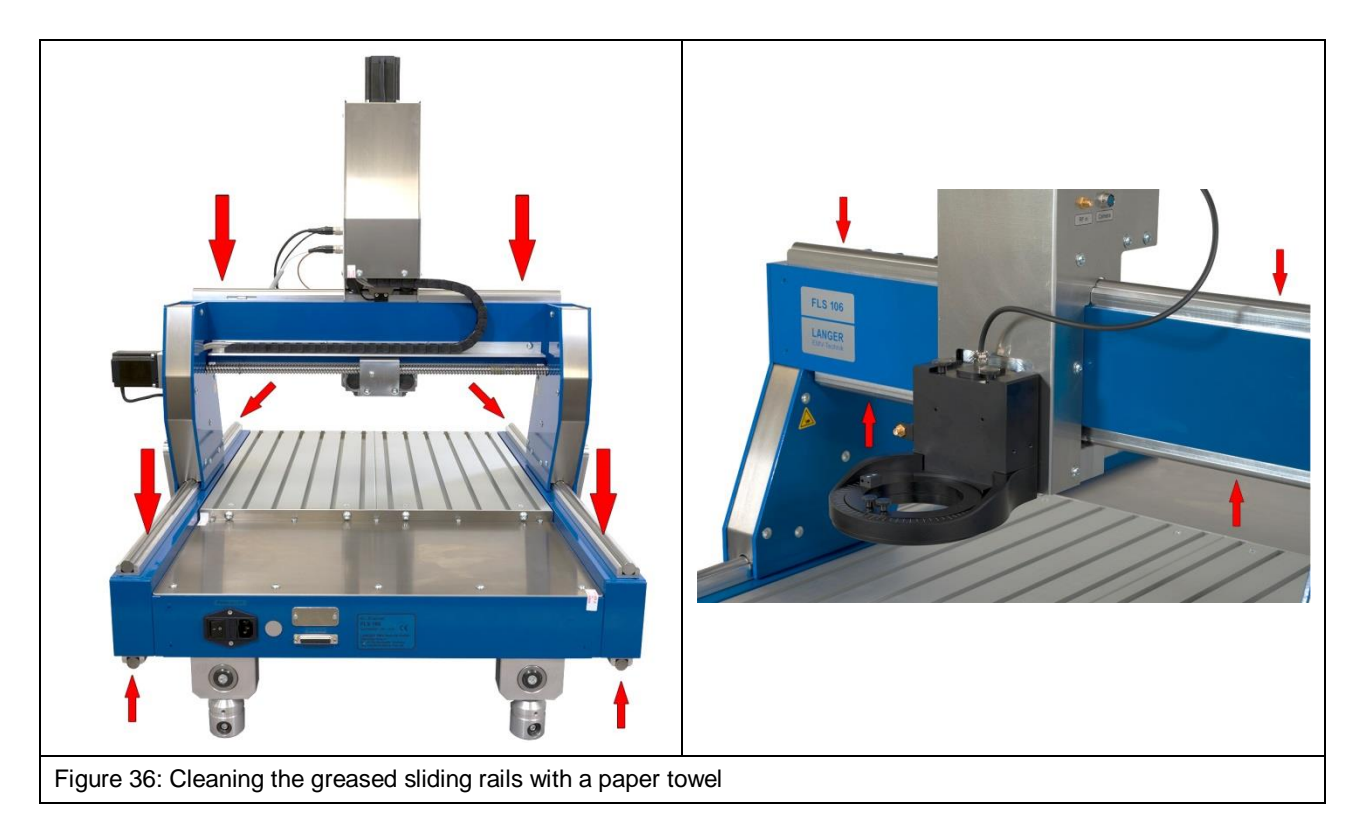

Use dry towels made of cloth or fabric to remove the grease. Dispose of the towels under due consideration of the local, official regulations.

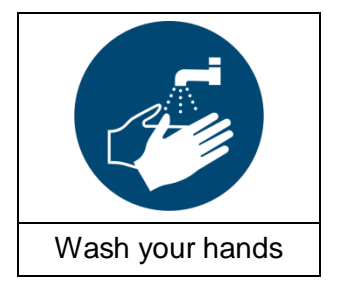

**Wash the grease off with water and soap if it comes into contact with your skin!**

Prevent the grease from coming into contact with your clothes, skin, hair and eyes.

## <span id="page-40-1"></span>**12.8 Checking / Releasing the EMERGENCY STOP Switch**

The FLS 106 is transported with the EMERGENY STOP switch engaged.

If the EMERGENCY STOP switch is engaged, the scanner cannot be put into operation. Therefore, it should be checked whether the EMERGENCY STOP switch is engaged before switching on. If this is the case, the EMERGENCY STOP button must be turned in the direction of the imprinted arrows until it is unlocked (see [Figure](#page-40-0) 37).

<span id="page-40-0"></span>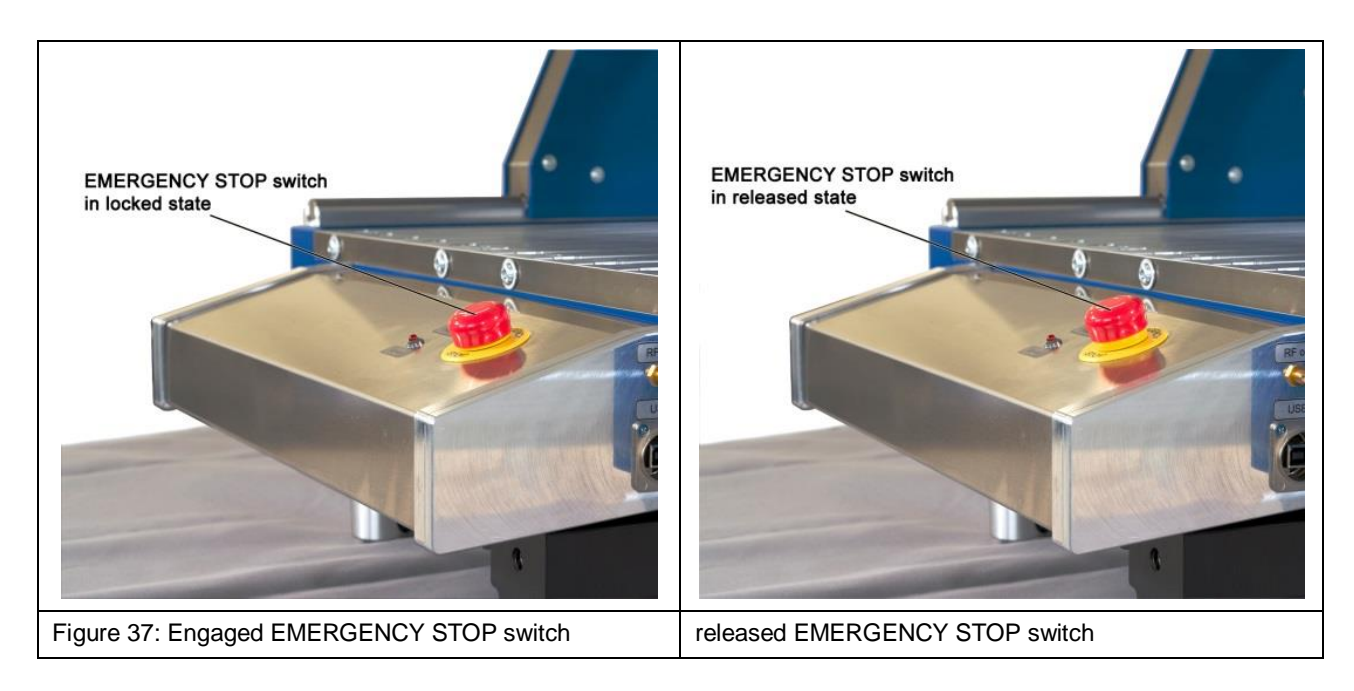

# <span id="page-41-0"></span>**13 Putting the FLS 106 Scanner into Service for the First Time**

Read Chapter [12](#page-36-1) before putting the system into service for the first time.

Standard procedure:

- a) Install and connect the digital microscope camera:
	- refer to section [14.3.2](#page-44-0) for FLS 106 IC or
	- refer to section [14.4](#page-45-0) for FLS 106 PCB
- b) Check that the cable of the rotary unit is connected correctly (connect if necessary) [\(Figure](#page-43-0) 40).
- c) Connect the mains cable [\(Figure](#page-45-1) 49).
- d) Ensure the system's safe operation:
	- set up the spatial separation and connect the external NA 5 EMERGENCY STOP switch (section [14.1.2\)](#page-42-0) or
	- set up and connect the SUH 106 safety enclosure (section [14.1.1\)](#page-42-1)
- e) Check the EMERGENCY STOP switch and release if necessary (section [12.8\)](#page-40-1).
- f) Connect the measuring device to the SMA connector on the control panel (please refer to the list of measuring devices supported by the CS-Scanner software) (section [14.7\)](#page-47-0).
- g) Connect the scanner to the computer via a USB type A/B cable (section [14.6\)](#page-47-1).
- h) Close the SUH 106 safety enclosure if this option has been chosen.
- i) Switch on and boot the computer.
- j) Switch on the scanner and install the driver on the computer (section [15.2\)](#page-49-0).
- k) Install the ChipScan-Scanner software on the computer (section [15.3\)](#page-51-0).
- l) Start the ChipScan-Scanner software and detect the devices that are connected (section [15.4\)](#page-52-0).
- m) Calibrate and test the scanner via the ChipScan-Scanner software (section [15.4](#page-52-0) item [4\)](#page-54-0).

# **14 Installation**

#### **14.1 Ensuring the System's Safe Operation**

#### <span id="page-42-1"></span>**14.1.1 Operation with the SUH 106 Safety Enclosure**

The safety enclosure protects the user and prevents any work on the scanner whilst it is in operation.

Install the SUH 106 safety enclosure according to the corresponding user manual and connect the SUH 106 connecting cable to the port marked *ext. Stop* of the FLS 106 scanner.

The EMERGENCY STOP switch on the scanner has to be released and the SUH 106 door closed before the scanner can be started.

#### <span id="page-42-0"></span>**14.1.2 Operation with Spatial Separation and External NA 5 EMERGENCY STOP Switch**

A spatial separation protects the user and can prevent any work on the scanner whilst it is in operation.

The spatial separation must meet the following requirements:

- stable overall structure made of a durable material
- clearly recognizable as a separation (use bright colors if necessary)
- the separation must be provided around the scanner without any interruptions
- the distance to the scanner must be sufficient to safely prevent any interference with the scanner.

The spatial separation can be provided by different means such as separators, barriers with barricade tape, protective fences, light barriers, light grids, etc.

The external NA 5 EMERGENCY STOP switch has to be placed outside the spatial separation so that it can be seen and reached at any time.

The D-Sub connector of the external EMERGENCY STOP switch has to be installed before putting the scanner into service as otherwise a fault message appears and the operation is prevented.

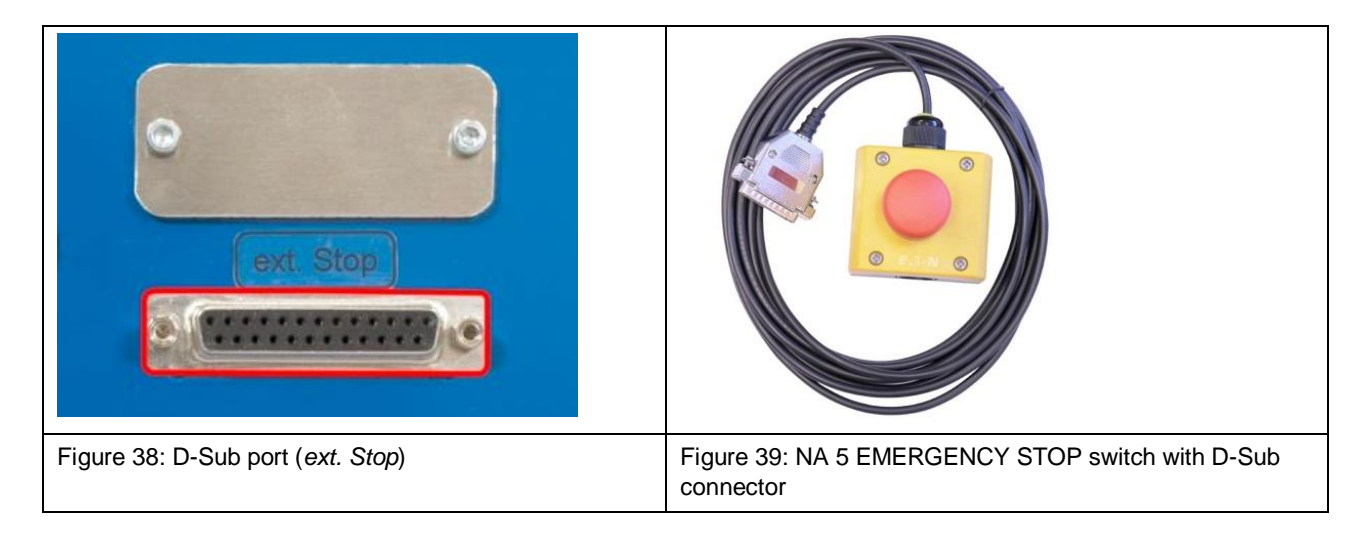

## **14.2 Checking the Cables of the Rotary Unit**

Check that the rotary unit is connected to *rot. Axis* on the Z-axis tower.

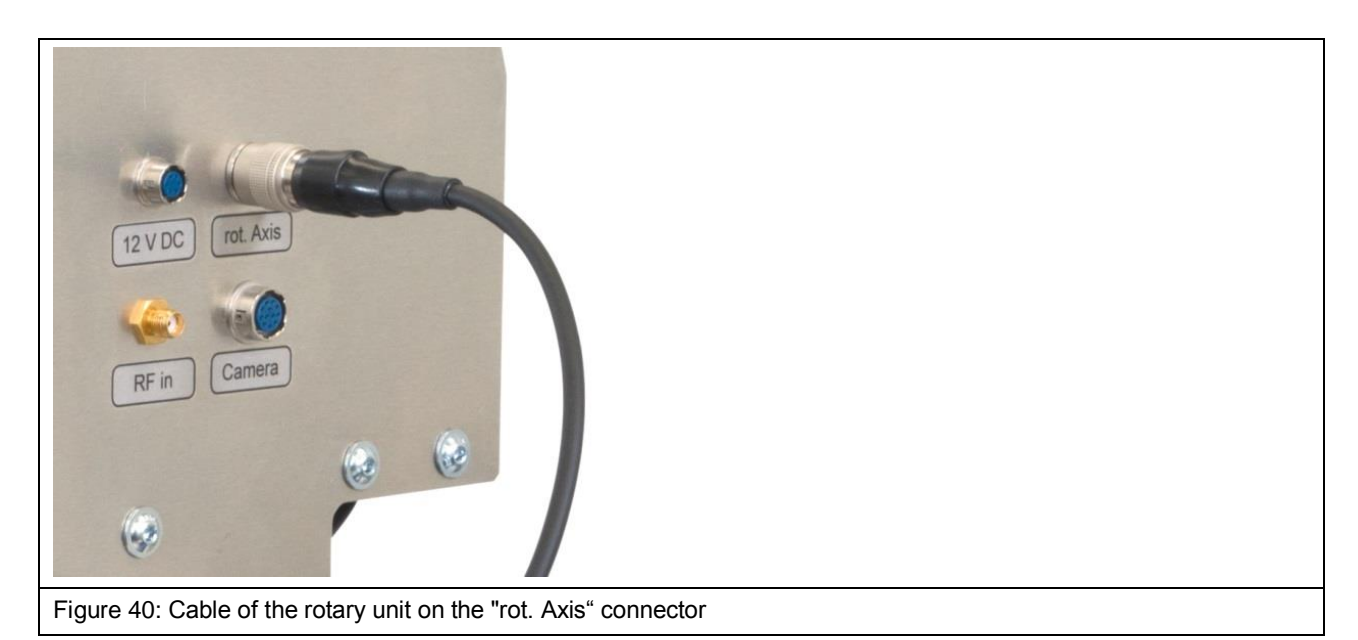

#### <span id="page-43-0"></span>**14.3 Installing the Digital DM-CAM Microscope Camera on the FLS 106 IC**

#### **14.3.1 Installing the DM-CAM Holder.3 for the Microscope Camera**

Mount the DM-CAM holder.3 [\(Figure](#page-43-1) 41) for the camera on the rotary unit with two black knurled screws M4.

<span id="page-43-1"></span>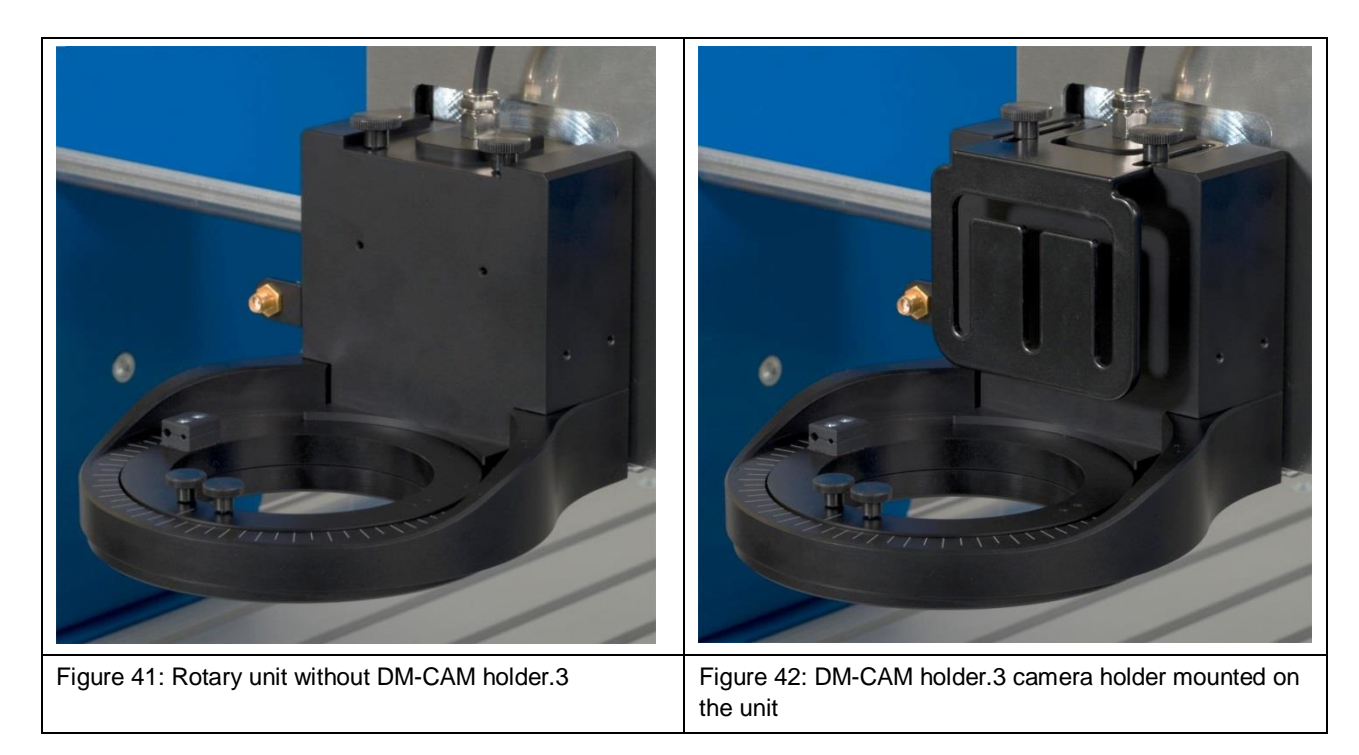

#### <span id="page-44-0"></span>**14.3.2 Installing the DM-CAM Digital Microscope Camera**

Use the large, silver-colored knurled screw and the black, knurled plastic nut to mount the camera screw on the DM-CAM holder.3. Insert the digital microscope camera into the opening of the camera screw and fix it in the desired place with the small, silver-colored knurled screw. The microscope camera can be installed before or after mounting the DM-CAM holder.3.

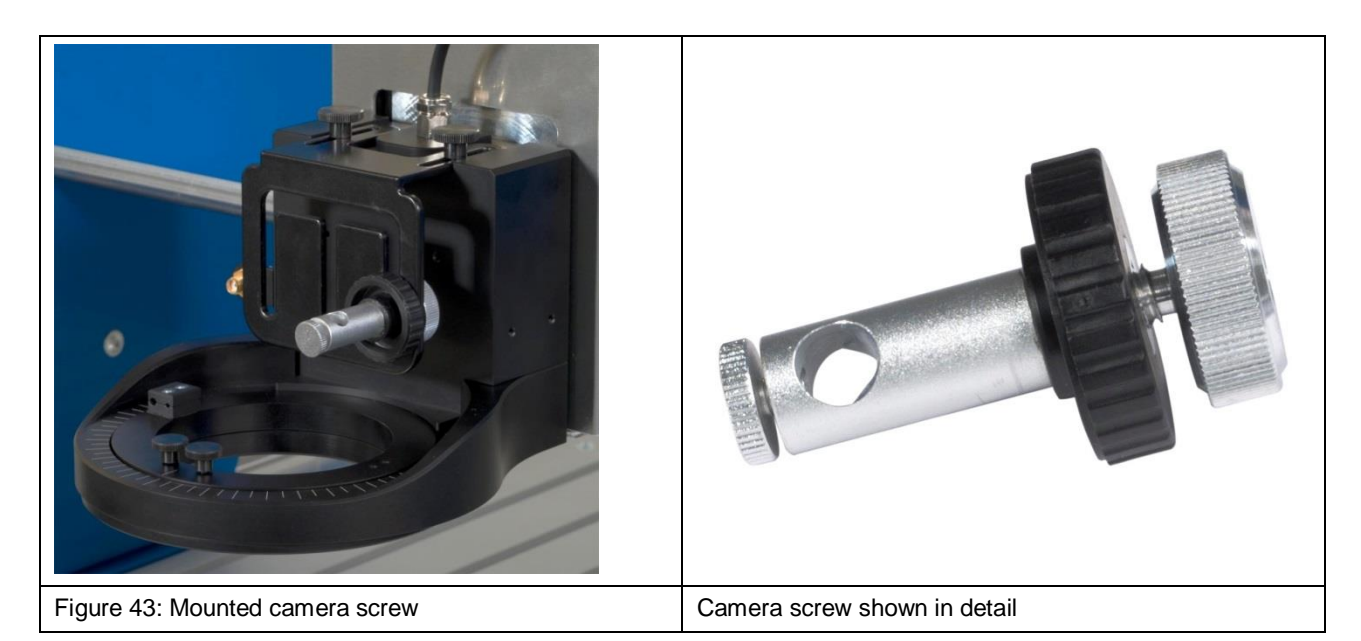

Then connect the DM-CAM cable to the HR10 connector marked *Camera* on the Z-axis tower [\(Figure](#page-44-1) 44).

<span id="page-44-1"></span>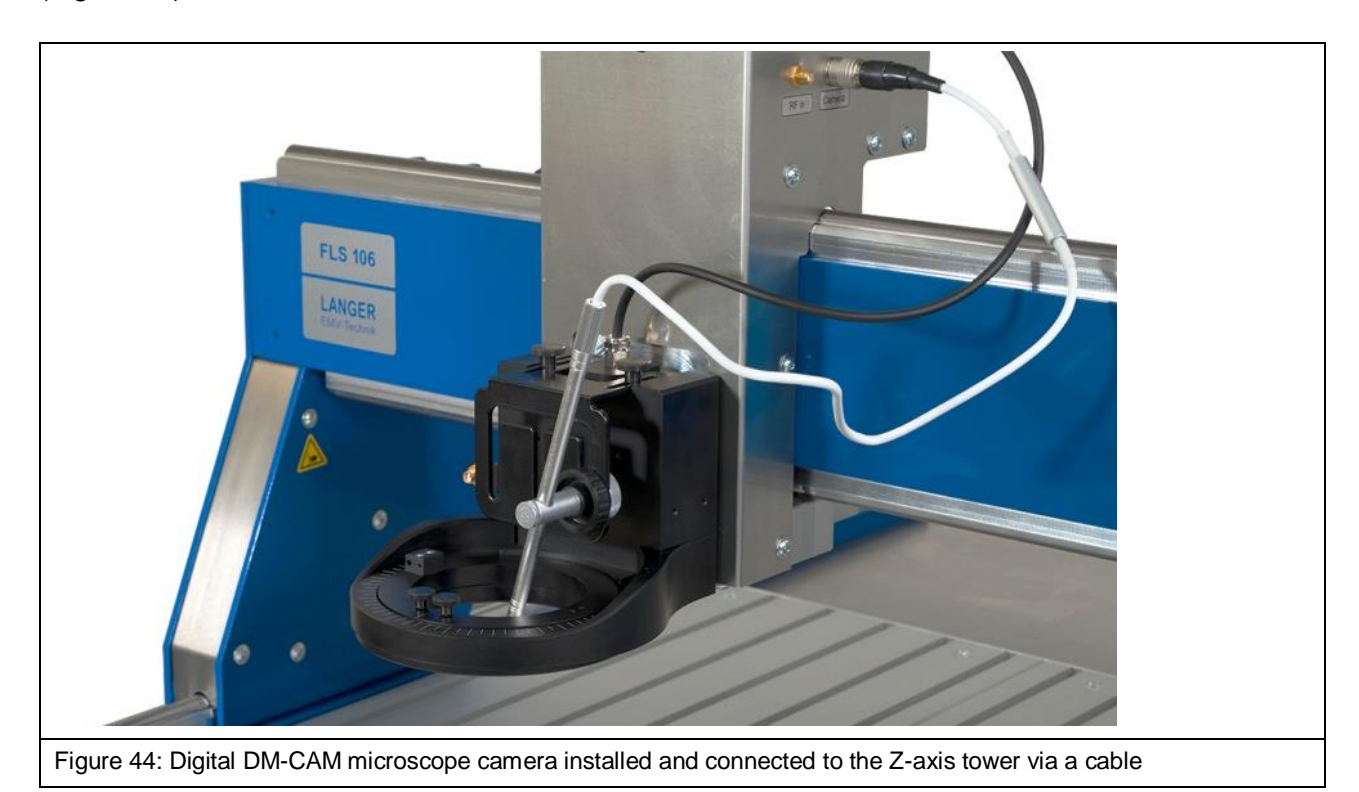

#### <span id="page-45-0"></span>**14.4 Installing the DM-CAM Digital Microscope Camera on the FLS 106 PCB**

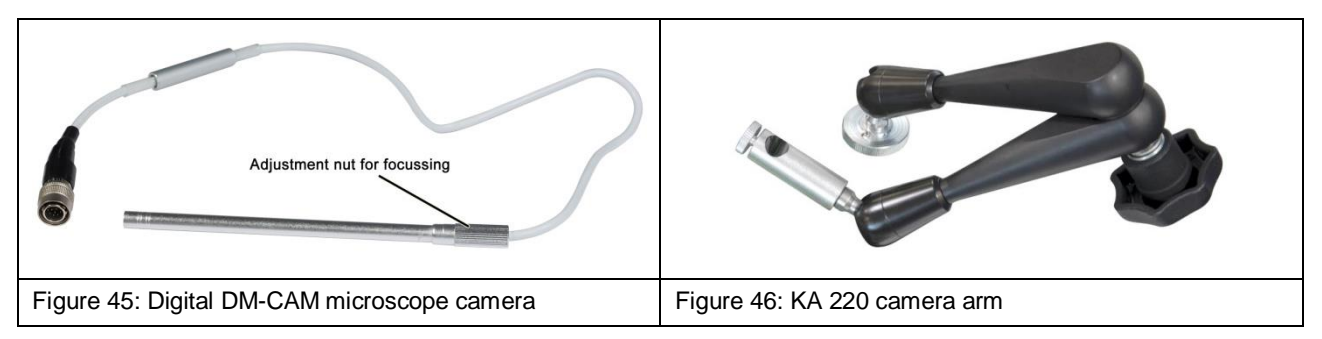

Mount the DM-CAM on the KA 220 camera arm [\(Figure](#page-45-2) 47) with the FLS 106 PCB. Insert the DM-CAM into the opening of the camera screw located on the camera arm and fix with the small, silver-colored knurled screw.

The DM-CAM can be individually positioned by releasing the central clamping handle.

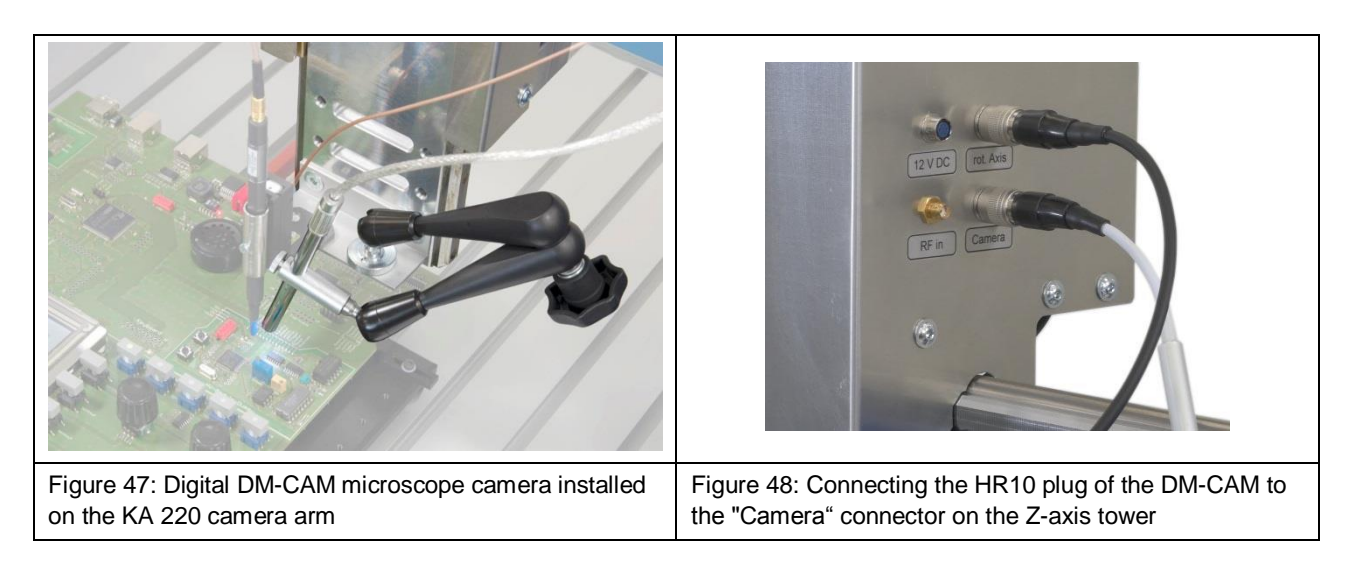

<span id="page-45-3"></span><span id="page-45-2"></span>Then connect the HR10 plug of the DM-CAM connecting cable to the *Camera* connector on the Z-axis tower of the FLS 106 PCB [\(Figure](#page-45-3) 48).

## **14.5 Connecting the C13/C14 Device Lead**

The power supply is provided via the supplied device lead. Plug the power supply plug (C13) into the power supply socket (C14) [\(Figure](#page-45-1) 49).

<span id="page-45-1"></span>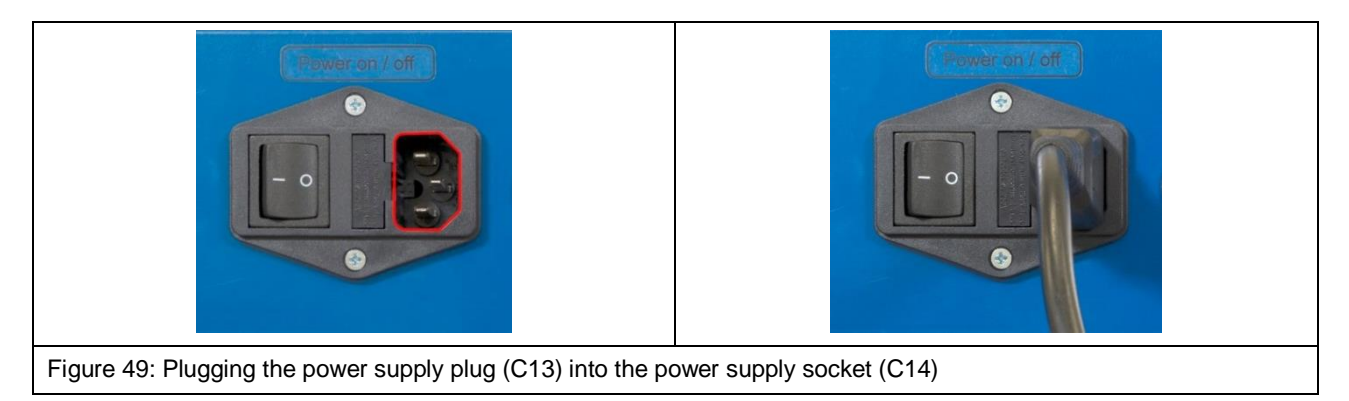

Power supply plug plugged into power supply socket

 $\overline{a}$ 

## <span id="page-47-1"></span>**14.6 Connecting a Computer**

Use a USB 2.0 type A/B cable (fully rated, Hi speed, maximum length of 2 meters) to connect the scanner to a computer. Connect the USB type A plug to the computer and the USB type B plug to the USB type B port [\(Figure](#page-47-2) 50) on the FLS 106 scanner's control panel.

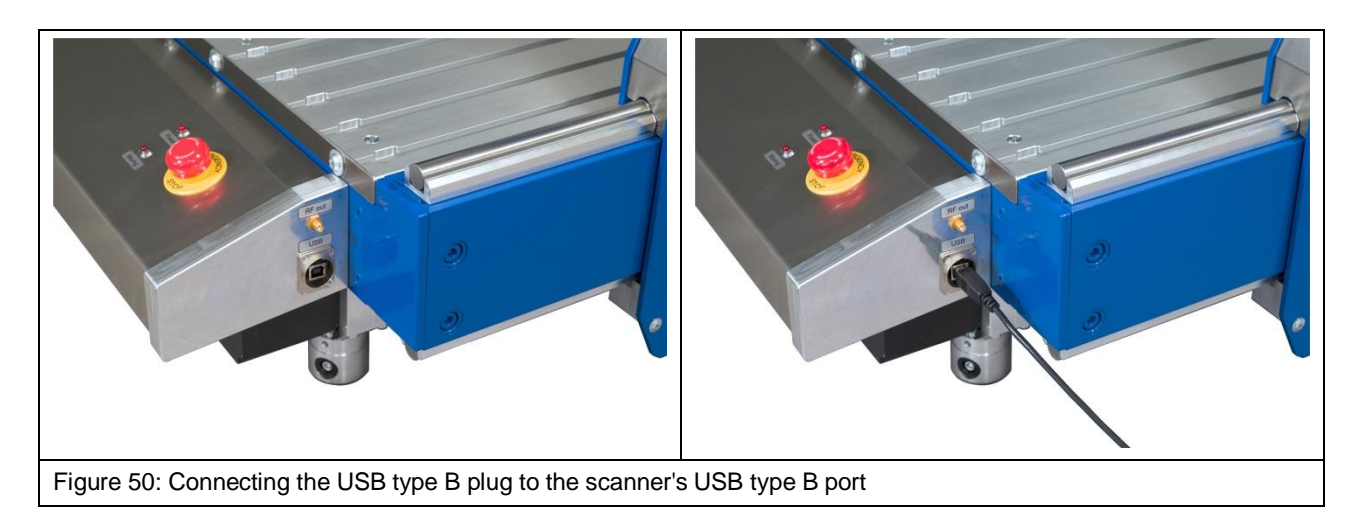

## <span id="page-47-2"></span><span id="page-47-0"></span>**14.7 Connecting a Measuring Device for Near-Field Scans using the Example of a Spectrum Analyzer**

To connect a spectrum analyzer to the FLS 106 scanner, one end of the corresponding measuring cable is connected to the spectrum analyzer's RF input and the other end (SMA plug) to the *RF out* SMA connector on the FLS 106 control panel [\(Figure](#page-47-3) 51).

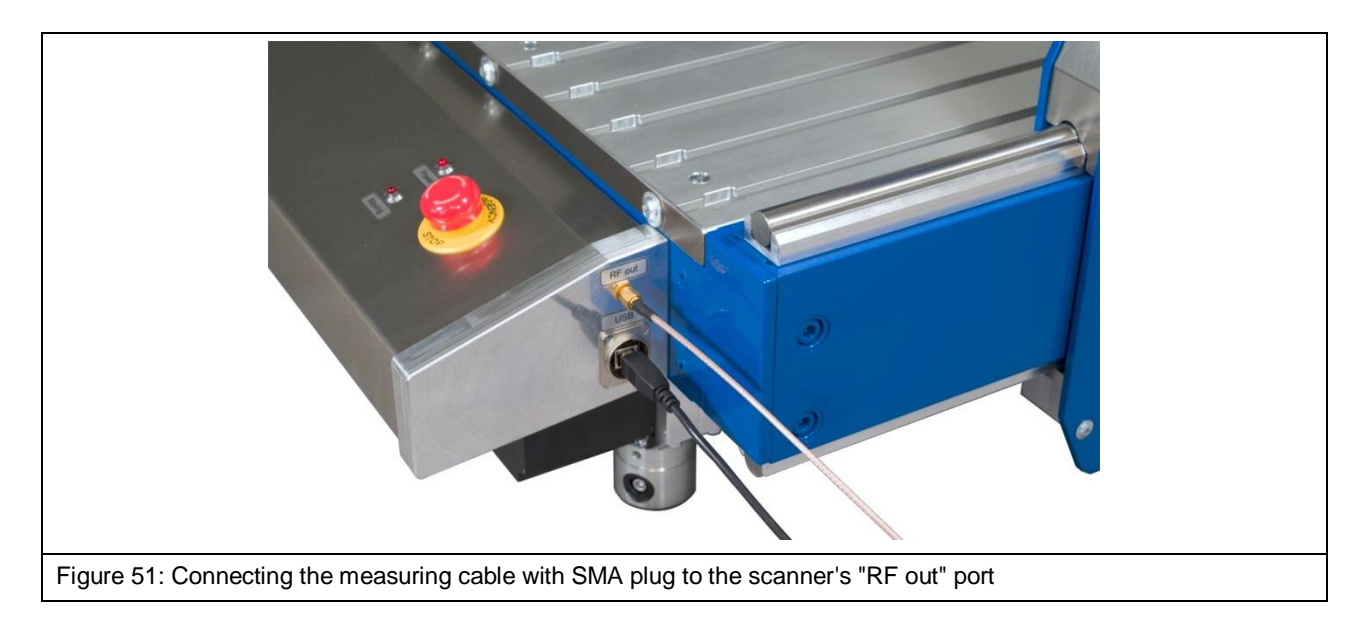

<span id="page-47-3"></span>Please refer to the annex of the ChipScan-Scanner software user manual or the Langer EMV-Technik website for a list of measuring devices supported by the ChipScan-Scanner software1.

<sup>1</sup> www.langer-emv.com/fileadmin/ChipScan-ESA%20Supported%20Spectrum%20Analyzers.pdf

## <span id="page-48-0"></span>**14.8 Switching the FLS 106 Scanner on**

To switch on the scanner, the device lead must be properly connected and the toggle switch on the rear of the scanner pushed into the "I" position.

After switching the FLS 106 on, the control panel LED marked *Power* lights up.

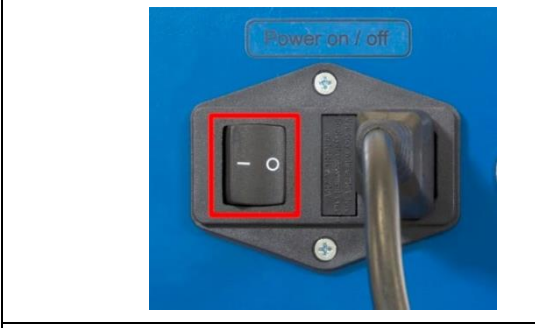

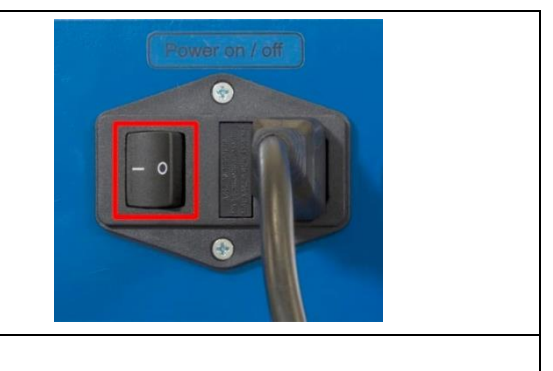

Figure 52: Switching the scanner on

# **15 Software Installation**

#### **15.1 Note on Software Installation**

Put the device into service as described in chapter [13](#page-41-0) before installing the software.

#### <span id="page-49-0"></span>**15.2 Installing the scanner driver**

As the driver is not installed automatically by Windows when the IC scanner is connected to your computer, the driver installation needs to be done manually.

Process:

- a) Connect the scanner to the computer via the USB type A/B cable (section [14.6\)](#page-47-1).
- b) Switch on and boot the computer.
- c) Switch the scanner on (section [14.8\)](#page-48-0).
- d) Plug in the USB memory stick containing CS-Scanner software.

Then on the computer:

- 1) Open the Windows *Control Panel*, search for and open the *Device Manager*.
- 2) Double click the *Trinamic Stepper Device* entry under *Other Devices*.

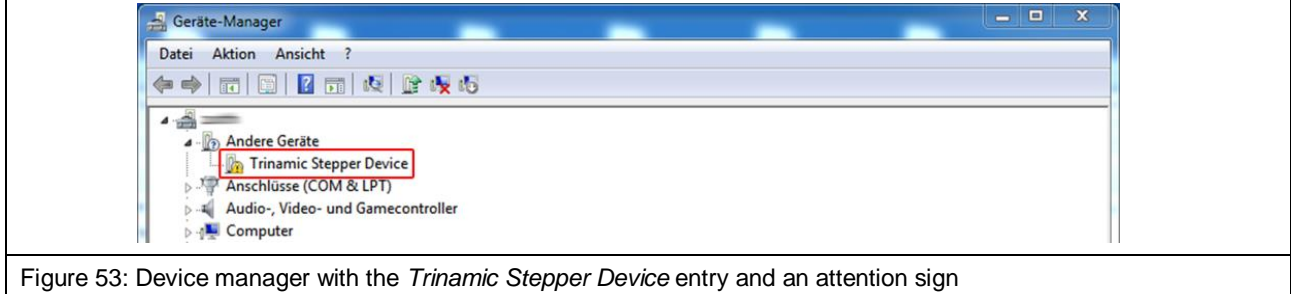

3) In the appearing properties dialog select *Driver* tab and click on *Update Driver*.

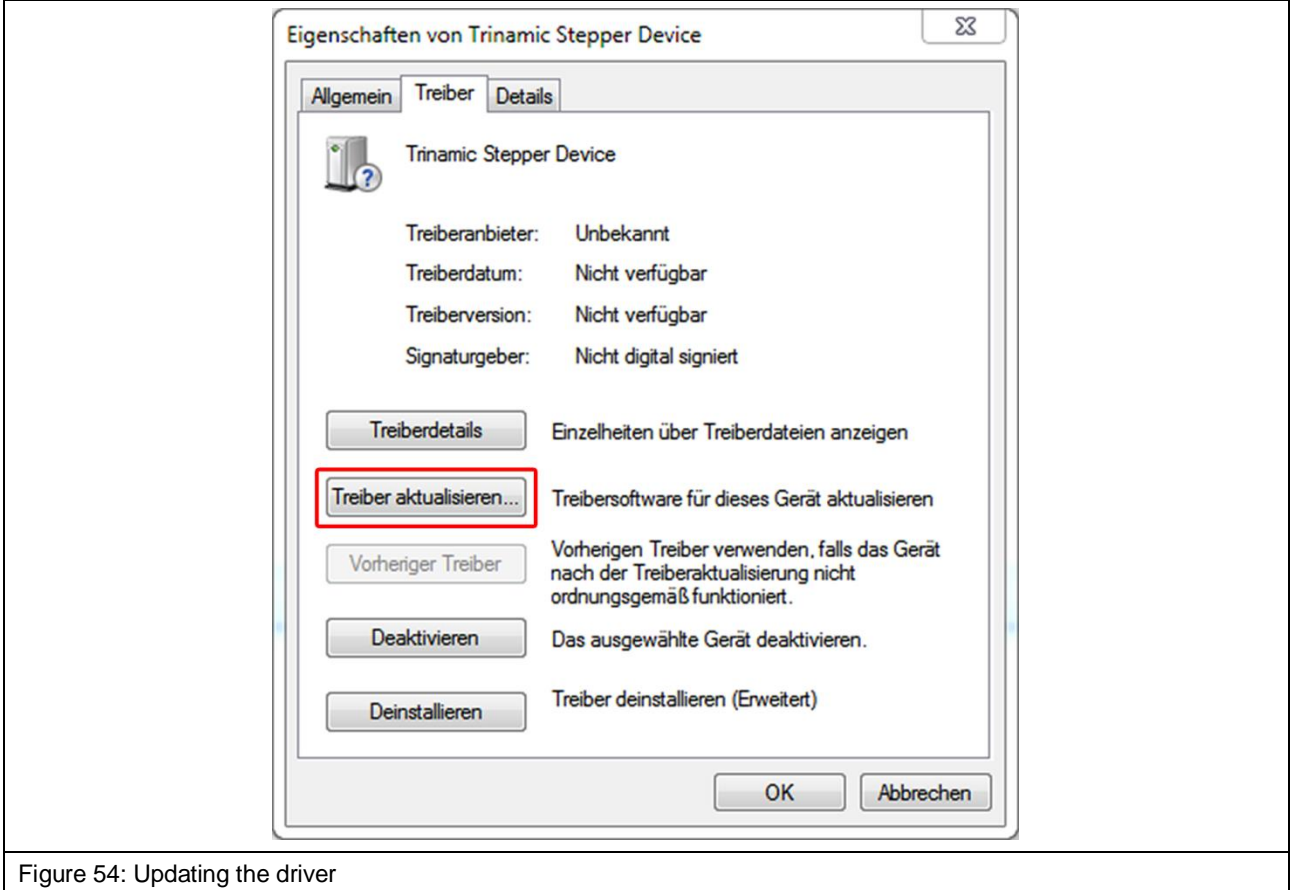

4) In the following dialog choose the option *Browse my computer for driver software*.

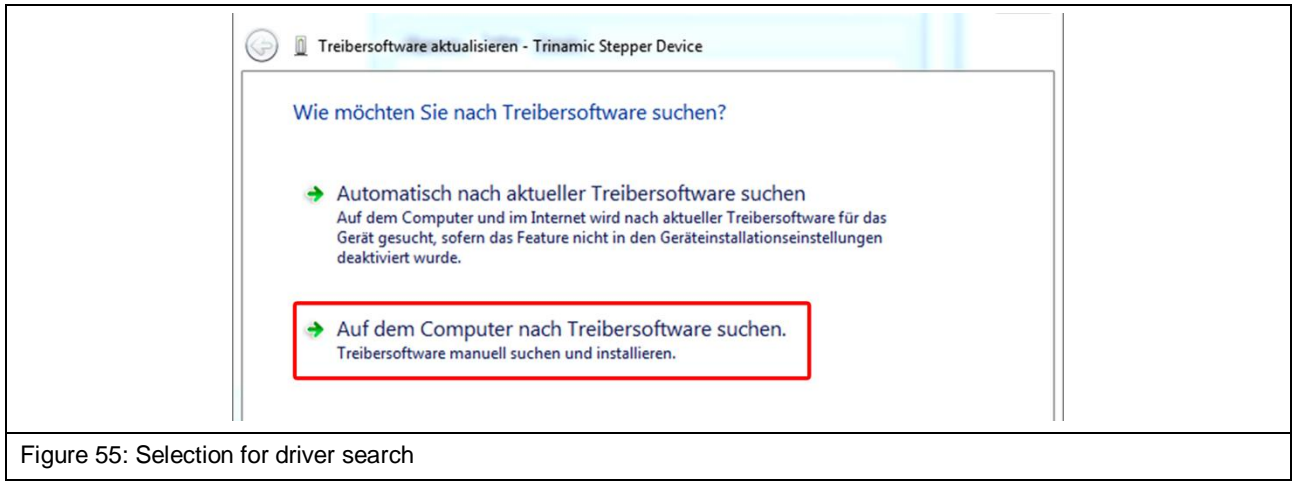

5) Click the *Browse* button that appears, select the USB memory stick, select the *Driver* subfolder and click the *OK* button.

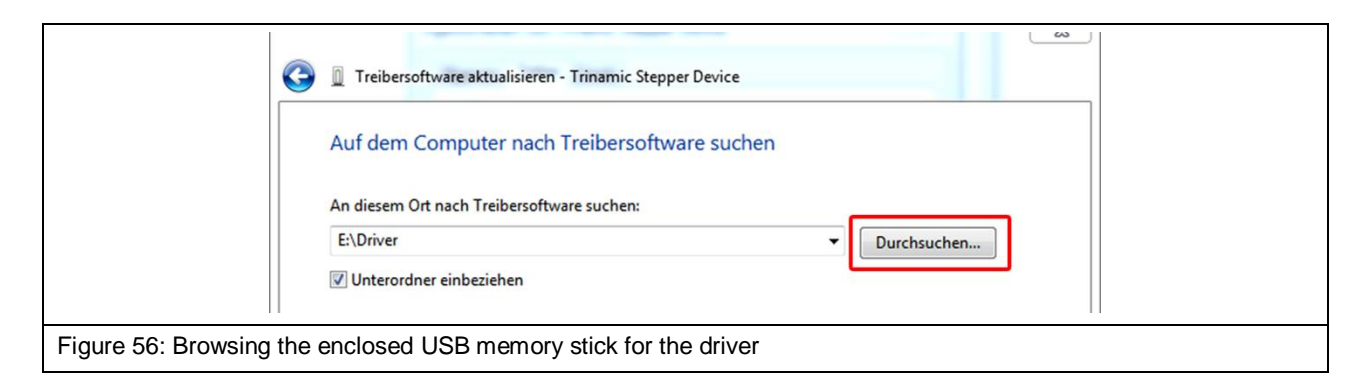

6) The driver will now be installed. The "TRINAMIC Stepper Device" entry should then appear under "Ports" in the device manager.

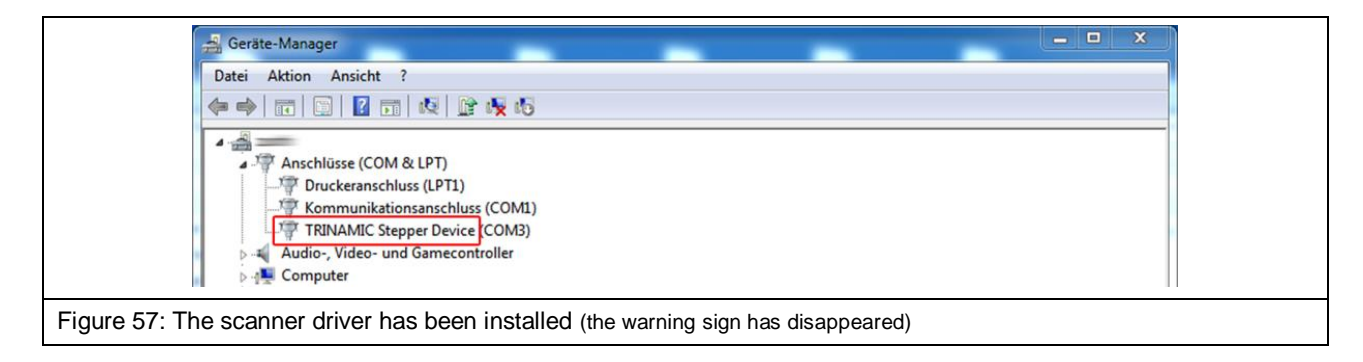

## <span id="page-51-0"></span>**15.3 Installing the ChipScan-Scanner Software**

Please refer to the chapter 1 of the software's user manual with the file name "chipscan.pdf" for additional information on installing the ChipScan-Scanner software. The user manual is in the "Documentation" folder on the enclosed USB memory stick.

The installation file is on the USB stick in the *ChipScan-Scanner* folder.

- 1. To start the installation process, access the *ChipScan-Scanner* folder on the USB stick and double click the desired installation file. You can choose between a 32-bit and a 64 bit version.
- 2. Follow the instructions on the screen.
- 3. Complete the installation

#### <span id="page-52-0"></span>**15.4 Putting the FLS 106 Scanner into Service with the ChipScan-Scanner Software**

Ensure that the system has been set up as described in chapter [13](#page-41-0) (item  $a - k$ ).

The ChipScan-Scanner software user manual with additional information on the individual steps can be accessed if the software is open via the *Manual* entry in the *Help* menu.

The following steps have to be carried out to check whether the FLS 106 scanner functions properly:

- 1. Switch on
	- a) the FLS 106 scanner and
	- b) the computer with ChipScan-Scanner software installed.
- 2. Start the ChipScan-Scanner software.

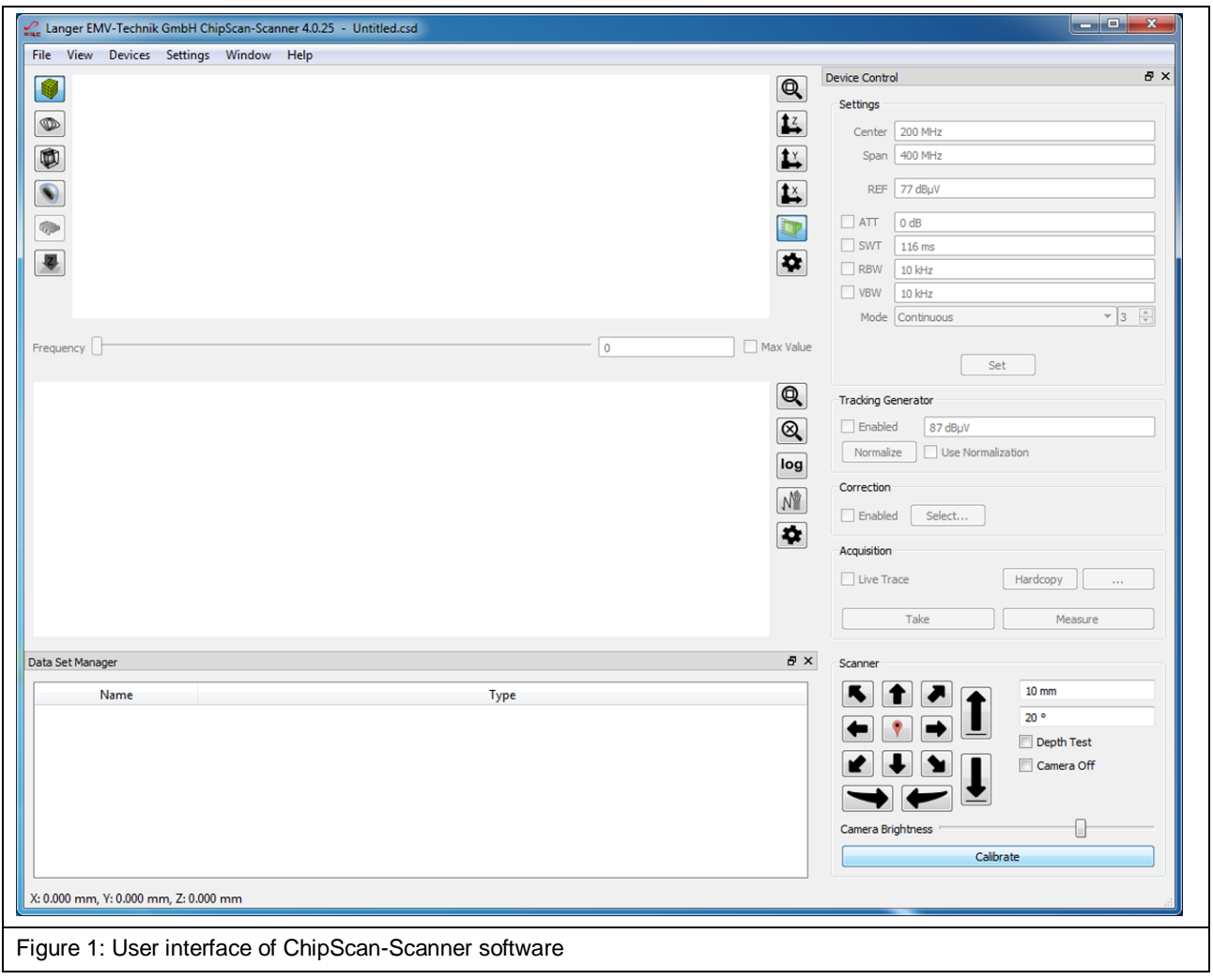

- 3. Connect the ChipScan-Scanner software to the FLS 106 scanner:
	- Click the *Device Manager…* entry in the *Devices* menu in the ChipScan-Scanner software.
	- Click the *Detect Devices* button.
	- Searching for the connected devices takes some time. The following entries should then appear in the *Identified devices used for measurement* section:
		- o In the *Video Device* selection box -> *Name of the connected camera*
		- o In *Scanner* selection box -> *Name of the connected scanner*
		- o In the *Spectrum Analyzer* selection box -> *Name of the connected spectrum analyzer*

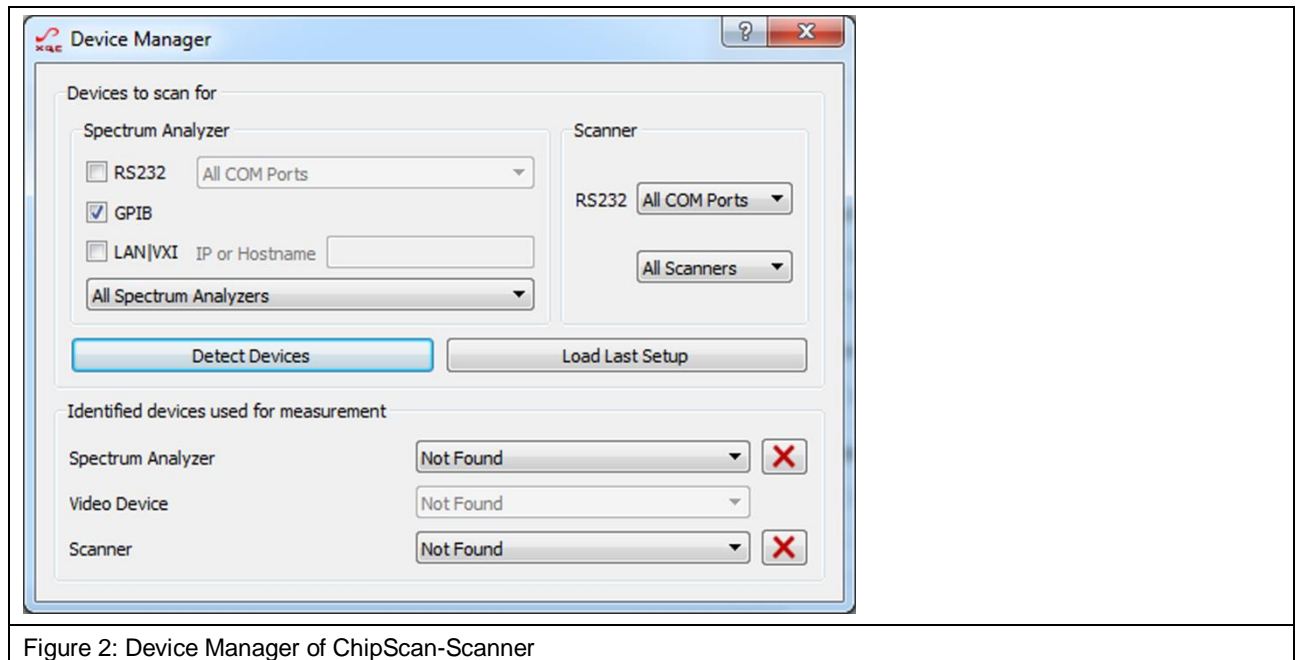

- Optional steps to speed up the device identification:

In the open *Device Manager* window:

- o Select the COM interface to which the scanner is connected in the *RS232* selection box in the *Scanner* section.
- o Select the *Langer FLS 106* entry in the selection box below *RS232*.
- o Then click the *Detect Devices* button.
- After a successful search, close the *Device Manager* by clicking the cross in the upper right corner.

**Note:** Please refer to chapter 4 in the ChipScan-Scanner software user manual for further information on device detection.

- <span id="page-54-0"></span>4. Calibrate the FLS 106 scanner.
	- Click *Calibrate* (lower right corner) to move the scanner to its home position. **Note:** This has to be done each time the ChipScan-Scanner software is started, each time the scanner is switched on and each time the scanner is stopped with the EMERGENCY STOP switch.
	- The scanner can then be moved into the desired position with the arrow keys of the directional pad.
- 5. Open *Video View*.
	- Click the *Video…* entry in the *Devices* menu to follow the video transmission of the digital microscope camera.
	- The desired brightness can be adjusted with the *Camera Brightness* controller in the lower right section above *Calibrate*.
	- The focus can be adjusted with the adjusting nut at the rear end of the DM-CAM.

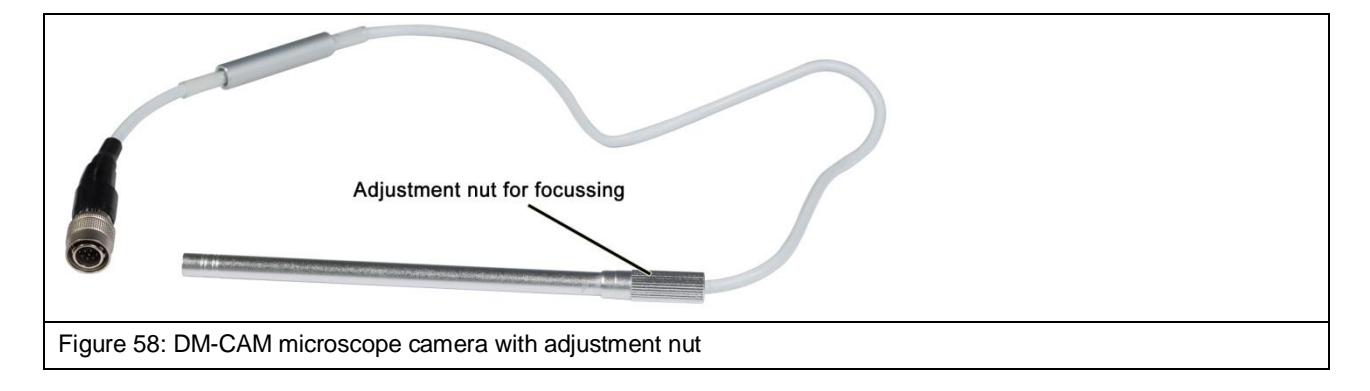

# **16 Fastening the Device Under Test**

## **16.1 Fastening a Device Under Test With the Clamping Pieces**

Fasten the clamping pieces with the hexagon socket screws M6 (hexagon socket 5 mm) and the T-nuts in the selected T-slots.

The clamping pieces' angle and height can be changed with the grub screws M8 (hexagon socket 4 mm).

**Note:** Scratches and/or other traces may be left on the T-slot table if the clamping pieces are fastened too tight, fasten the screw only hand-tight.

#### Process:

Insert the first T-nut into the desired T-slot and move to the desired position.

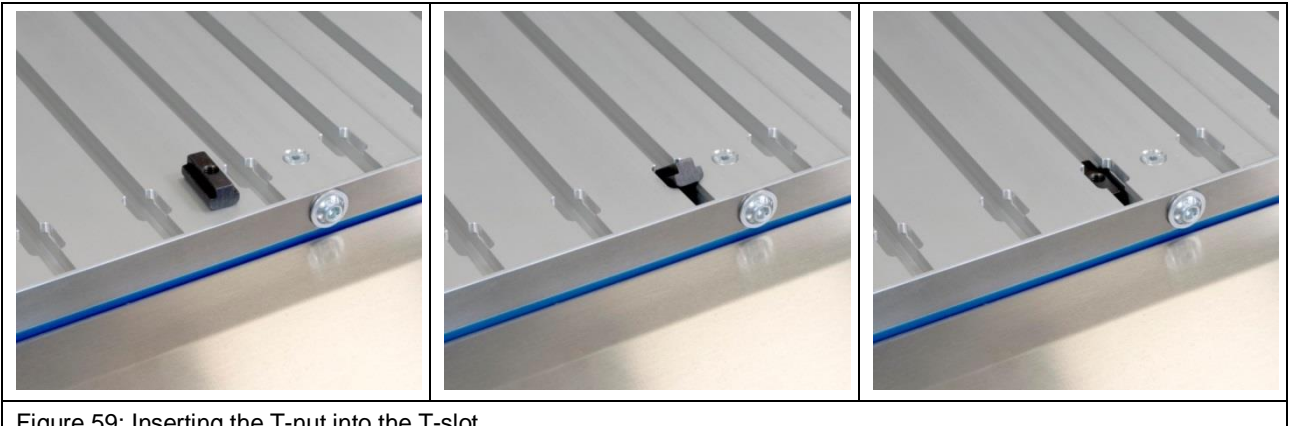

Figure 59: Inserting the T-nut into the T-slot

Then place the clamping piece above the T-nut and secure loosely with the hexagon socket screw M6.

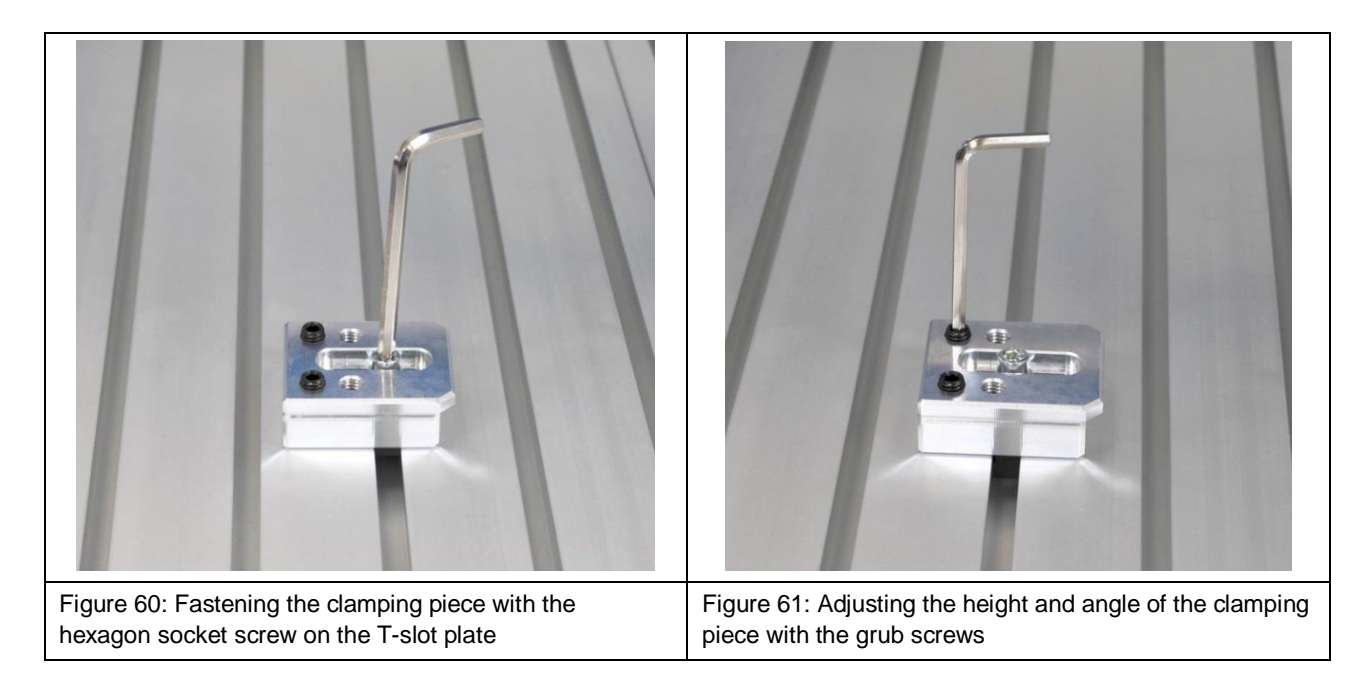

Adjust the height and angle with the grub screws so that the device under test can be pushed under the projecting part of the clamping piece. Align the device under test and fix the clamping piece with the hexagon socket screw M6.

Repeat the aforementioned steps for the second clamping piece on the opposite side of the device under test.

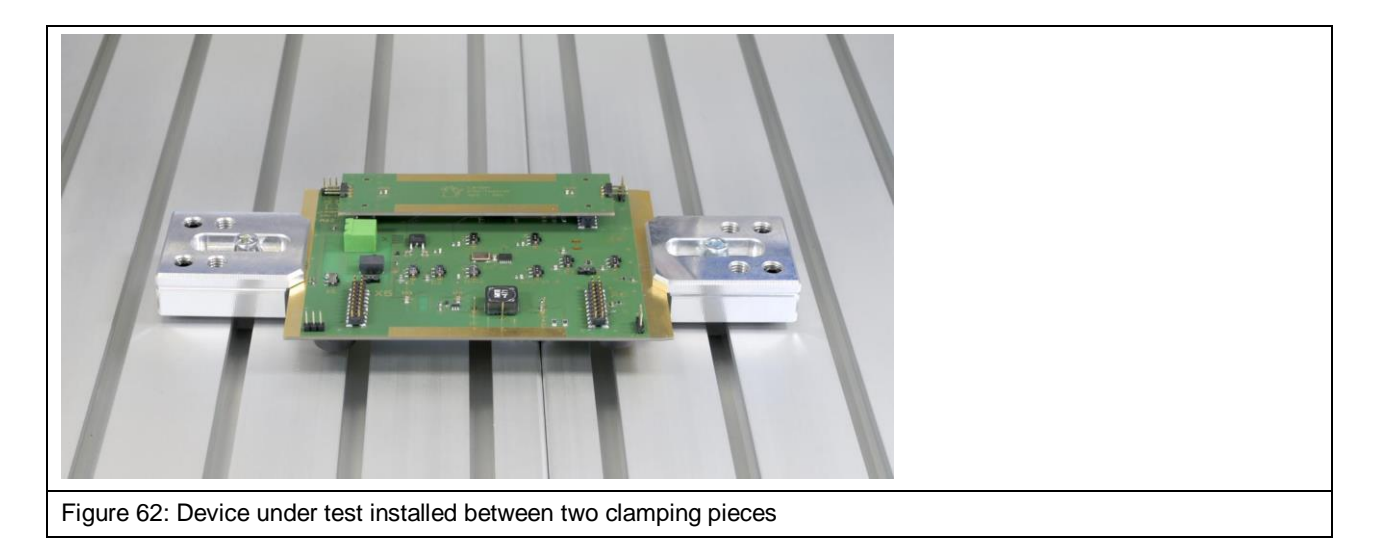

Check that the device under test is held firmly enough so that it cannot slip away.

### **16.2 Fastening a Circuit Board on the UH DUT Universal Holder**

#### **16.2.1 Installing the UH DUT**

Note: Scratches and/or other traces may be left on the T-slot table if the clamping pieces are fastened too tight. Take due care.

Place the UH DUT universal holder on the T-slot table precisely in the middle between two T-nuts [\(Figure](#page-56-0) 63).

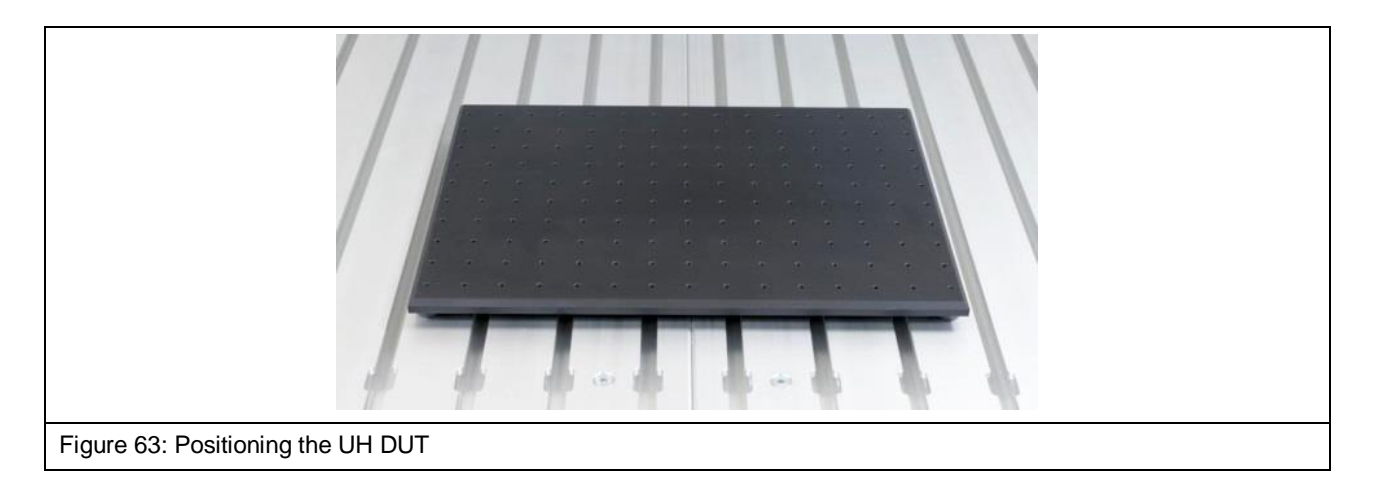

<span id="page-56-0"></span>Insert a T-nut into each of the T-slots directly alongside the UH DUT and push them up to the middle of the UH DUT.

Place the clamping pieces above the T-nuts and secure loosely with the hexagon socket screw M6.

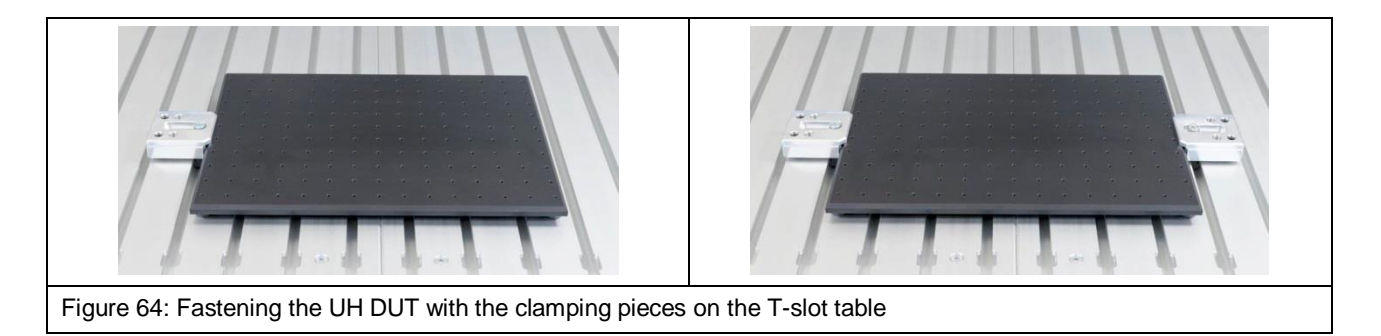

Adjust the height and angle with the grub screws as required. Fix the clamping pieces with the hexagon socket screw M6.

After installing the UH DUT universal holder, check that this cannot slip. If necessary, further tighten the screws M8 with care.

#### **16.2.2 Fastening the Circuit Board**

Place the circuit board in the middle of the UH DUT.

Use either claw 01 or claw 02 depending on the height of the board. Claw 01 is designed to hold a circuit board with a height of less than 8 mm. Claw 02 is designed to hold a circuit board with a height of less than 14 mm.

The claws can be adjusted continuously and have to be fixed with the screws M3 (length of 12 mm, hexagon socket of 2.5 mm) in the holes of the UH DUT.

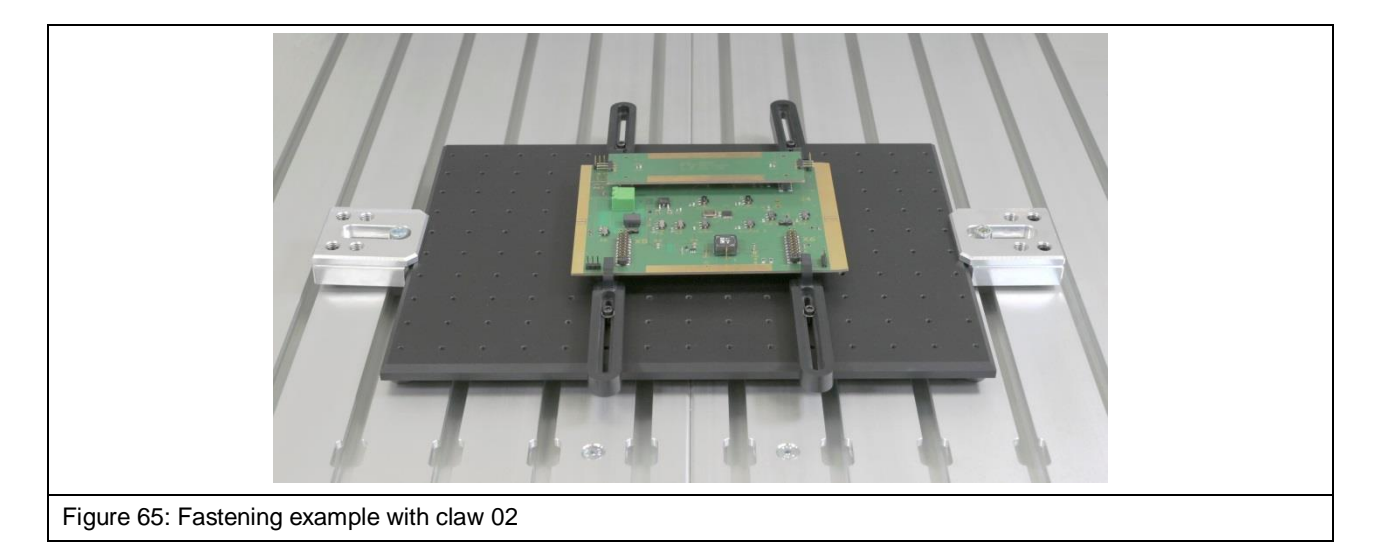

The circuit board should be fastened with two claws each on two opposite sides [\(Figure](#page-57-0) 65).

<span id="page-57-0"></span>The claws have to be fastened so that the circuit board cannot be moved. The remaining claws can also be used for this purpose.

#### **16.3 Installing the GND 25 Ground Plane for IC Measurements**

#### **16.3.1 Installing the GND 25 Holder**

First insert and position two T-nuts into the desired T-slot [\(Figure](#page-58-0) 66).

Then place the GND 25 holder on the T-slot table above the T-nuts [\(Figure](#page-58-1) 67). Insert the countersunk screws M6 (hexagon socket 4 mm, DIN 7991) into the openings of the GND 25 holder one after the other and fasten them with the T-nuts.

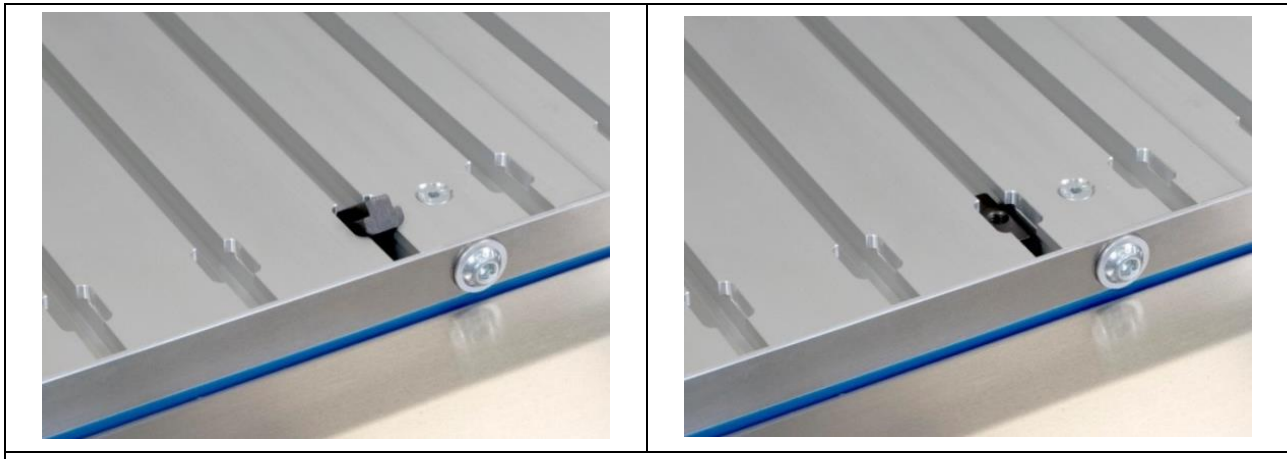

Figure 66: Placing a T-nut in the desired T-slot

<span id="page-58-0"></span>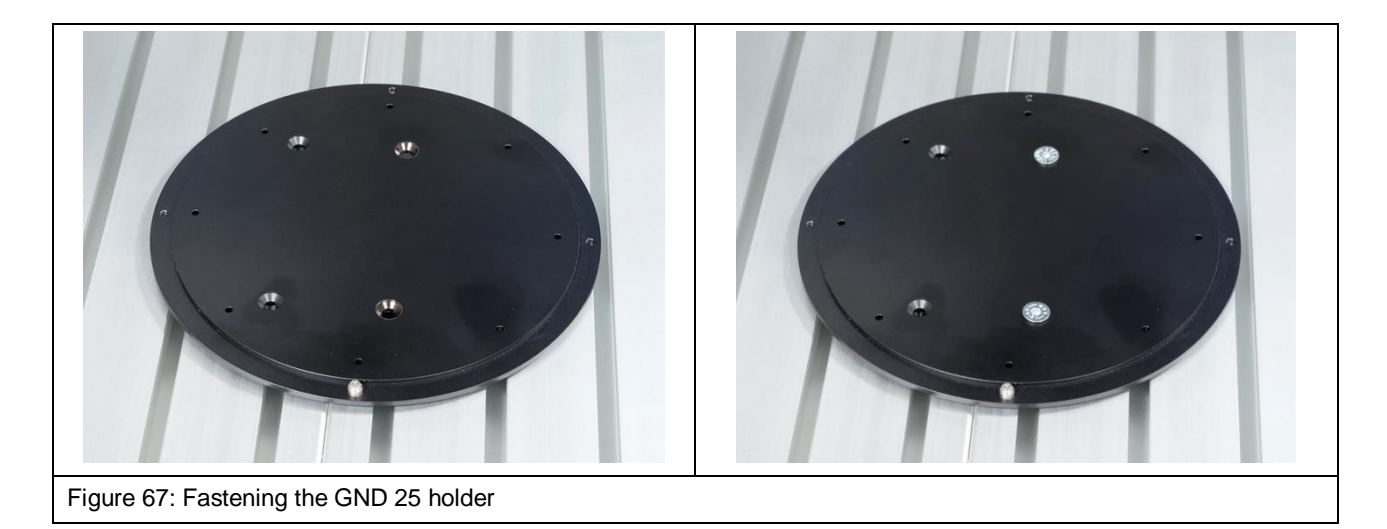

<span id="page-58-1"></span>The anti-rotation element can be fastened in one of the four outer holes of the GND 25 holder as required. It ensures that the installed GND 25 ground plane does not turn by accident.

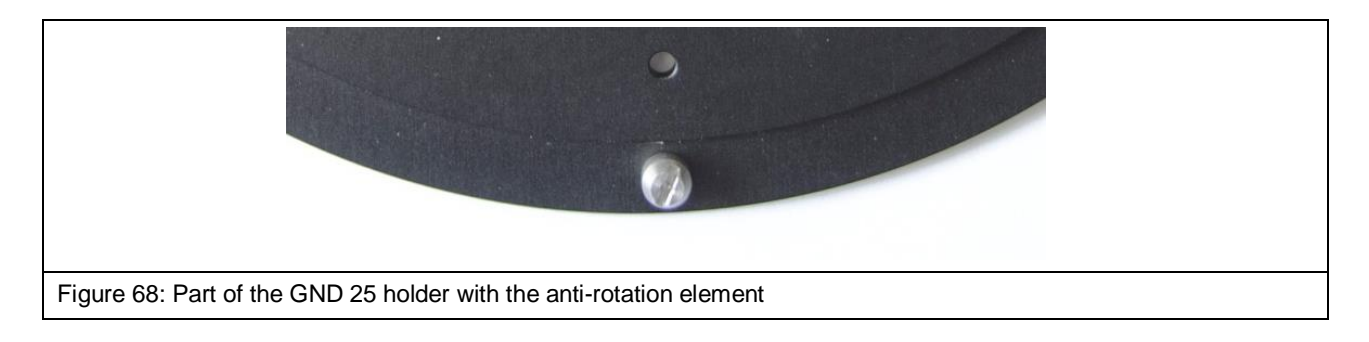

#### **16.3.2 Installing the GND 25 Ground Plane**

Place the GND 25 ground plane [\(Figure](#page-59-0) 69) on the GND 25 holder so that the anti-rotation element is located in the desired notch on the lower side of the GND 25. The GND 25 can be quickly rotated by 45° or 90° if necessary by using a different notch.

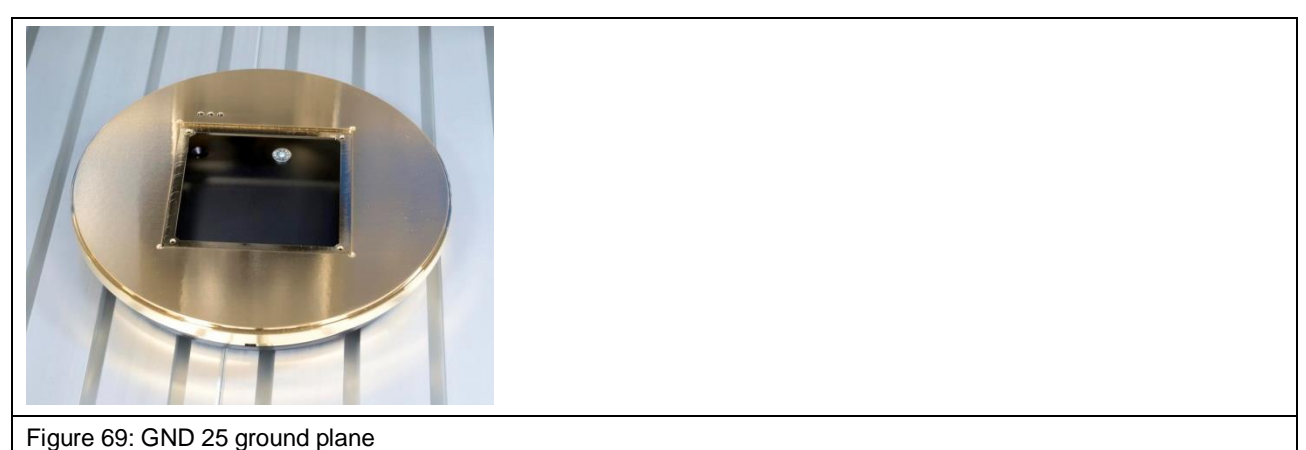

#### <span id="page-59-0"></span>**16.3.3 Safety Instructions for GND 25 Groundplane**

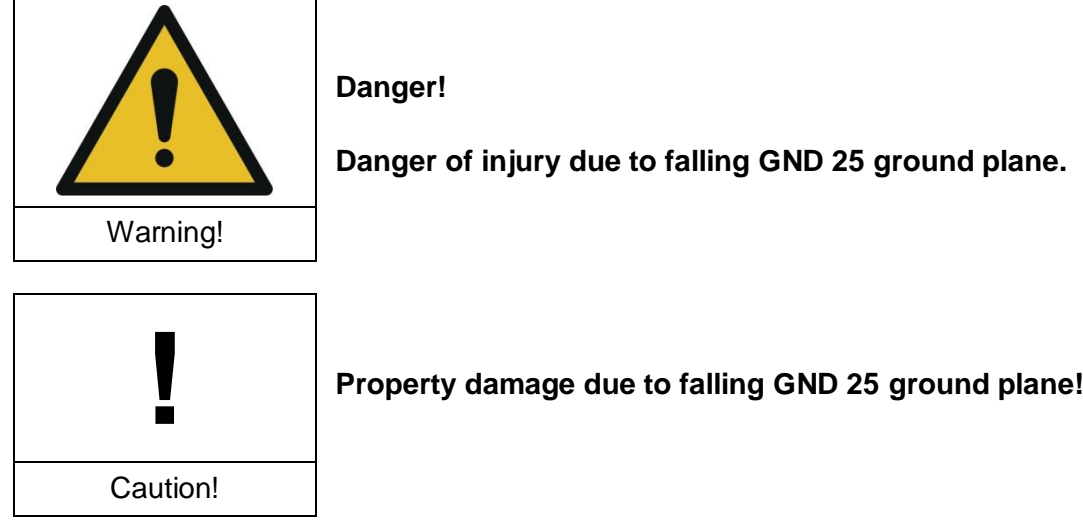

The GND 25 rests loosely on the GND 25 holder. This means that the installed GND 25 may fall off or down when the IC scanner is transported, for example.

Always remove the GND 25 before transporting the FLS 106 IC scanner.

# **17 Installing an ICR Near-Field Microprobe**

## **17.1 Safety Instructions for Installing an ICR Near-Field Microprobe**

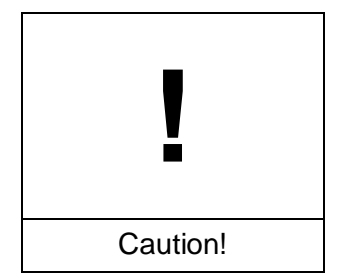

**The probe tip of the ICR probe is highly sensitive to mechanical stress!**

**Possible damage due to careless or incorrect handling!**

Only remove the protective cap of the ICR near-field microprobe (short: ICR probe) after installation or shortly before measurement.

Avoid touching the probe tip, even with the DUT!

Handle the ICR probe with extreme care at all times.

#### <span id="page-60-1"></span>**17.2 Laying the Connecting Cables**

Unscrew the two screws of the cable holder on the rotary ring and place the upper part of the cable holder on one side (see [Figure](#page-60-0) 70).

<span id="page-60-0"></span>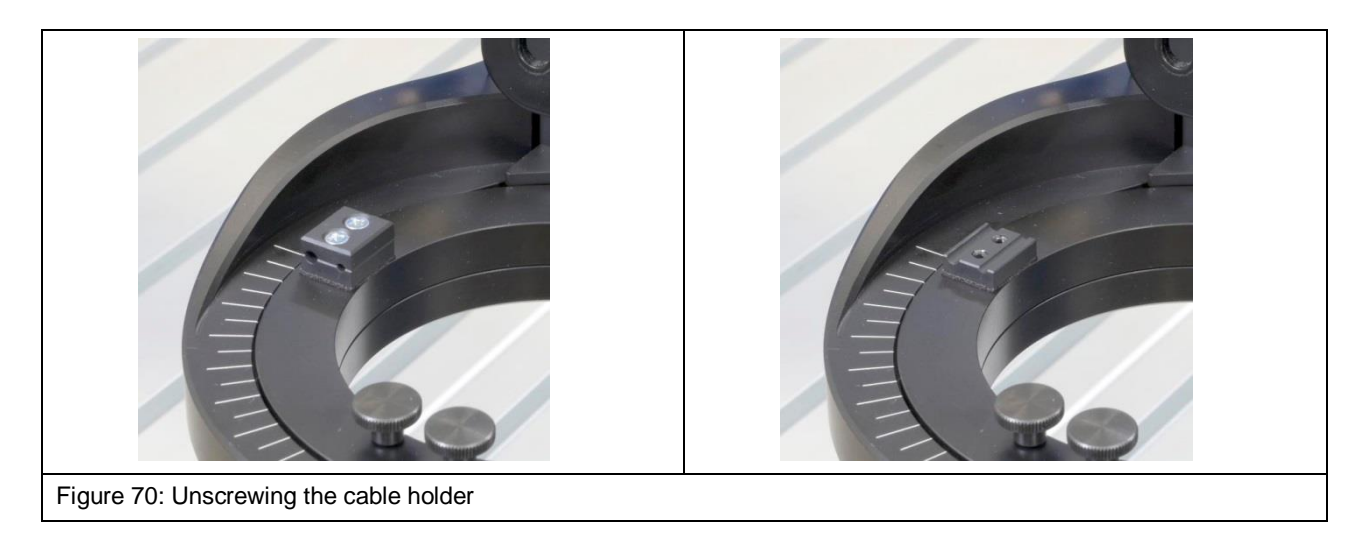

Screw the short SMA-SMA RA measuring cable to the SMA coupling [\(Figure](#page-61-0) 71) and then lay it on the rotary ring as shown in [Figure](#page-61-0) 71.

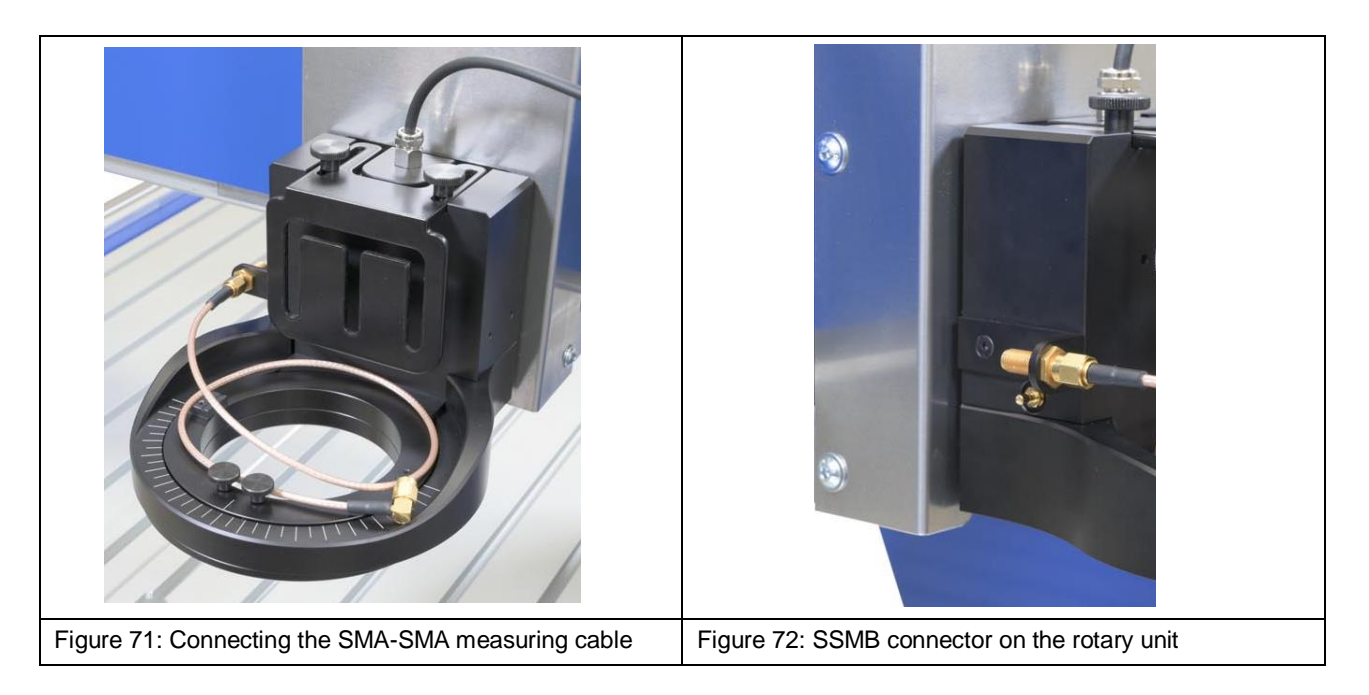

<span id="page-61-0"></span>Connect the SSMB-SSMB cable to the SSMB connector on the left side of the rotary unit below the SMA coupling [\(Figure](#page-61-1) 73) and lay it on the rotary ring as shown in [Figure](#page-61-2) 74.

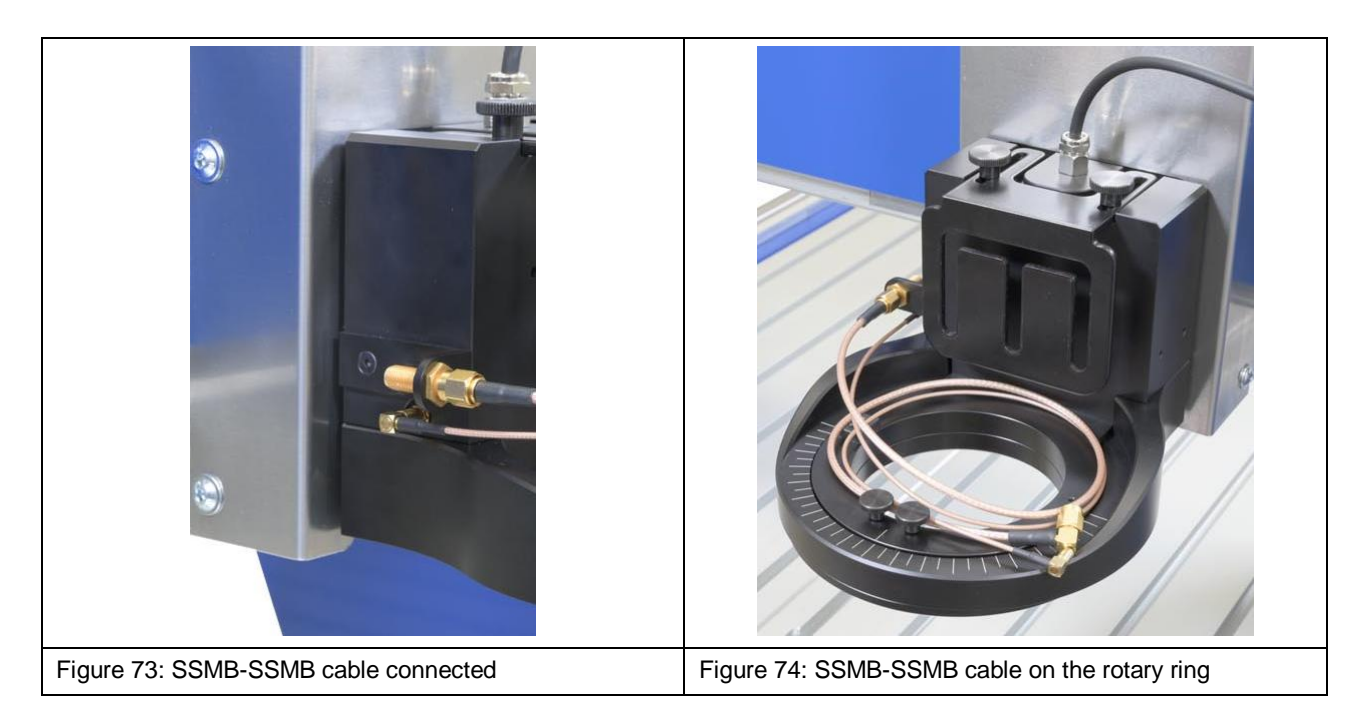

<span id="page-61-2"></span><span id="page-61-1"></span>Now connect the long SMA-SMA RA measuring cable to the SMA coupling [\(Figure](#page-62-0) 75).

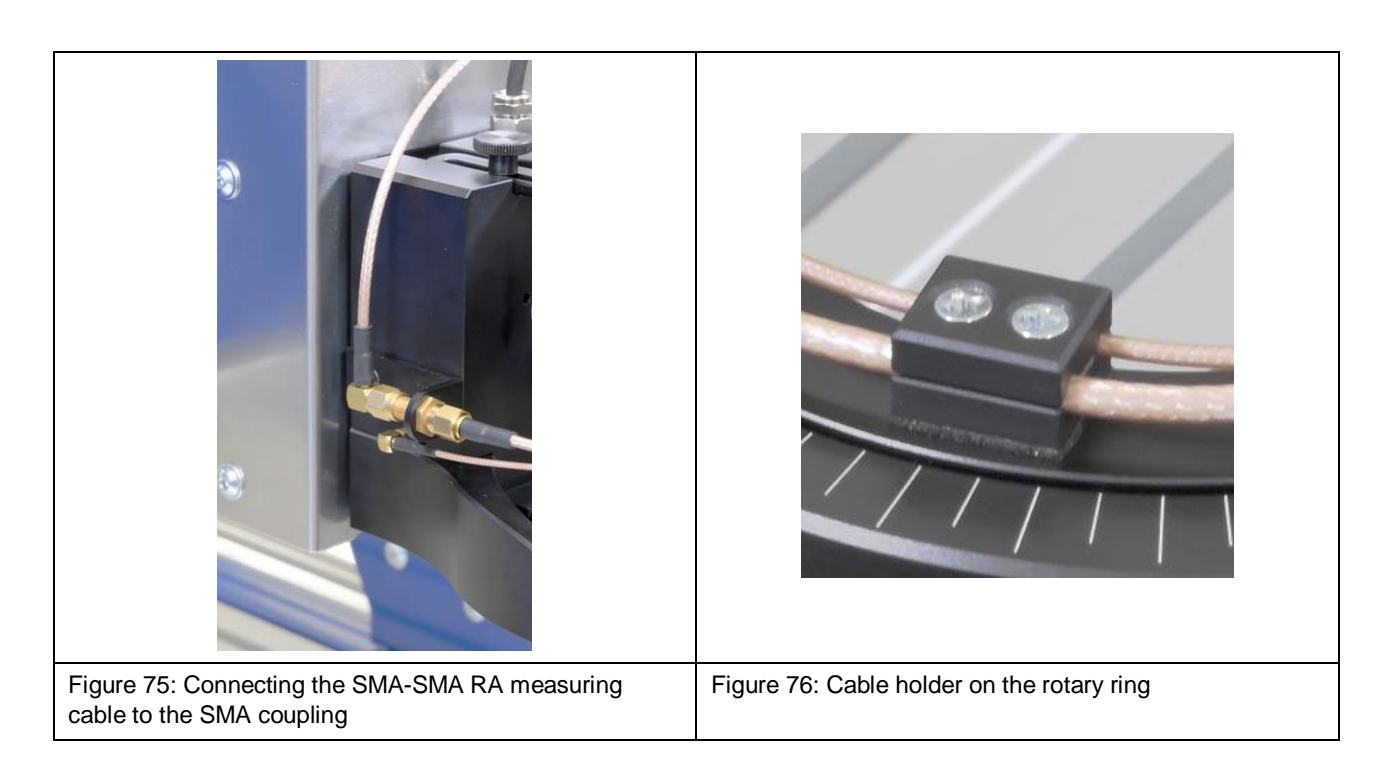

<span id="page-62-1"></span><span id="page-62-0"></span>Place the SMA-SMA cable and SSMB-SSMB cable in the open cable holder, attach the upper half of the holder and fasten with screws [\(Figure](#page-62-1) 76). Ensure that there is enough space for the cables so as to be able to turn the rotary ring by 180° in both directions.

## **17.3 Connecting the ICR Near-Field Microprobe**

**Important:** A prerequisite for the connection of the ICR probe is the correct laying of the cables according to Section [17.2.](#page-60-1)

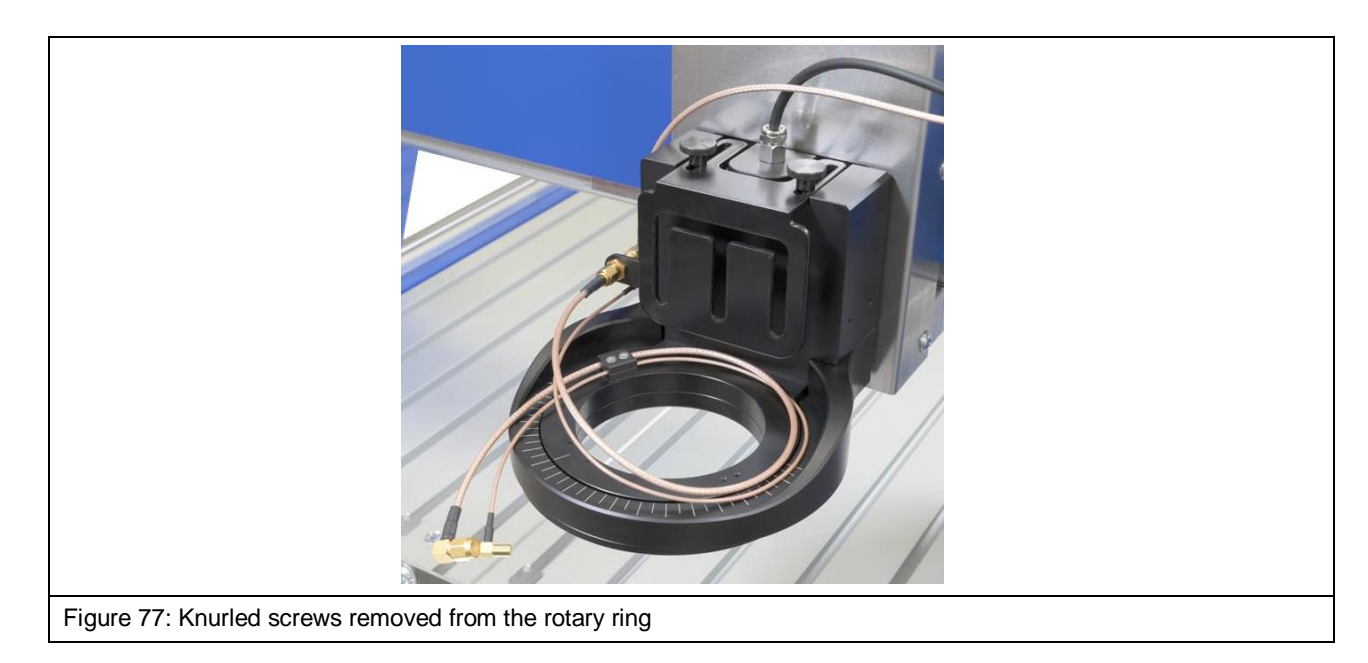

Remove the M3 knurled screws from the rotary ring.

Next connect the SMA-SMA RA measuring cable to the SMA connector marked *RF out* [\(Figure](#page-63-0) 78) and then the SSMB-SSMB cable to the SSMB connector on the ICR probe [\(Figure](#page-63-1) 79).

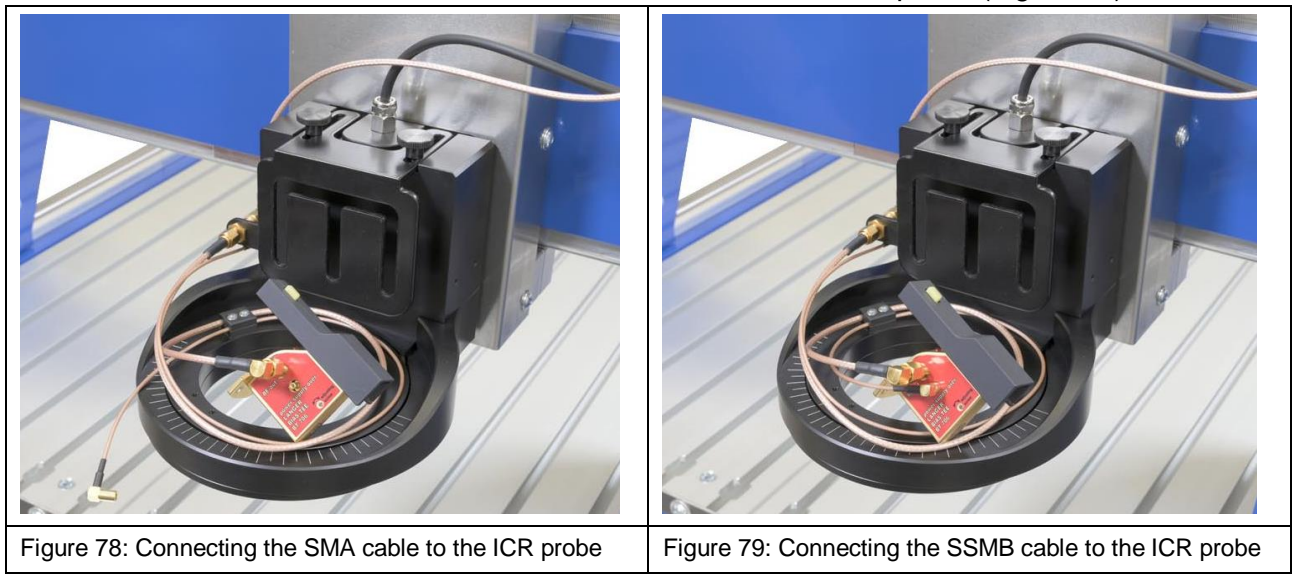

<span id="page-63-1"></span><span id="page-63-0"></span>Now attach the ICR probe to the rotary unit's rotary ring using the M3 knurled screws [\(Figure](#page-63-2) 80).

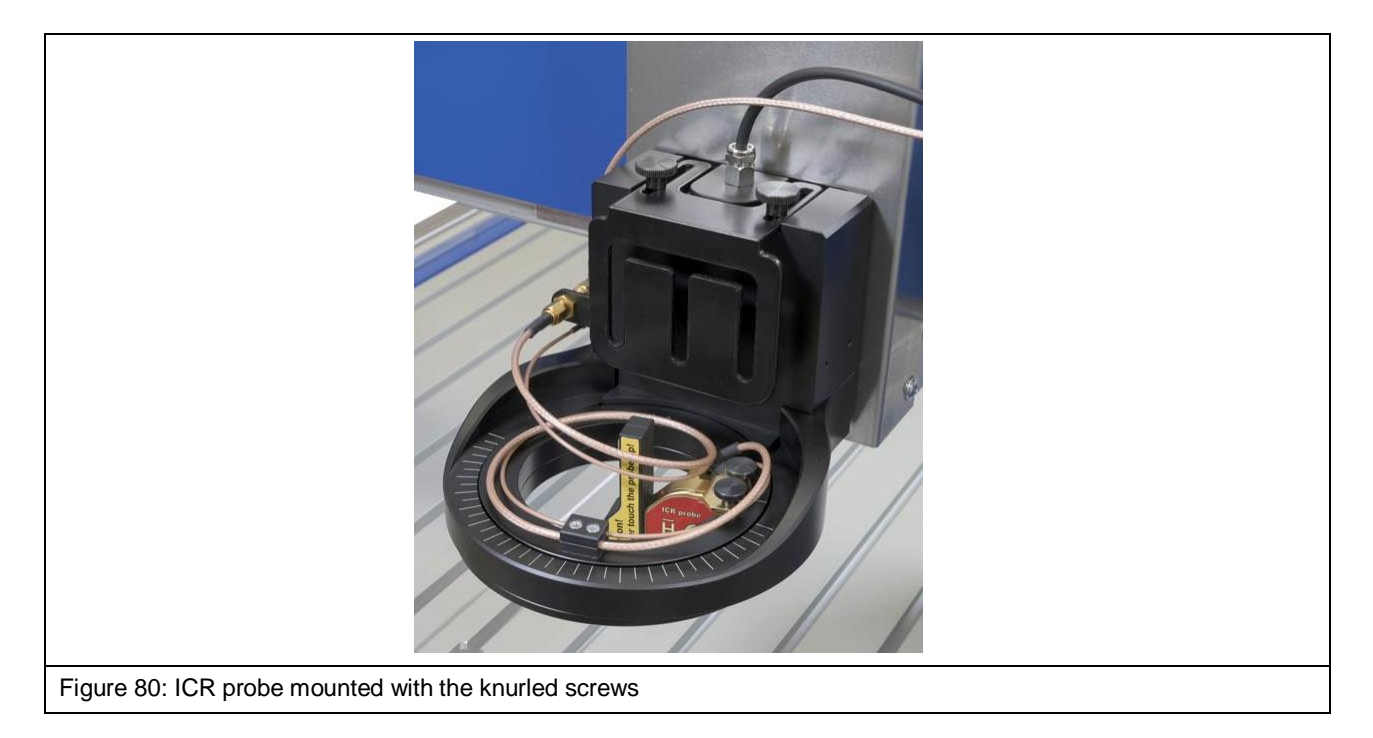

<span id="page-63-2"></span>**Note:** The protective cap of the ICR probe should be removed only before the measurement.

Press the yellow button on the front of the protective cap to release the protective cap and remove it from above [\(Figure](#page-64-0) 82).

#### DE-01728 Bannewitz mail@langer-emv.de

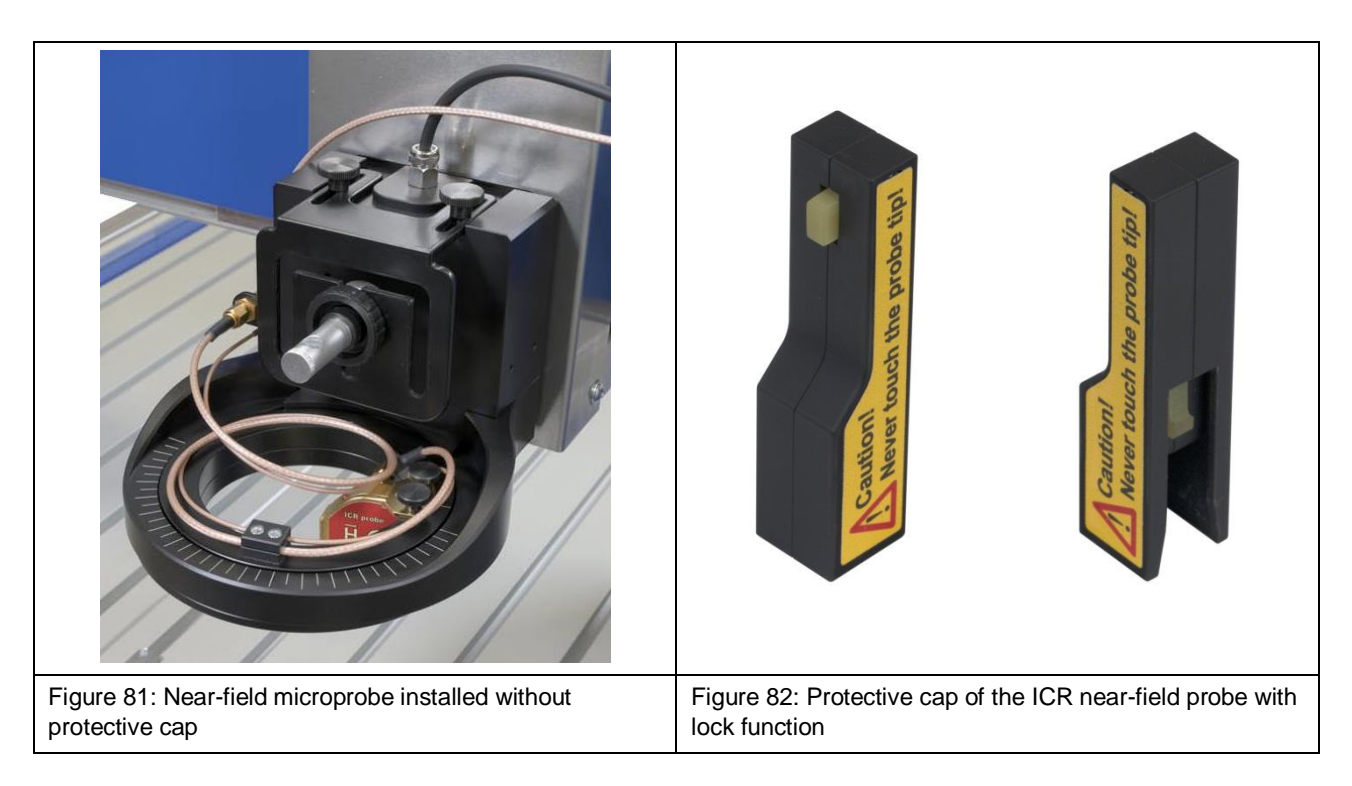

## <span id="page-64-0"></span>**17.4 Installing the BT 706 Bias-Tee**

The BT 706 bias-tee [\(Figure](#page-64-1) 83) has to be connected upstream to ensure the ICR probe's power supply. To do so, mount the output of the BT 706 bias tee on the *RF in* input of the scanner's Z-axis tower.

**Important:** Only fasten the bias tee by hand to prevent damage!

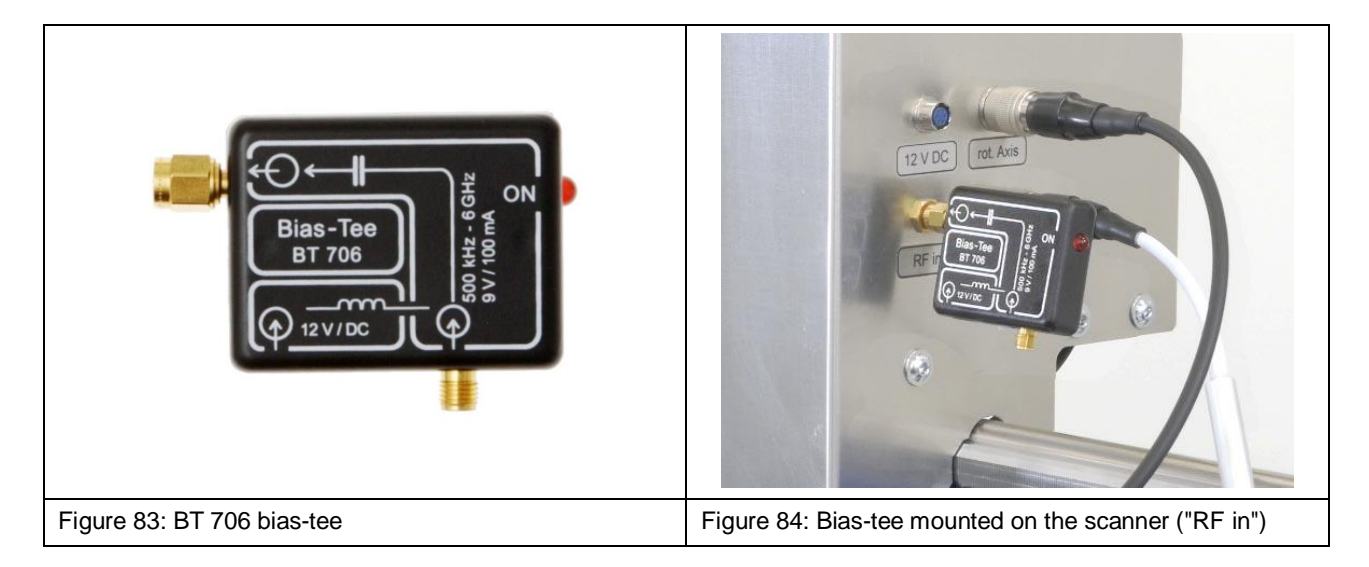

<span id="page-64-1"></span>Connect the SMA-SMA RA measuring cable that is connected to the SMA coupling to the SMA input of the BT 706 [\(Figure](#page-65-0) 85).

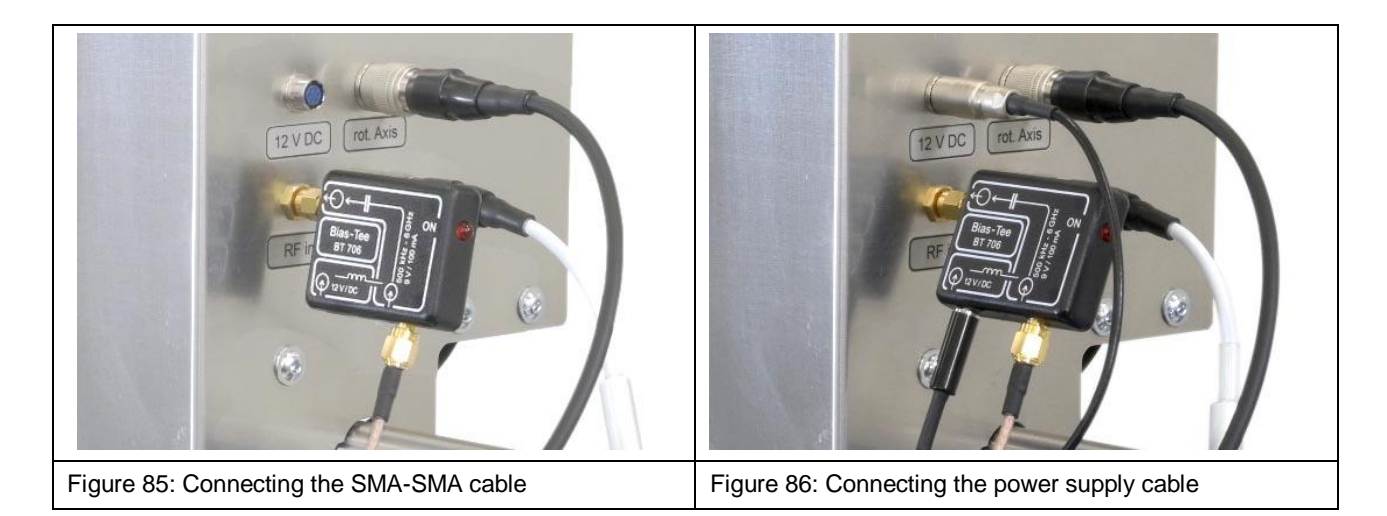

<span id="page-65-1"></span><span id="page-65-0"></span>Connect the bias tee's power supply cable to the input of the bias tee marked *12 V / DC* and to the connector on the Z-axis tower marked *12 V DC* (HR10 6-pin connector, blue) [\(Figure](#page-65-1) 86).

## **17.5 Collision Control of the ICR Probe**

The collision control is a protective function in connection with an ICR probe to limit potential damage that may be caused if the ICR probe accidentally touches the device under test.

The ICR probe may not touch the device under test during operation. The collision control may not be used to position the ICR probe.

The collision control has to be activated in the ChipScan-Scanner software by ticking the *Depth Test* checkbox. This is only possible if the SSMB-SSMB depth-test cable is connected to the SSMB connector of the ICR probe and the SSMB connector on the rotary unit [\(Figure](#page-61-1) 73, [Figure](#page-63-2) 80) and the ICR probe's power supply has been established via the BT 706 bias tee.

With the collision control function activated, the rotary unit's downward movement is stopped if the ICR probe tip touches the surface of a DUT, for example.

# **18 Installing a Near-Field Probe with the SH 01 Probe Holder**

#### **18.1 Installing a Near-Field Probe on the FLS 106 IC**

First connect one end of the SSMB-SSMB cable to the SSMB connector of the rotary unit and lay the cable on the rotary unit's rotary ring as shown in [Figure](#page-66-0) 87.

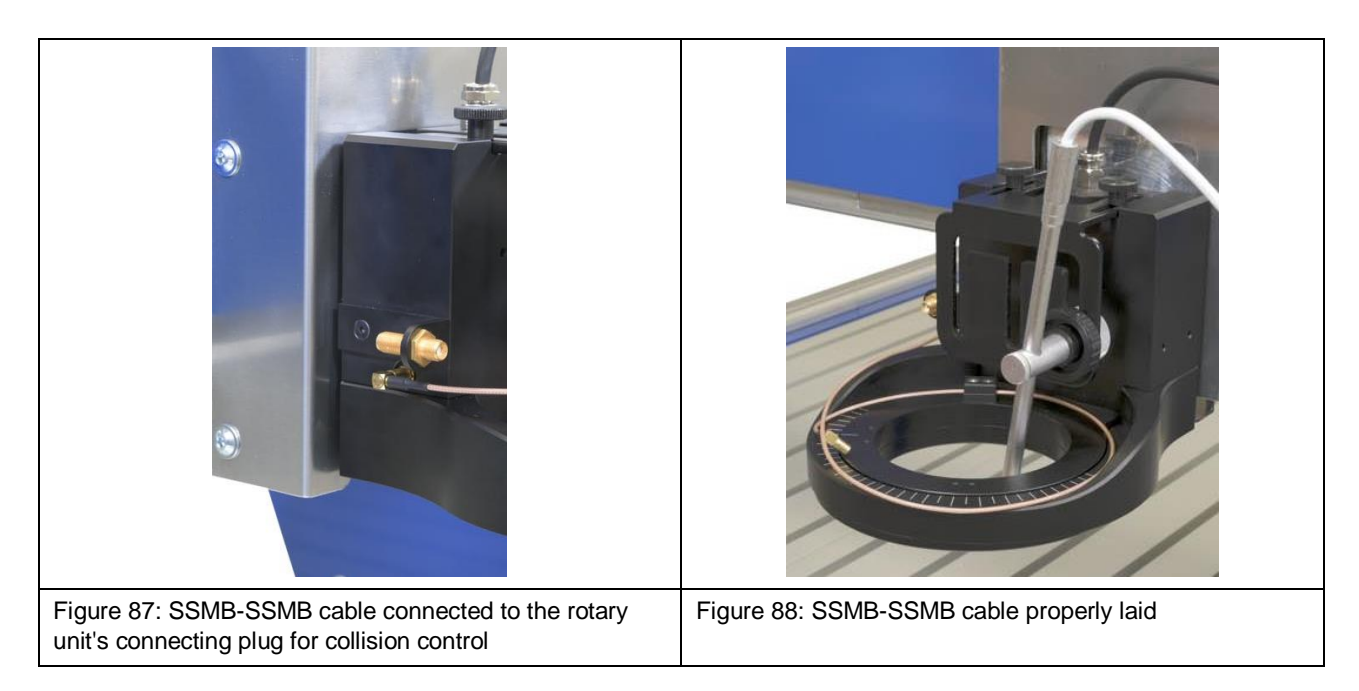

<span id="page-66-0"></span>Now mount the SH 01 probe holder on the rotary unit's rotary ring using the M3 knurled screws [\(Figure](#page-66-1) 89).

Connect the free end of the SSMB-SSMB cable to the SSMB connector of the SH 01 probe holder [\(Figure](#page-66-2) 90).

<span id="page-66-2"></span><span id="page-66-1"></span>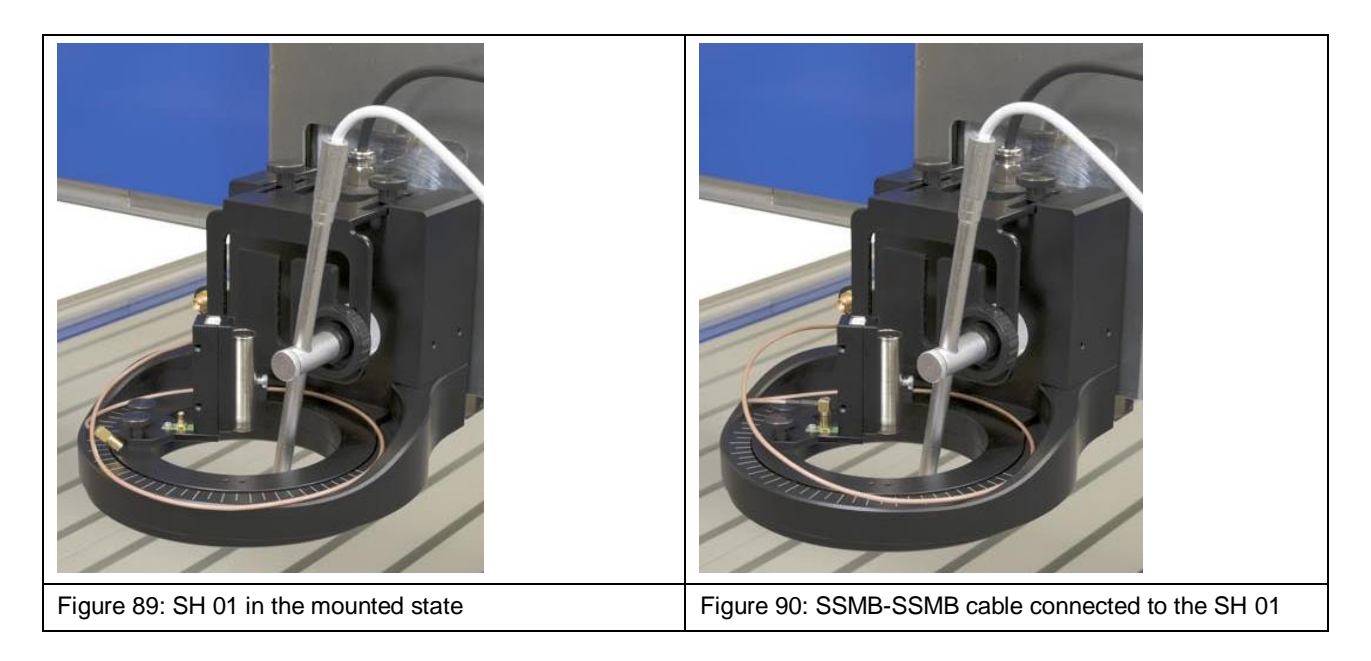

Now insert the near-field probe into the probe sleeve of the probe holder and carefully tighten the small screw on the outside of the probe sleeve by hand [\(Figure](#page-67-0) 92).

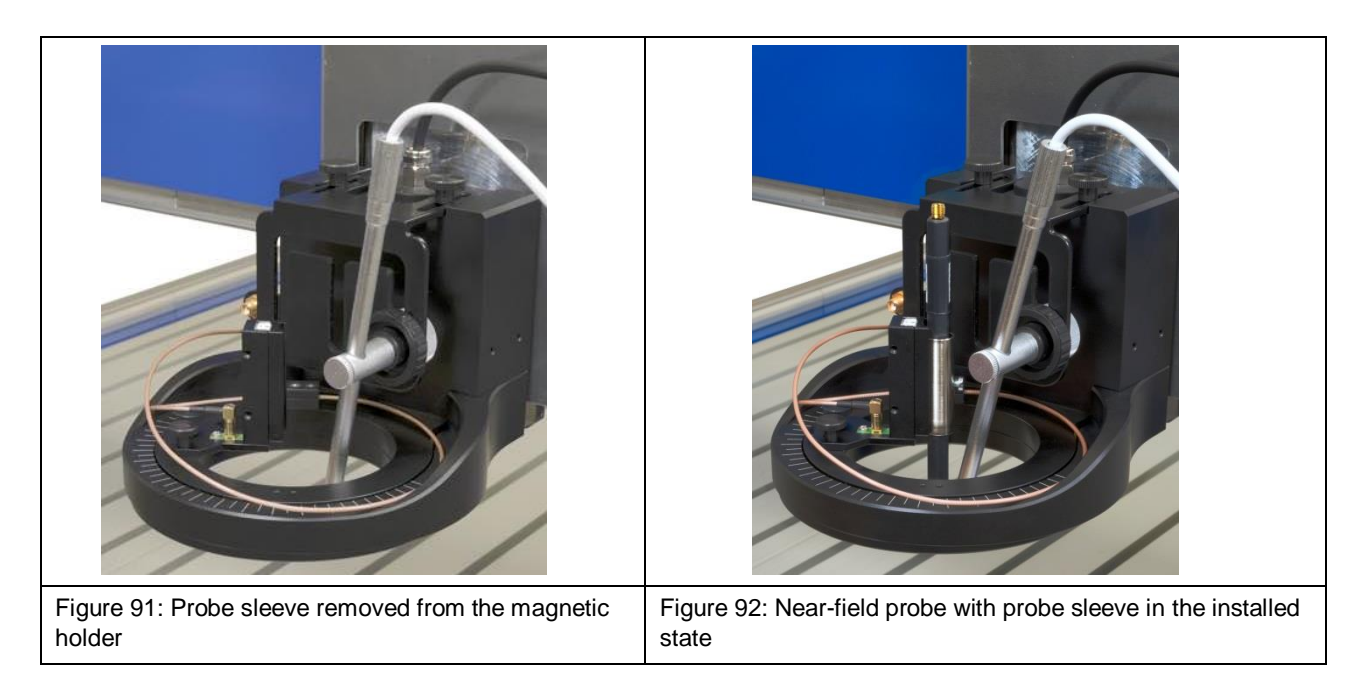

<span id="page-67-0"></span>**Note:** The probe sleeve can also be removed from the holder as it is held magnetically so as to facilitate assembly (section [10.8\)](#page-33-0). Thanks to the rear bore, the probe sleeve can be returned to the magnetic holder of the SH 01 and fastened in the correct position.

#### **18.1.1 Connecting a Near-Field Probe Directly to the FLS 106 IC Scanner**

If operated without a pre-amplifier, the RF measuring cable has to be connected to the near-field probe's measurement output and directly to *RF in* input on the Z-axis tower [\(Figure](#page-67-1) 93).

<span id="page-67-1"></span>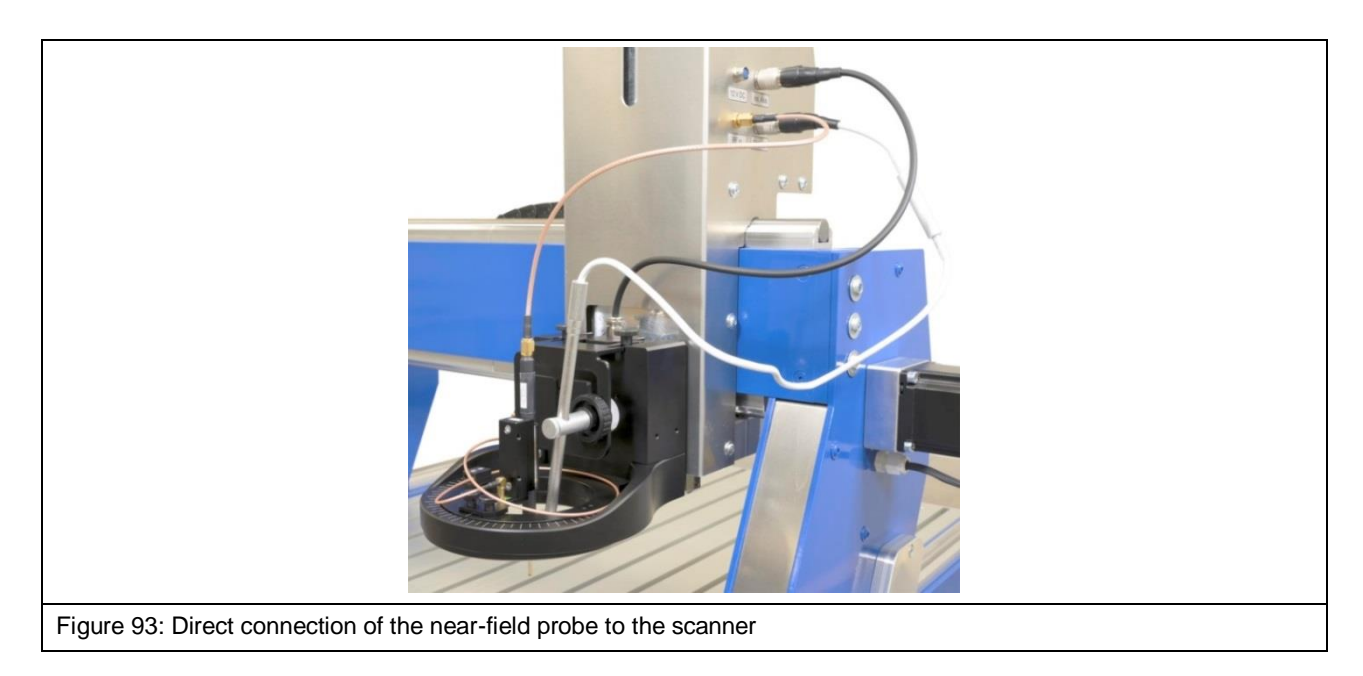

Alternatively, the near-field probe can also be connected to the SMA coupling on the rotary unit. Two RF measuring cables are needed for this purpose. Connect the first RF measuring cable to the probe output [\(Figure](#page-68-0) 94) and the SMA coupling [\(Figure](#page-68-1) 95) and the second RF measuring cable to the SMA coupling [\(Figure](#page-68-2) 96) and the *RF in* connector on the Z-axis tower [\(Figure](#page-68-3) 97).

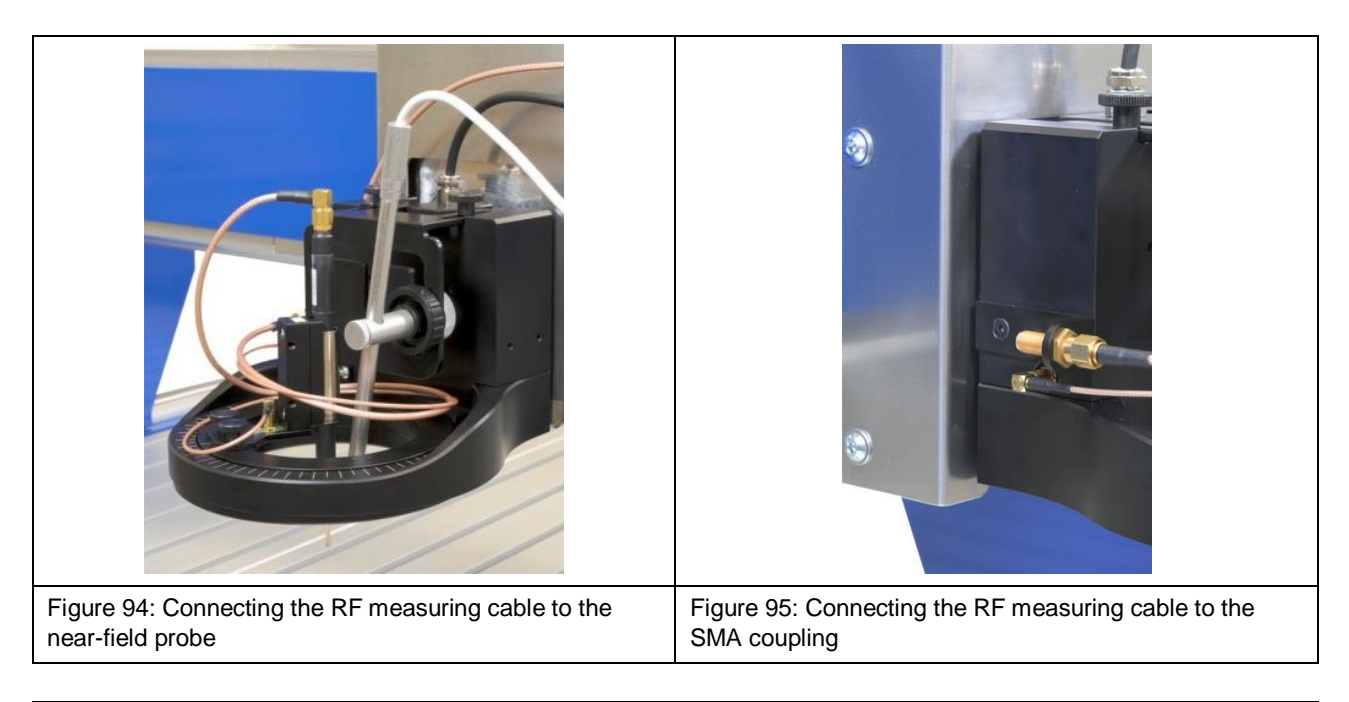

<span id="page-68-1"></span><span id="page-68-0"></span>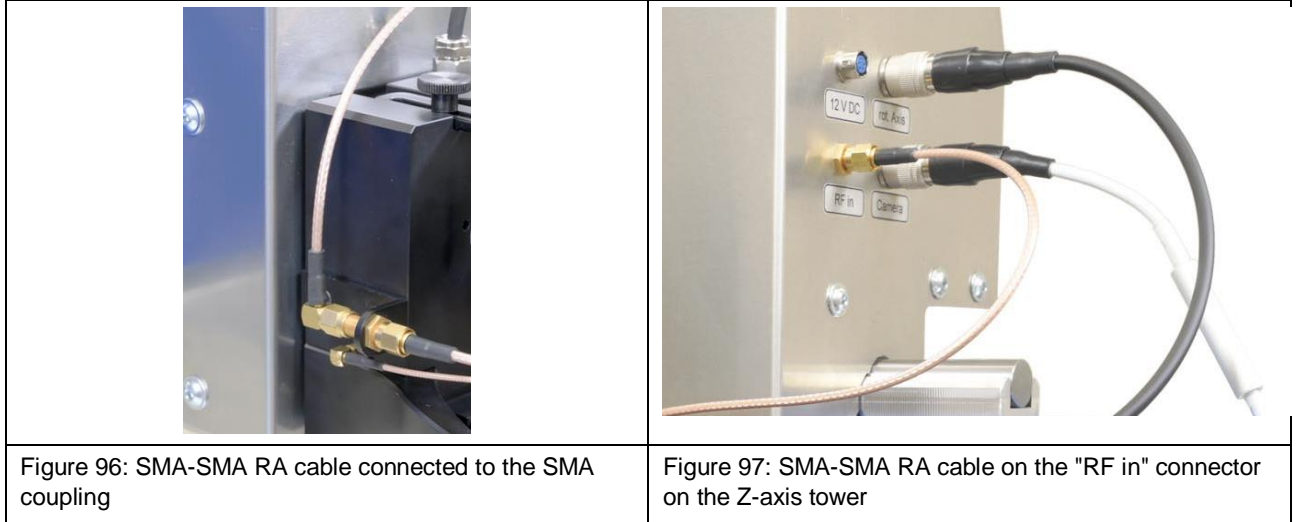

<span id="page-68-3"></span><span id="page-68-2"></span>**Important:** Check that the connected near-field probe moves smoothly in the Z-direction. This ensures that the movement is stopped correctly if a collision occurs. Carefully pull the near-field probe up by hand and check its smooth motion for this purpose.

#### **18.1.2 Connecting a Near-Field Probe with a Preamplifier**

**Note:** The selection of the correct preamplifier depends on the measurement task and the near-field probe used. Please contact Langer EMV-Technik GmbH should you have any queries (Chapter [25\)](#page-81-0).

Connect the preamplifier's SMA output to the input marked *RF in* on the Z-axis tower [\(Figure](#page-69-0) 99).

DE-01728 Bannewitz mail@langer-emv.de

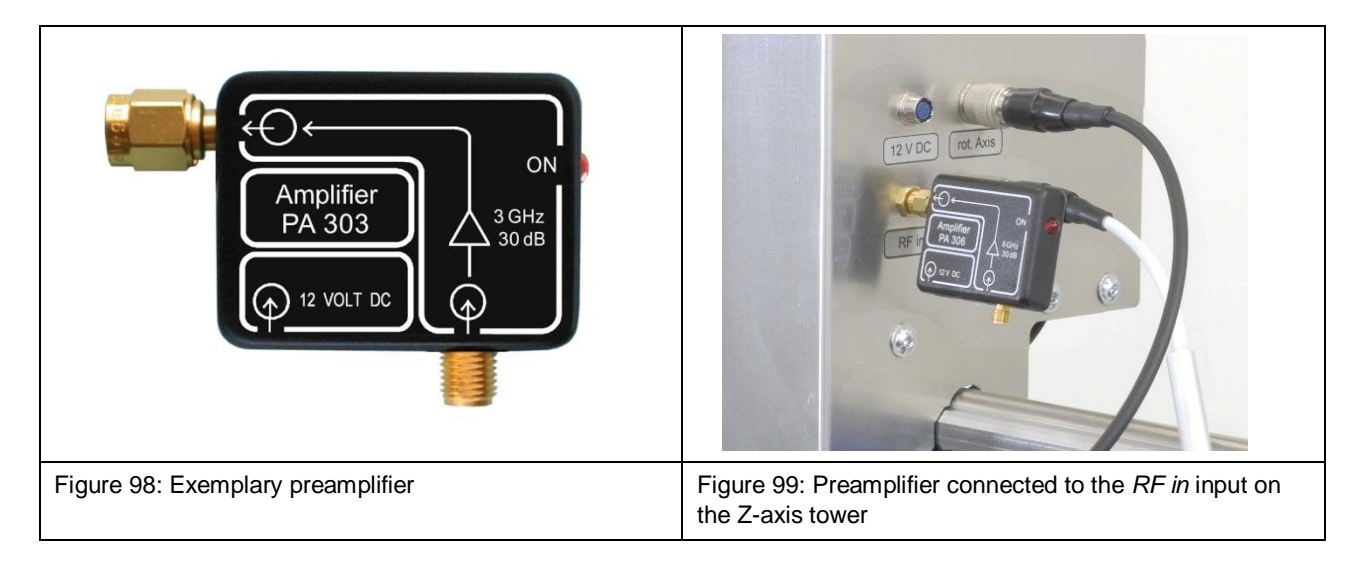

<span id="page-69-0"></span>Connect the near-field probe's RF measuring cable to the preamplifier's SMA input [\(Figure](#page-69-1) 100).

Connect the preamplifier's power supply cable to the input of the preamplifier marked *12 V / DC* and to the connector on the Z-axis tower marked *12 V DC* (HR10 6-pin connector, blue) [\(Figure](#page-69-2) 101).

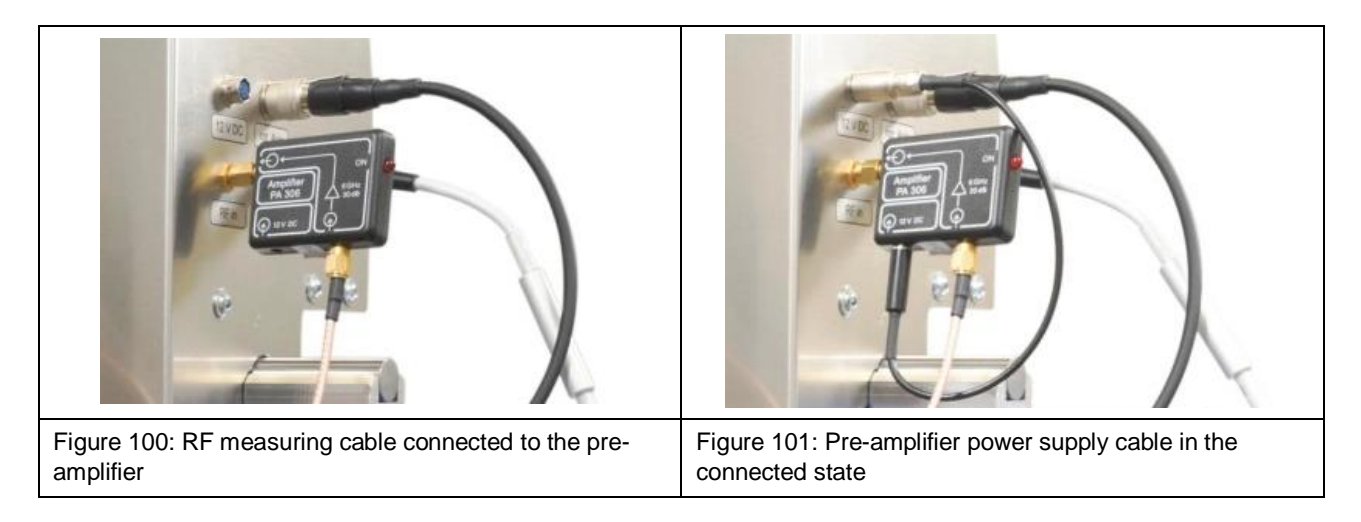

<span id="page-69-2"></span><span id="page-69-1"></span>**Important:** Check that the connected near-field probe moves smoothly in the Z-direction. This ensures that the movement is stopped correctly if a collision occurs. Carefully pull the near-field probe up by hand and check its smooth motion for this purpose.

### **18.2 Installing a Near-Field Probe on the FLS 106 PCB**

The SH 01 probe holder is fixed to the aluminum mounting bracket with the two M3 countersunk-head screws.

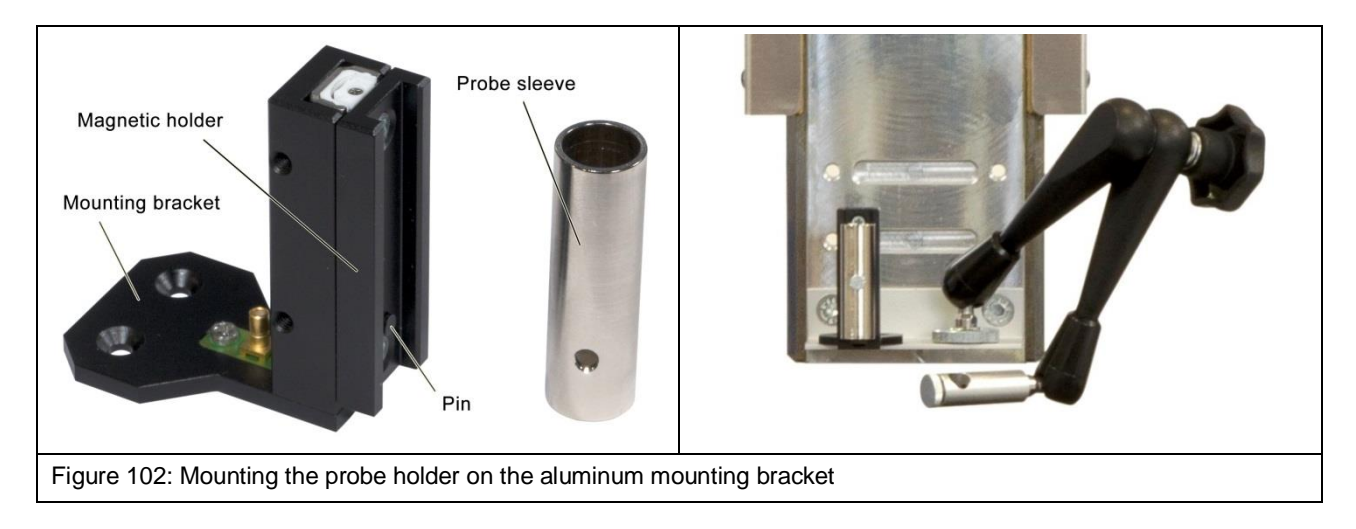

Connect the SSMB plug of the SSMB-HR10 cable to the SSMB connector of the SH 01 probe holder [\(Figure](#page-70-0) 103) and connect the HR-10 plug to the connector marked *rot. Axis* on the Z-axis tower [\(Figure](#page-70-1) 104).

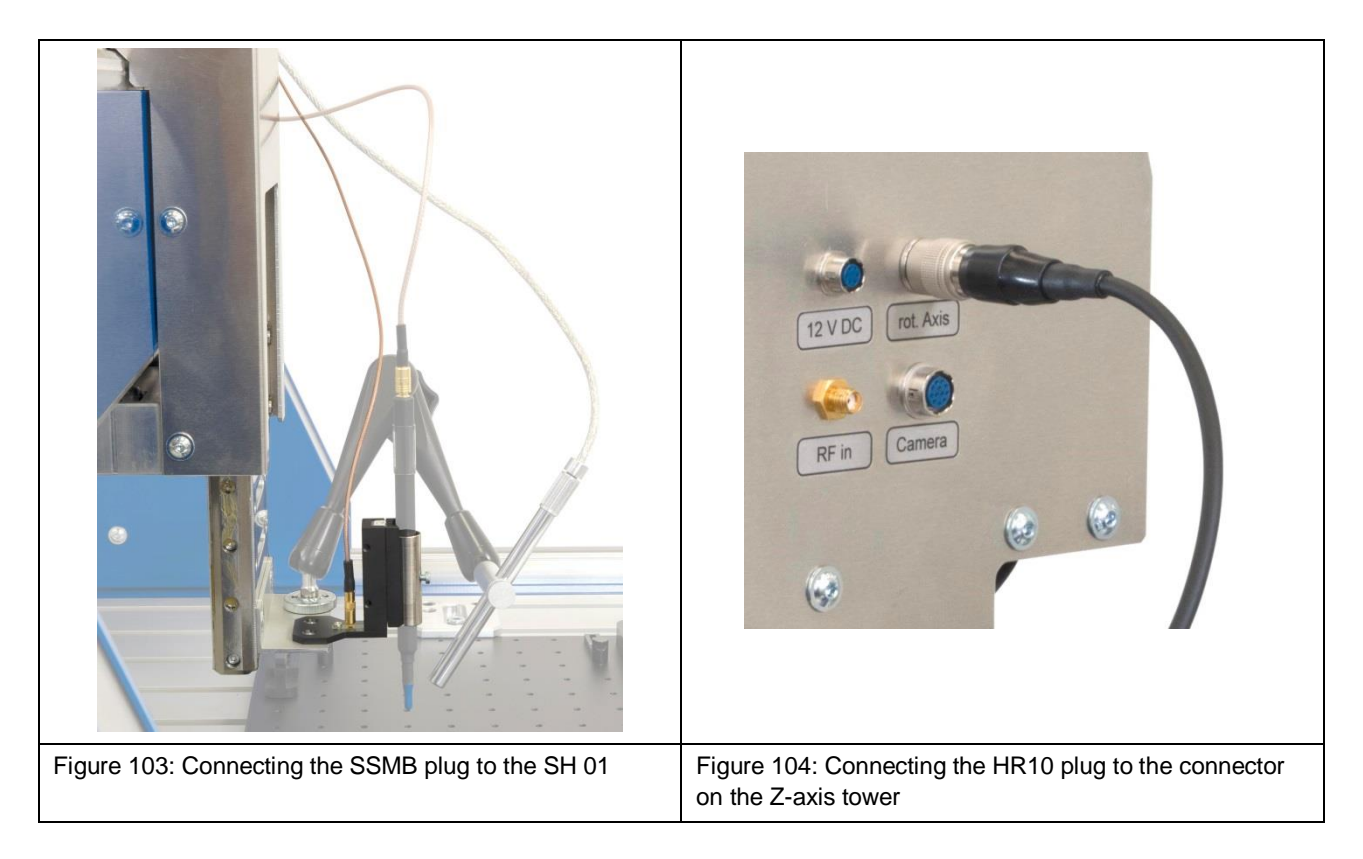

<span id="page-70-1"></span><span id="page-70-0"></span>Next insert the near-field probe into the probe sleeve of the probe holder from above and carefully tighten the screw on the outside of the probe sleeve by hand [\(Figure](#page-71-0) 105).

**Note:** The probe sleeve can also be removed from the magnetic holder to facilitate the assembly of the near-field probe (Section [10.8\)](#page-33-0). Thanks to the rear bore, the probe sleeve can be returned to the magnetic holder and fastened in the correct position.

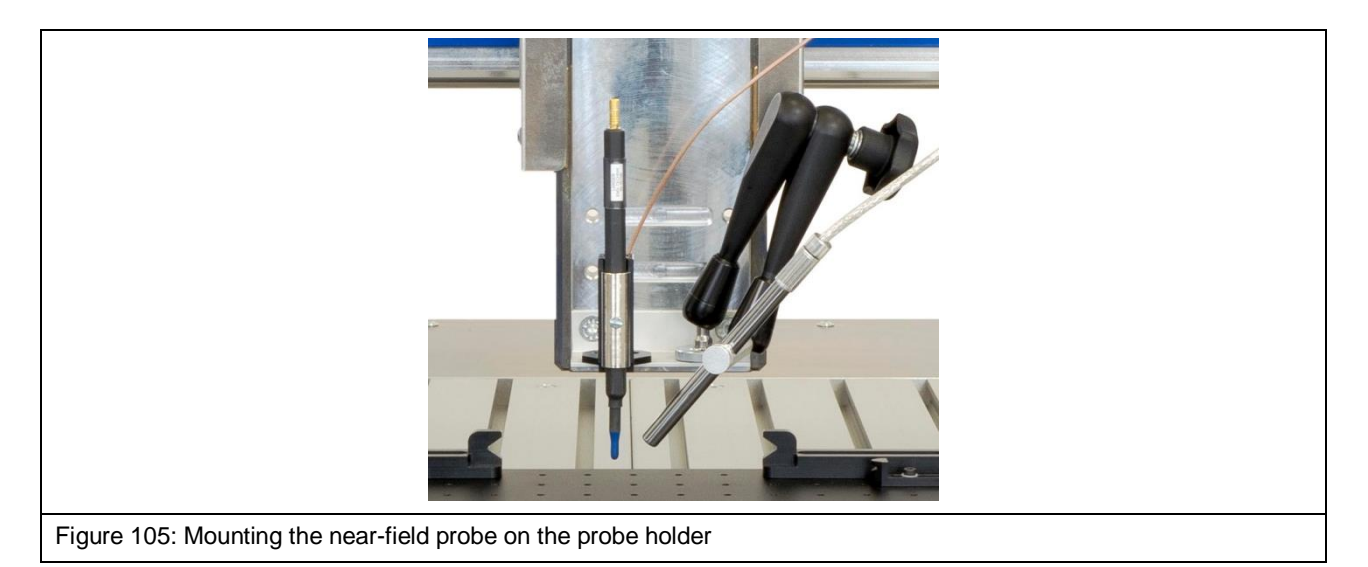

#### <span id="page-71-0"></span>**18.2.1 Connecting a Near-Field Probe Directly to the FLS 106 PCB Scanner**

If operated without a preamplifier, the RF measuring cable has to be connected to the near-field probe's measurement output and directly to the input marked *RF in* on the Z-axis tower [\(Figure](#page-71-1) 106).

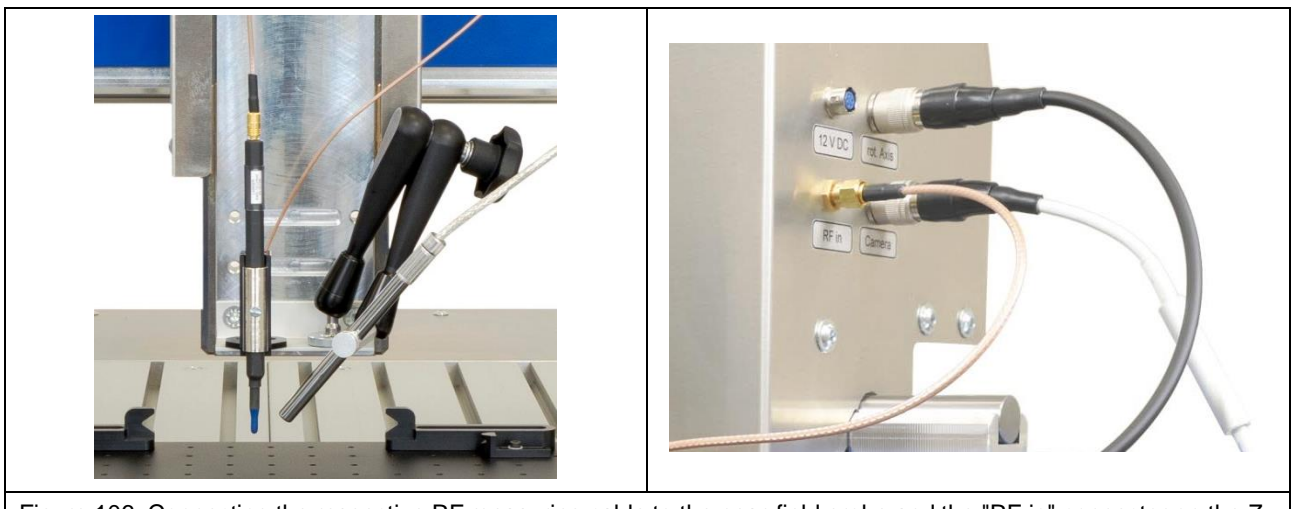

Figure 106: Connecting the respective RF measuring cable to the near-field probe and the "RF in" connector on the Zaxis tower

#### <span id="page-71-1"></span>**18.2.2 Connecting a Near-Field Probe with a Preamplifier**

**Note:** The selection of the correct preamplifier depends on the measurement task and the near-field probe used. Please contact Langer EMV-Technik GmbH should you have any queries (Chapter [25\)](#page-81-0).

Connect the preamplifier's SMA output directly to the input marked *RF in* on the Z-axis tower [\(Figure](#page-72-0) 107).

**Important:** Only fasten the preamplifier by hand to prevent damage!
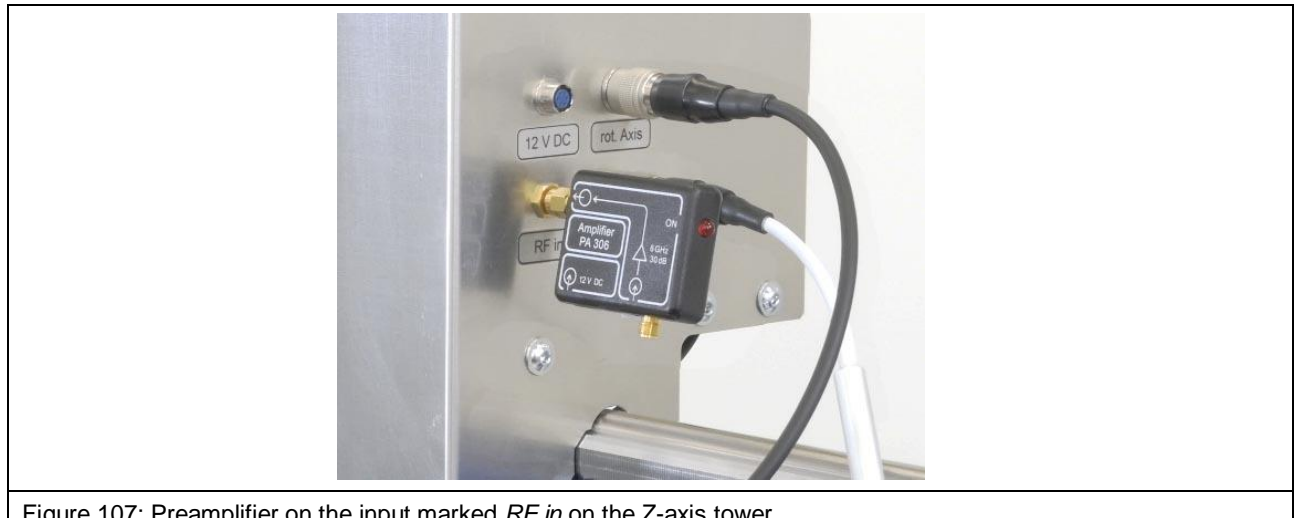

Figure 107: Preamplifier on the input marked *RF in* on the Z-axis tower

Connect the near-field probe's RF measuring cable to the preamplifier's SMA input [\(Figure](#page-72-0) 108).

Connect the preamplifier's power supply cable to the connector marked *12 V DC* on the Z-axis tower [\(Figure](#page-72-1) 109).

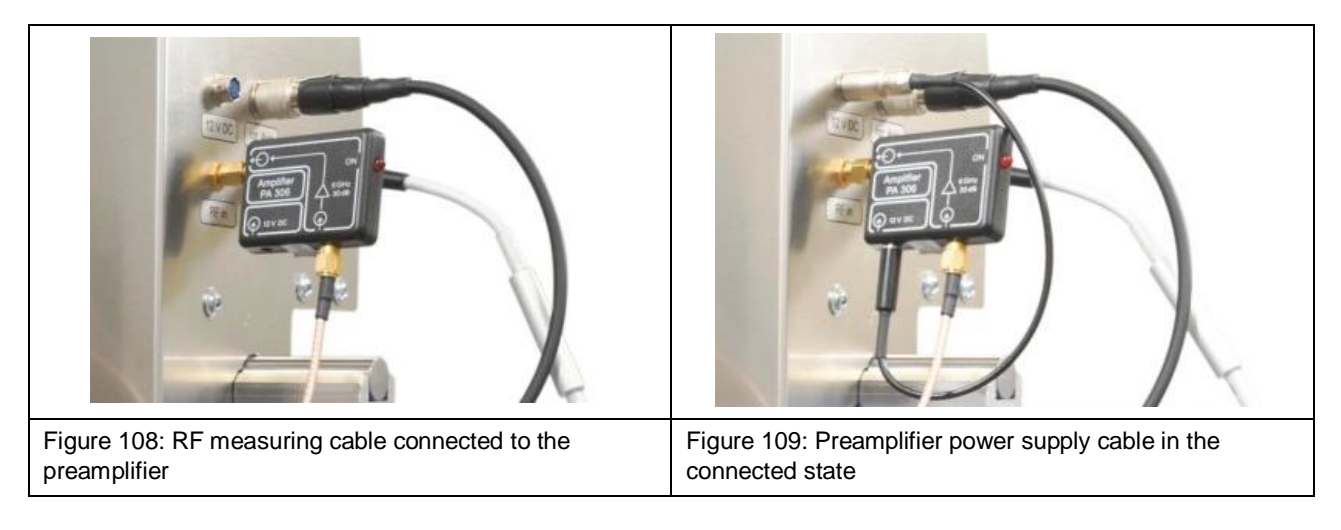

### <span id="page-72-1"></span><span id="page-72-0"></span>**18.3 Collision Control for the Near-Field Probe**

The collision control has to be activated in the ChipScan-Scanner software by ticking the *Depth Test* checkbox.

Function of the collision control:

The probe moves up with the magnetic holder if the probe touches an obstacle when moving down. The scanner recognizes this displacement and stops the movement.

The ChipScan-Scanner software uses this mechanism to carry out the motion strategy called *Volume with vertical collision detection*. Please refer to Section 5.1.3 of the ChipScan-Scanner software user manual for further information.

# **19 Operational Notes**

#### **19.1 Checking the Measurement Set-Up before each Use**

A visual check of the scanner, components, attachments, measuring devices, DUT and cable guides should be performed before each measurement. Should any damage be discovered, this has to be eliminated before putting the scanner into service. Contact Langer EMV-Technik GmbH should you have any queries (Chapter [25\)](#page-81-0).

#### **19.2 Adjusting the Exact Height of the Probe Tip above the DUT**

In many cases, the distance between the probe tip and the DUT has to be set exactly.

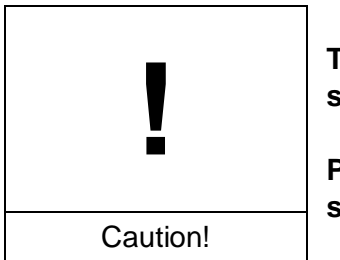

**The probe tips – in particular the tips of ICR probes - are highly sensitive to mechanical stress!**

**Possible damage due to careless or incorrect handling or incorrect scanner adjustments!**

Avoid touching the probe tip, even with the DUT!

Carefully observe the distance between DUT and probe tip!

Use appropriate values for downward movements to avoid contact between DUT and probe tip.

The DUT must be aligned parallel to the T-slot table to prevent the probe tip from touching the DUT's surface during horizontal movements, especially if the distance between the probe tip and DUT is very small.

The following instructions will help you make the necessary adjustments:

- 1. Position the probe at a safe height above the desired location.
- 2. Place the prism [\(Figure](#page-74-0) 110) alongside the desired location. The slanted surface of the prism acts as a mirror that allows you to observe the vertical distance between the probe tip and DUT surface with the DM-CAM. The DM-CAM has to be adjusted so that the vertical distance between the probe tip and DUT can be clearly recognized by means of the prism.
- 3. Move the probe down in suitable increments until it reaches the desired height. While doing so, always observe the distance between the probe tip and DUT with the DM-CAM and readjust the camera's focus as required.
- 4. The smaller the distance between the probe tip and DUT, the smaller the increment should be. The smallest adjustable increment is 20  $\mu$ m.

5. We recommend that the probe's further downward movement be blocked once the desired height has been reached. The positioning commands can be deactivated in the ChipScan-Scanner software under *Settings* -> *Scanner* -> *Vertical Motion* for this purpose.

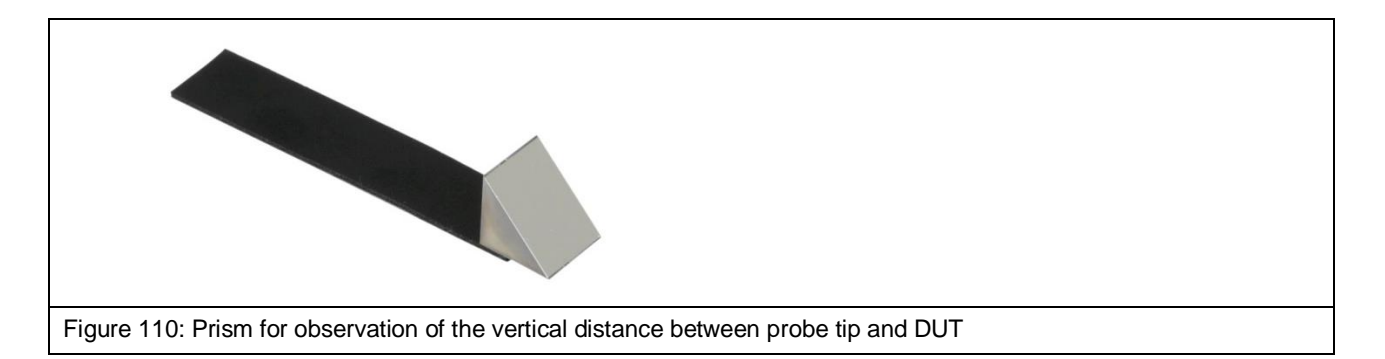

#### <span id="page-74-0"></span>**19.3 Estimating the Duration of a Measurement with the FLS 106 Scanner**

#### **19.3.1 Number of Measuring Points**

The duration of a measurement with the scanner increases linearly with the number of the measuring points set.

#### **19.3.2 Travel Distance**

The smaller the distance between two adjacent measuring points, the less time it takes to travel between the measuring points.

#### **19.3.3 Sweep Time**

The larger the *sweep time* of the spectrum analyzer, the longer the measurement takes. It should be noted that the *sweep time* alone is a multiple of the time required for travelling and transmitting the measurement curve. This may take several seconds, especially if the span to be shown is large and the *resolution bandwidth* is small, it may take several seconds. In addition, the *sweep time* is multiplied by the value set at *Average Count* if *Average* is used.

#### **19.3.4 Transmission Time**

The time for the transmission of a measurement curve from the spectrum analyzer to the computer mainly depends on which transmission interface is used. The transmission of a measurement curve with 1000 measuring points only takes a few milliseconds if a GPIB or VXI is used. In contrast, the transmission takes several seconds if the RS232 interface with a small baud rate is used.

#### **19.4 Memory and Storage Requirements for the Measurement**

Both the hard-disk storage and the RAM storage must be large enough for storing and showing a scan's measurement results.

The storage requirements depend on the:

- number of measuring points in the space
- number of points per trace
- vertical resolution of the spectrum analyzer

**Note:** When using Windows as a 32-bit operating system, no more than 2 GB of RAM storage is assigned to ChipScan-Scanner software.

# **20 After Completing the Measurement**

After completion of the scan, the probe should be allowed to travel up until it has reached a safe distance to the DUT. If an ICR probe has been used, allow the probe to travel up until the complete protective cap can be put on the ICR probe tip and locked into place.

The scanner can then be switched off properly.

# **21 Disassembling after Completing the Measurement(s)**

## **21.1 Removing the ICR Probe**

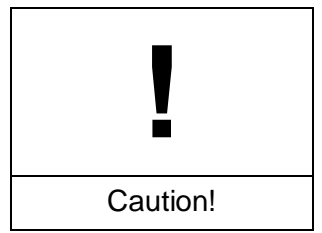

**Material damage due to lack of protection of the ICR probe!**

Before the ICR probe is removed from the rotary unit, the protective cap must be pushed over the probe tip and locked in place. This will prevent damage to the probe tip as far as possible.

Remove the connected ICR probe from the rotary unit's rotary ring by loosening the two M3 knurled screws. To do so, hold the probe with one hand and loosen the knurled screws with the other.

Keep hold of the ICR probe, disconnect the SSMB-SSMB depth test cable from the ICR probe's SSMB connector with your free hand and unscrew the SMA-SMA measuring cable from the ICR probe's SMA connector.

After all cables are removed, you can put the ICR probe in its corresponding case for safe storage.

#### **21.2 Removing the Near-Field Probe**

Loosen the installed near-field probe together with the probe sleeve from the SH 01 magnetic holder. If desired, the fastening screw on the probe sleeve can be loosened and the near-field probe can be removed from above.

Disconnect the connected measuring cable and put the near-field probe in its corresponding case for safe storage.

### **21.3 Removing the SH 01 Probe Holder from the Rotary Unit**

First disconnect the connected SSMB-SSMB cable from the SH 01 probe holder. Then remove the SH 01 from the rotary unit by loosening the knurled screws M3.

### **21.4 Removing the SH 01 Probe Holder from the Aluminum Bracket**

First disconnect the connected SSMB-SSMB cable from the SH 01 probe holder. Then remove the SH 01 from the aluminum bracket by loosening the two M3 countersunk-head screws on the mounting bracket of the SH 01.

### **21.5 Removing the Preamplifier / BT 706 Bias Tee**

First remove the measuring cable from the signal input of the pre-amplifier / bias-tee and the power supply cable from the 12 V input on the Z-axis tower by hand. Next unscrew the preamplifier / bias tee from the connector marked *RF in* on the Z-axis tower by hand.

Store the preamplifier / bias tee and the associated cables in the corresponding case.

### **21.6 Removing a Device Under Test from the T-Slot Table**

First loosen all of the clamping pieces (screws M6, hexagon socket 5 mm) and then remove the device under test from the T-slot table.

### **21.7 Removing a Circuit Board from the UH DUT**

After loosening all attached claws (claw 01 and/or claw 02) (screw M3, 2.5 mm hexagon socket), remove the circuit board from the UH DUT universal holder

#### **21.8 Removing the UH DUT**

First loosen the clamping pieces (screws M6, hexagon socket 5 mm) and then remove the UH DUT from the T-slot table.

#### **21.9 Removing the GND 25**

Grasp the edge of the GND 25 ground plane that is installed on the GND 25 holder with both hands and raise it. Stow it away safely.

#### **21.10Removing the GND 25 Holder**

Unscrew the two screws M6 (hexagon socket 4 mm) to remove the GND 25 holder. Then raise the GND 25 holder and remove the T-nuts from the T-slot table via the T-slot openings.

#### **21.11Removing the DM-CAM Microscope Camera**

Disconnect the HR10 plug from the HR10 connector marked "Camera" on the scanner's Z-axis tower. Release the plug's quick-action coupling to do so.

Then loosen the small, silver-colored knurled screw and pull the microscope camera out from above.

You can also remove the camera screw from the DM-CAM holder.3 camera holder if required. To do so, hold the black knurled nut with one hand and loose the large silver knurled screw on the back of the DM-CAM holder.3 with the other hand.

After removing the camera screw, screw the large silver knurled screw back to the black knurled nut and stow away safely.

#### **21.12Removing the DM-CAM Holder.3 Camera Holder**

To remove the DM-CAM holder.3 loose the two M4 knurled screws on the top of the rotary unit. Remove the DM-CAM holder.3, stow away safely and screw the two M4 knurled screws back on the rotary unit.

# **22 Maintenance**

## **22.1 General Information**

The FLS 106 scanner should be cleaned on the outside at regular intervals. We recommend that a dry, soft cloth be used for this purpose. Use a moist cloth and a neutral cleaning agent to remove heavier soiling.

## **22.2 Maintenance Intervals**

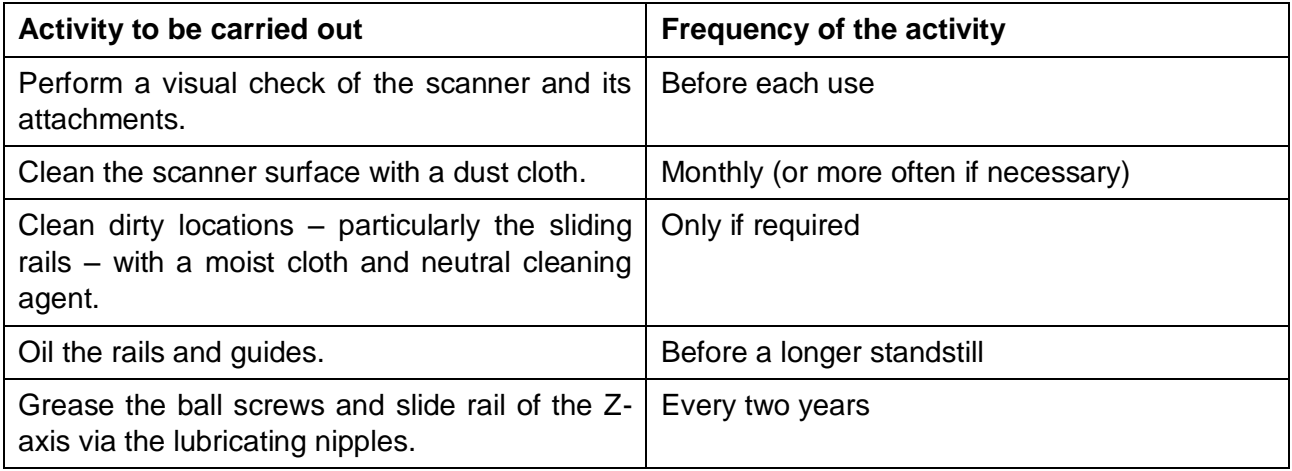

## **22.3 Replacing Labels and Signs**

The marks, labels and safety signs have been permanently affixed to the scanner. They must be replaced if they work loose or are no longer legible due to external influences.

Please contact Langer EMV-Technik GmbH in this case (Chapter [25\)](#page-81-0).

# <span id="page-79-0"></span>**23 Dismantling**

#### **23.1 General Information**

At the end of its service life, the FLS 106 scanner has to be dismantled and disposed of in an environmentally friendly way.

Unless a return and disposal agreement has been concluded with Langer EMV-Technik GmbH, the scanner has to be properly dismantled and recycled.

Please note that only electrical specialists may work on electronic components and only the respective specialists may dismantle all other components.

### **23.2 Safety Instructions for Dismantling**

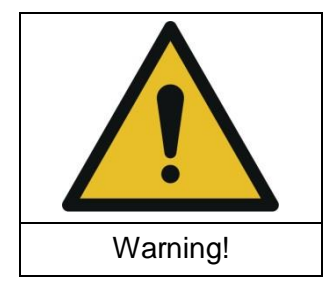

**Danger due to improper dismantling!**

**Risk of injury if instructions are not followed!**

Read Chapter [23](#page-79-0) thoroughly before dismantling.

Only use appropriate tools.

Make sure that cables and electronics are voltage-free.

Make sure that cables and electronics remain voltage-free during dismantling.

Store dismantled components safely and sorted by material properties.

Contact Langer EMV-Technik GmbH in case of uncertainties.

Observe all applicable local health, safety and environmental regulations when dismantling the scanner.

### **23.3 Procedure of Dismantling**

Switch the scanner off and disconnect the mains cable before dismantling.

Recommended sequence:

- (1) Dismantling of attachments
- (2) Dismantling of subassemblies
- (3) Removal of electrical cables, circuit boards and motors

# **24 Disposal**

### **24.1 Disposal of Packaging Material**

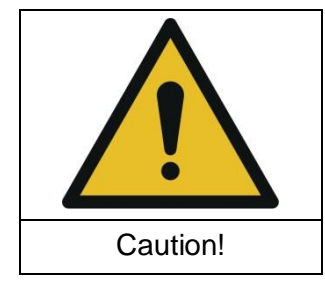

**Risk of environmental hazards due to improper disposal of packaging materials!**

Do not dispose of packaging materials in normal household waste.

Packing materials must be recycled properly.

Dispose of packaging materials separately according to material type.

## **24.2 Disposal of FLS 106 and Its Components**

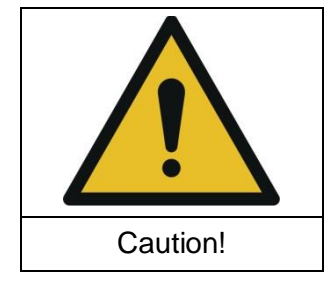

**Risk of environmental hazards due to improper disposal of FLS 106 scanner and its components!**

The FLS 106 and its components must be disposed of in accordance with local disposal and environmental protection regulations.

Do not dispose of the FLS 106 and its components in normal household waste.

FLS 106 and its components must be recycled properly.

FLS 106 must be dismantled correctly before disposal (Chapter [23\)](#page-79-0).

Dispose of FLS 106 and its components separately according to material type.

# <span id="page-81-0"></span>**25 Customer Service**

Please contact us if you have any queries, hints and suggestions.

You can reach us:

Monday – Friday 8:00 am to 3:00 pm

Contact us at:

- Address: Langer EMV-Technik GmbH Rosentitzer Straße 73 01728 Bannewitz **Germany**
- Internet: <https://www.langer-emv.com/>
- E-mail: [mail@langer-emv.de](mailto:mail@langer-emv.de)
- Phone: +49 (0) 351-430093-0
- Fax: +49 (0) 351-430093-22

# **26 Warranty**

Langer EMV-Technik GmbH will remedy any fault due to defective material or defective manufacture during the statutory warranty period either by repair or by delivery of spare parts.

**This warranty is only granted on condition that:**

• the information and instructions in the user manual have been observed.

#### **The warranty will be forfeited if:**

- an unauthorized repair is performed on the product,
- the product is modified,
- the product is not used for its intended purpose,
- the product is opened.

This document may not be copied, reproduced or electronically processed, either in its entirety or in part, without the prior written permission of Langer EMV-Technik GmbH. The management of Langer EMV-Technik GmbH assumes no liability for damage that may arise from using this printed information.

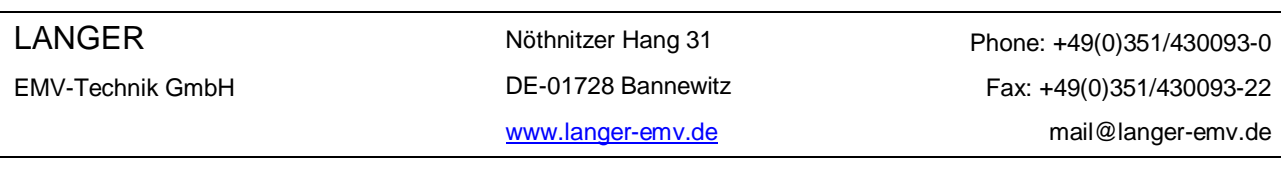